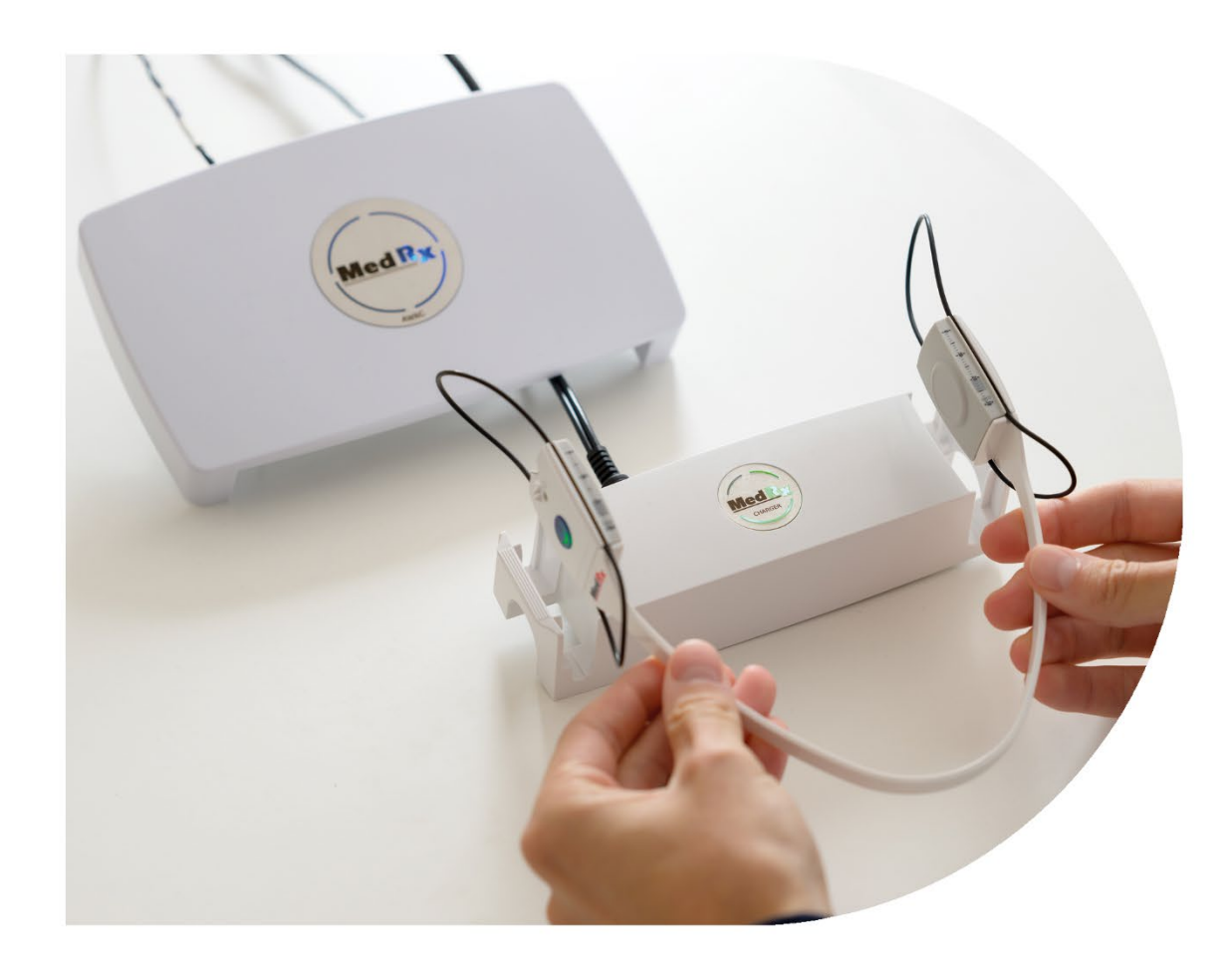

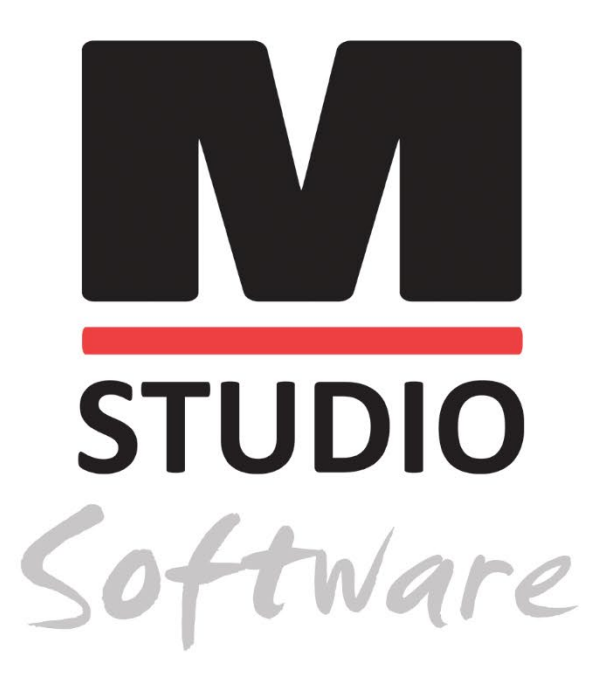

AWRC AUDIOMETRIA E REM/LSM BINAURAL NUM SISTEMA

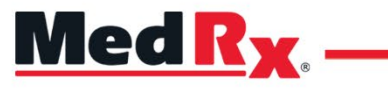

*Manual de Formação em AWRC para o Software Studio*

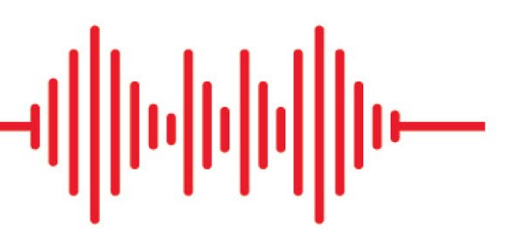

## $C \in$

0123 TÜV SÜD Product Services GmbH Ridlerstraße 65 ◦ 80339 Munich ◦ Germany

**Med Rx** www.medrx-[diagnostics.com](http://www.medrx-diagnostics.com/)

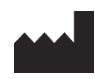

1200 Starkey Rd., #105, Largo, FL 33771 U.S.A. Linha Grátis: (888) 392-1234 • (727) 584-9600 Fax: (727) 584-9602 • E-mail: medrx@medrx-[diagnostics.com](mailto:medrx@medrx-diagnostics.com) www.medrx-diagnostics.com

### EC REP

Representante Autorizado da MedRx na Europa DGS Diagnostics A/S Audiometer Alle 1 • 5500 Middelfart • Denmark

Distribuidor: MedRx International c/o MAICO Diagnostics GmbH Sickingenstr. 70-71, 10553 Berlin, Germany Tel.: +49 30/70 71 46-50 Fax: +49 30/70 71 46-99 E-mail: medrx-[sales@maico.biz](mailto:medrx-sales@maico.biz) www.medrx-[diagnostics.com](http://www.medrx-diagnostics.com/)

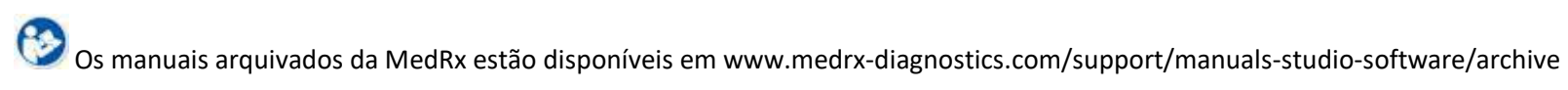

### Conteúdo

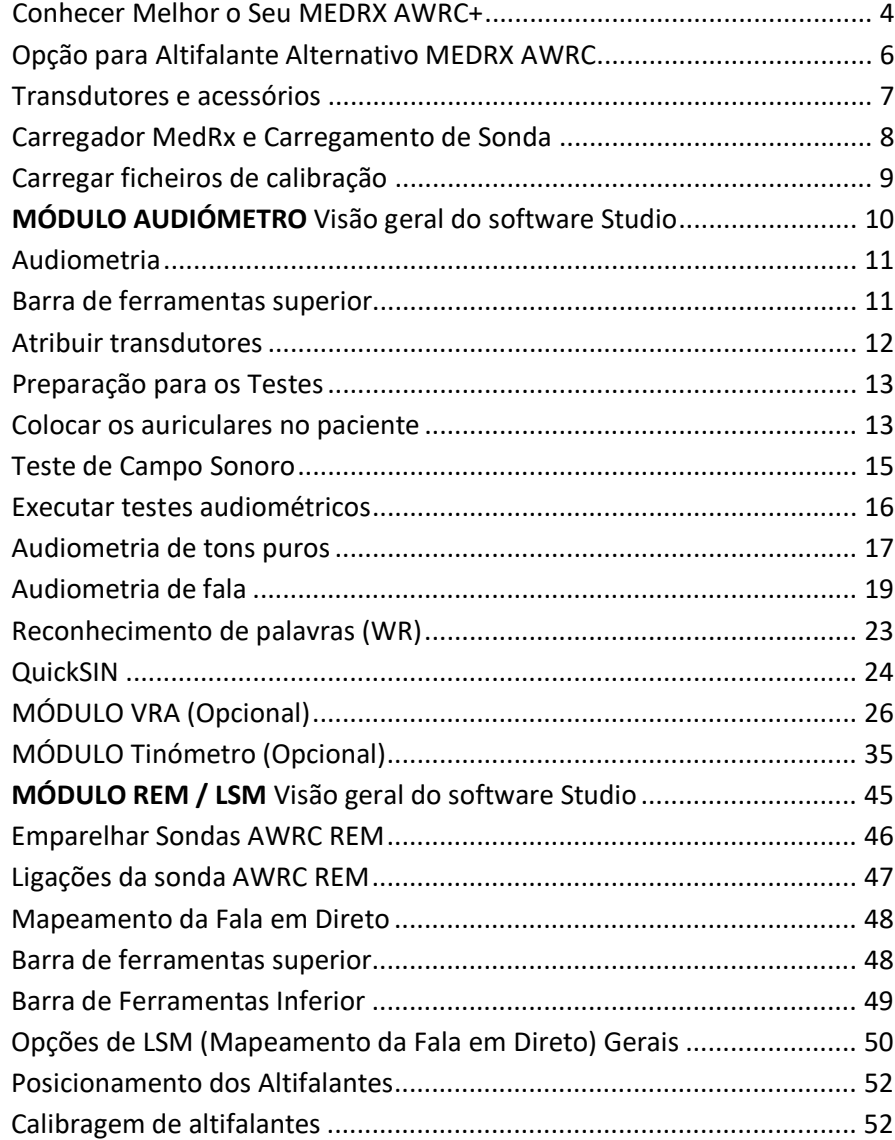

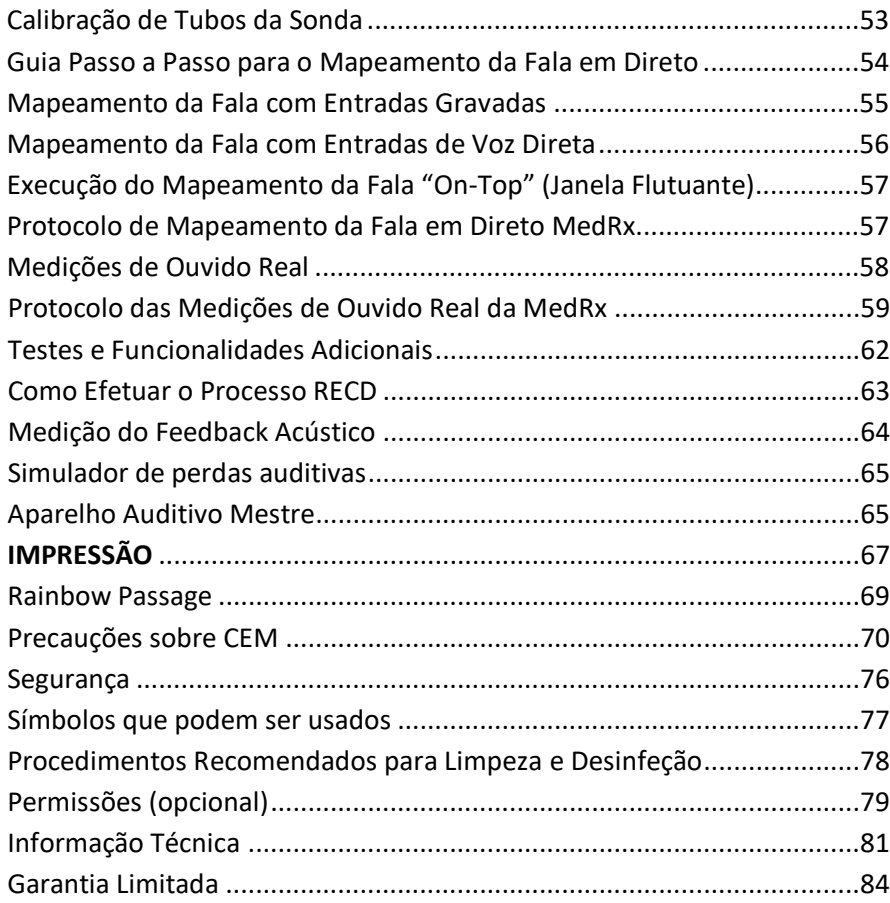

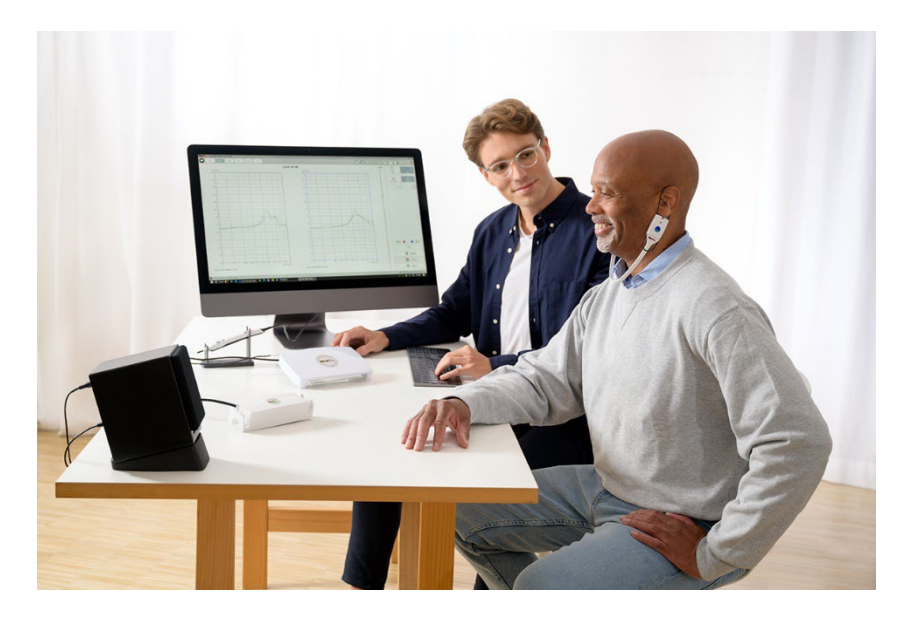

# <span id="page-3-0"></span>Conhecer Melhor o Seu MEDRX AWRC+

O MEDRX AWRC (combinação de Audiómetro e Medição de Ouvido Real Sem Fios) representa uma nova era da audiometria de diagnóstico ultracompacta e verificação in-situ de precisão no seu consultório. Compacto, porém resistente, este sistema baseado em PC é alimentado por USB e suporta os atuais testes audiométricos ANSI, IEC e de Ouvido Real. O software inclui alvos para DSL v5.0 e NAL-NL2. Uma funcionalidade única do Sistema de Medição de Ouvido Real é o Mapeamento da Fala em Direto simultâneo e binaural, o método in-situ da MedRX para obter sempre o ajuste certo à primeira. O dispositivo executa Medições de Ouvido Real em que medições são executadas diretamente no ouvido do cliente. Estas medições podem ser feitas com ou sem a colocação de um aparelho auditivo. O motivo para executar Medições de Ouvido Real para ajustes de aparelhos auditivos é o facto de o formato e o tamanho de um canal auditivo influenciarem significativamente o desempenho de um aparelho auditivo. Conhecer a intensidade do som fora e dentro do ouvido permite ao médico determinar a amplificação e saída reais que um paciente recebe através do aparelho auditivo e executar os ajustes apropriados.

Esta unidade é um audiómetro do tipo 1 HFAE que cumpre os requisitos da ANSI S3.6 e IEC 60645-1 e IEC 60645-2. Estes padrões especificam a precisão necessária que o MedRx AWRCMEDRX AWRC obtém. A incerteza das medições é de +/- 1 dB. Este dispositivo e transdutores destinam-se a ser usados em frequências de teste entre 125 Hz e 16000 Hz. Esta unidade cumpre os requisitos da ANSI S3.46 e IEC 61669. Estes padrões especificam a precisão necessária que o MedRx AWRC obtém.

O MedRx AWRC é um instrumento eletrónico destinado a testar a audição humana usando a audiometria de tons e de fala. Este dispositivo cumpre as especificações e tolerâncias para audiómetros e níveis de limiares de referência padrão para transdutores audiométricos, tais como auriculares supra-aurais, circum-aurais e com inserção, vibradores ósseos e altifalantes, conforme definido em ANSI S-3.6 e IEC 60645.

O MedRx AWRC está em conformidade com a diretiva RoHS 2011/65/UE quando usado com os acessórios fornecidos.

Este manual parte do princípio de que o hardware do sistema, o software e os drivers foram instalados e funcionam corretamente. Consulte o Manual de Instalação do Software Studio para obter assistência. O Manual de Instalação está incluído na embalagem original do MEDRX AWRC em formato PDF. O objetivo deste manual é colocá-lo "em funcionamento" com o seu sistema MedRx AWRC. Consulte o Sistema de Ajuda interativo dentro do software para obter informações mais detalhadas sobre características e funcionalidades. Para aceder a esta ferramenta, prima a tecla F1 em qualquer altura, ou clique com o rato no ícone de Ajuda ou no menu de texto. Aceda a estes clicando no ícone "?" no topo do ecrã. Selecione um item da lista no separador Contents (Conteúdos). Consulte também os ficheiros de ajuda para ver as características de sinal de teste, análise, métodos de equalização e os efeitos das definições do analisador sobre a precisão.

#### Declaração de Utilização Pretendida do Audiómetro MedRx AWRC:

O Audiómetro MedRx destina-se a ser utilizado para determinar a sensibilidade auditiva do paciente. O mesmo destina-se a quantificar o nível de audição do paciente apresentando estímulos de tons puros através de transdutores específicos em frequências diferentes e com níveis de pressão sonora diferentes. Para além dos estímulos tonais, os dispositivos também podem apresentar estímulos específicos de linguagem para identificar outras regiões da via auditiva do paciente e a sua capacidade de lembrar o que lhes foi apresentado.

#### Público-Alvo Para Tratamento Com Audiómetro MedRx AWRC:

O público-alvo para a avaliação audiométrica inclui todas as idades.

#### Declaração de Indicação de Utilização do Audiómetro MedRx AWRC:

O Audiómetro MedRx destina-se a ser utilizado para a identificação e etiologia da perda auditiva em pacientes de qualquer idade. Este destina-se a ser utilizado por um audiologista, otorrinolaringologista, profissional de cuidados auditivos ou técnico com formação num hospital, clínica, instalações de cuidados de saúde ou qualquer ambiente calmo adequado, conforme definido em ANSI S3.1 ou equivalente.

#### Declaração de Utilização Pretendida do MedRx AWRC REM:

O analisador de aparelhos auditivos destina-se a ser utilizado para a finalidade de configurar corretamente e prescrever os níveis auditivos corretos de um aparelho auditivo. Este destina-se a medir o efeito interno de tais dispositivos utilizando microfones de sonda pequenos e finos, que podem ser colocados no canal auditivo de um paciente, para permitir ao médico quantificar de forma objetiva o benefício e efeito que o dispositivo tem na audição dos pacientes. Estas medições são úteis no ajuste e prescrição de aparelhos auditivos acústicos, em conjugação com a informação obtida durante a avaliação auditiva do paciente.

#### Público-Alvo Para Tratamento Com MedRx AWRC REM:

O público-alvo para a avaliação audiométrica inclui todas as idades.

#### Declaração de Indicação de Utilização do MedRx AWRC REM:

Os analisadores de aparelhos auditivos devem ser usados apenas por pessoal qualificado, tais como audiologistas, cirurgiões otorrinolaringologistas, médicos, profissionais de cuidados auditivos ou pessoal com um nível semelhante de formação. O dispositivo não deve ser utilizado sem o conhecimento e formação necessários para compreender a sua utilização e como os resultados devem ser interpretados.

# <span id="page-5-0"></span>Opção para Altifalante Alternativo

MEDRX AWRC

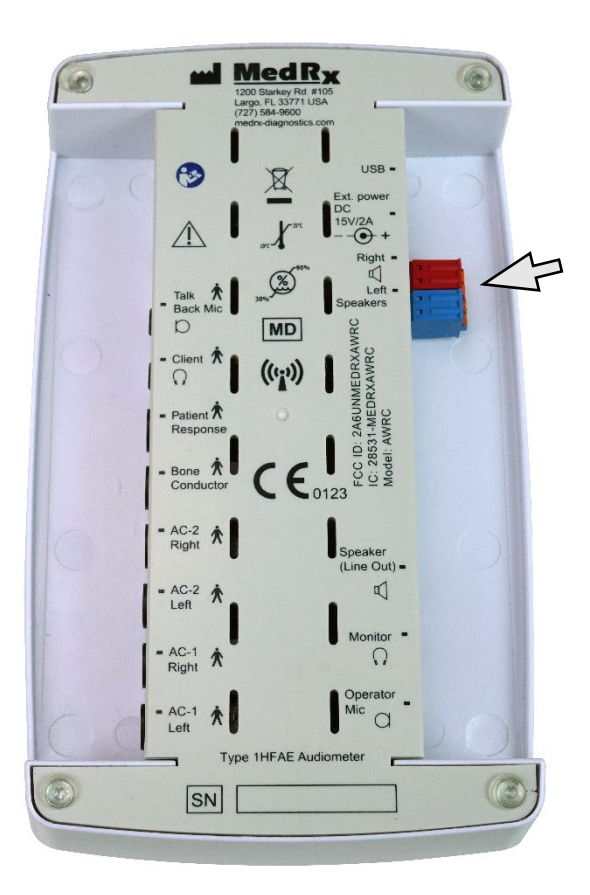

 $\sqrt{\phantom{a}}$  Nota! Os adaptadores vermelho e azul estão incluídos e devem ser removidos para ligar os fios dos altifalantes de campo livre de calibre 18 (1,0 mm) e depois reinstalados.

#### Para instalar os fios dos altifalantes de campo livre:

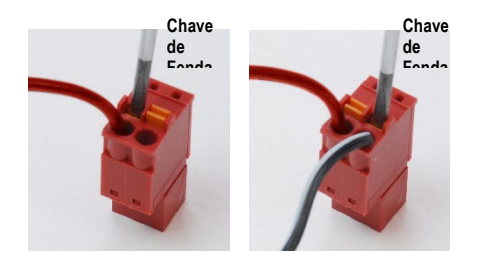

Desconecte o conector vermelho e o conector azul.

Coloque uma pequena chave de fendas nas pequenas patilhas cor de laranja e empurre para baixo enquanto insere um fio do altifalante na abertura. Remova a chave de fendas depois do fio se encontrar no sítio. Certifique-se de que o fio está bem preso.

Repita até que todos os fios do altifalante estejam presos e ligue os dois conectores ao dispositivo, conforme indicado acima.

Deve ser usada uma fonte de alimentação 15V 2A CC fornecida pela MedRx ao usar altifalantes de Campo Livre passivos

### <span id="page-6-0"></span>Transdutores e acessórios

Certifique-se de que os transdutores corretos estão definidos no software, clicando com o botão direito do rato em qualquer botão de transdutor no ecrã de audiometria e clicando com o botão esquerdo do rato para mudar o transdutor. Utilize os acessórios fornecidos com o seu MEDRX AWRC. Não é aconselhado o uso de acessórios não aprovados.

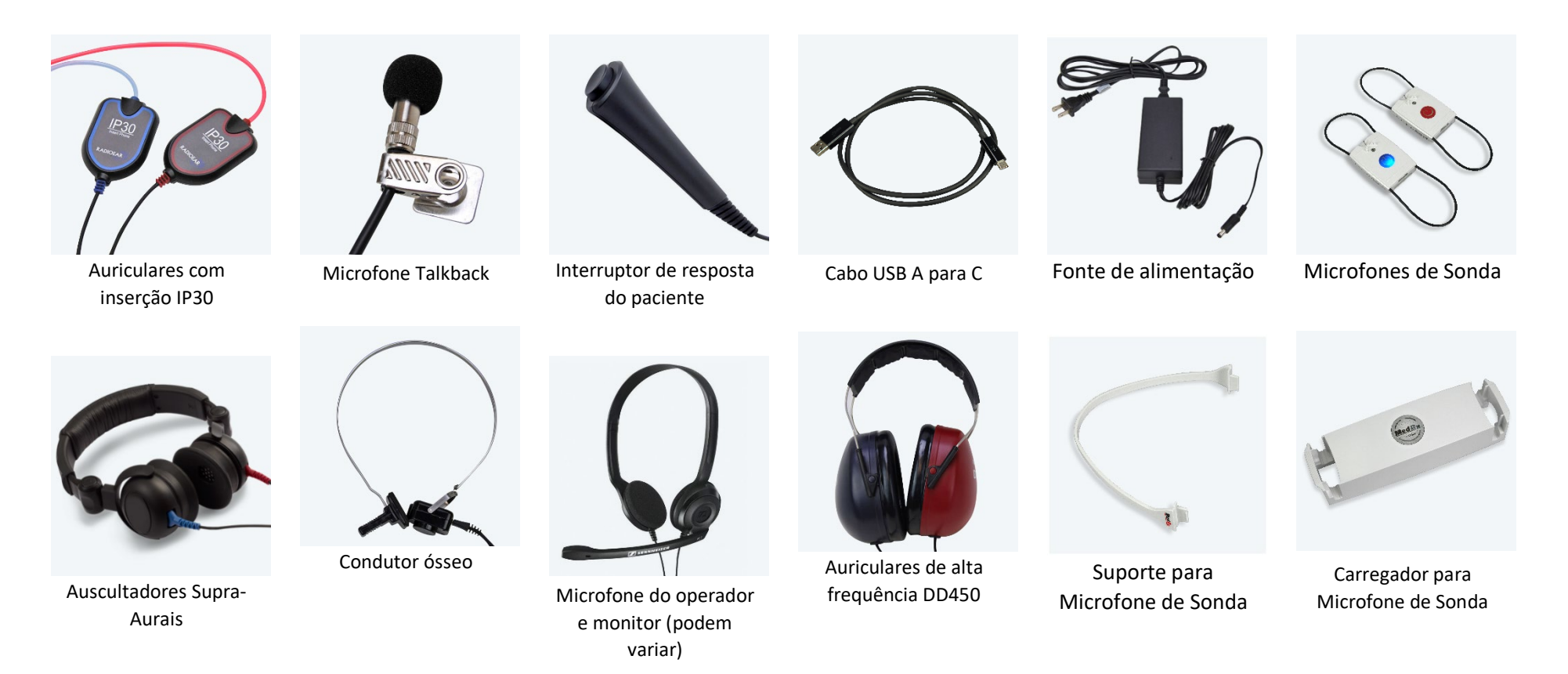

NOTA: O Audiómetro MedRx suporta auriculares com inserção IP30, auriculares de alta frequência alargada DD45, DD65 e DD450. A configuração padrão inclui auriculares com inserção IP30 ou auriculares DD45.

### <span id="page-7-0"></span>Carregador MedRx e Carregamento de Sonda

O Carregador MedRx foi concebido para carregar Sondas MedRx AWRC REM através do carregamento Qi. O Carregador MedRx vem com um cabo USB e adaptador de parede para energia. As luzes LED no Carregador MedRx foram concebidas para apresentar o nível de carga da bateria interna e as baterias da Sonda AWRC REM.

As sondas MedRx AWRC podem ser inseridas em qualquer um dos lados do carregador. É importante que a parte traseira (lado cinzento) da sonda fique virada para o centro do Carregador MedRx, para evitar danos e garantir o carregamento.

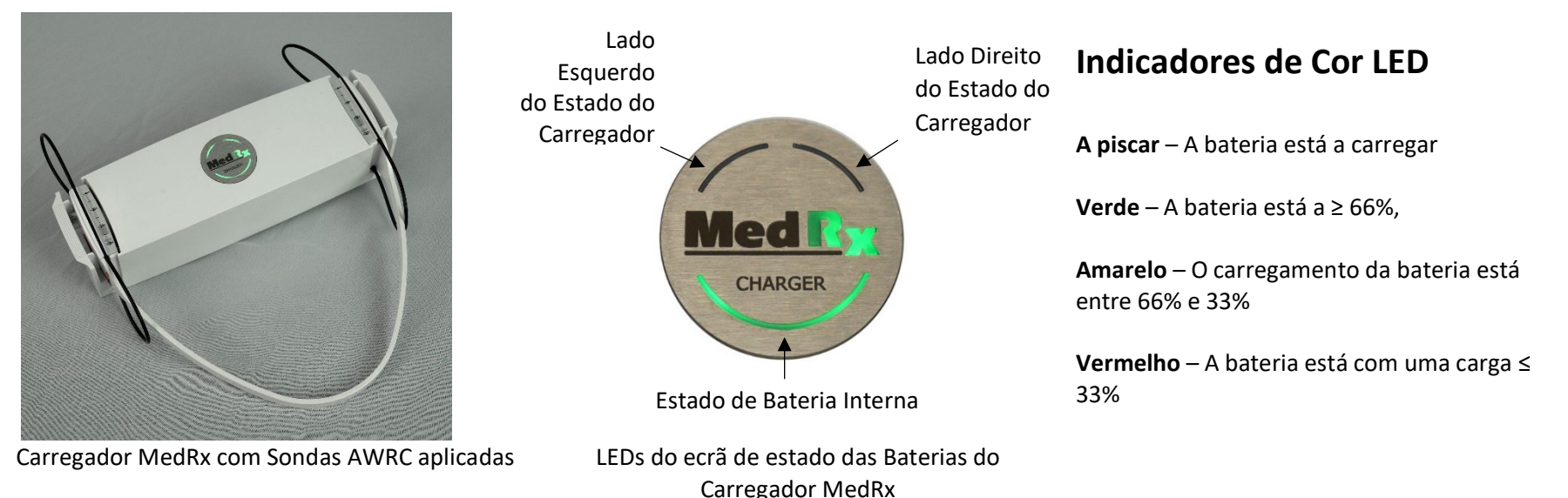

**NOTA**: O Carregador MedRx possui uma bateria interna que consegue carregar as sondas REM quando está em movimento.

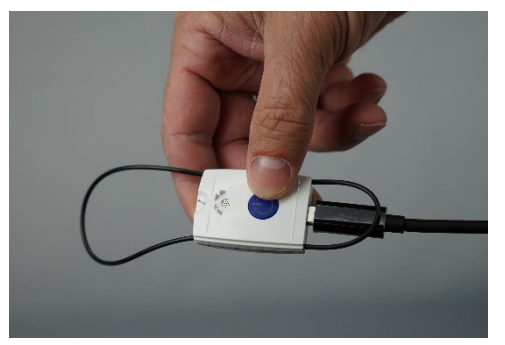

As sondas MedRx AWRC também podem ser carregadas com um cabo USB-C.

### <span id="page-8-0"></span>Carregar ficheiros de calibração

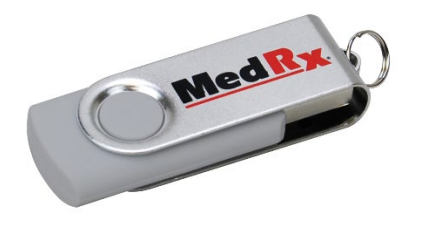

Cada audiómetro MedRx é calibrado de acordo com a norma ANSI S3.6. Este procedimento de calibração resulta numa série de ficheiros que o software do audiómetro lê para manter o hardware calibrado. Estes ficheiros são fornecidos numa pen USB.

A etapa final antes de utilizar o audiómetro MedRx para avaliar a audição é carregar estes ficheiros de calibração específicos do dispositivo no computador utilizado para operar o Audiómetro.

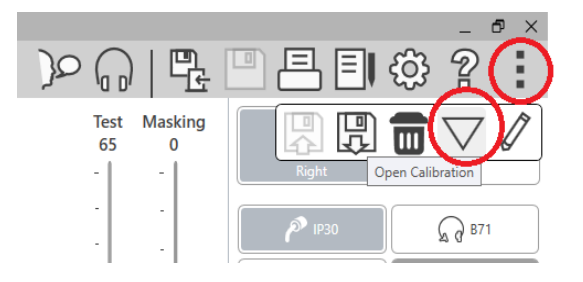

- 1. Com a unidade flash USB MedRx ligada, abra o software MedRx Studio, introduza o módulo para o qual irá carregar os ficheiros de calibração e clique em:
	- Ícone More (Mais) (três pontos verticais).
	- Ícone de triângulo.
	- Carregar calibração (em pop-up).

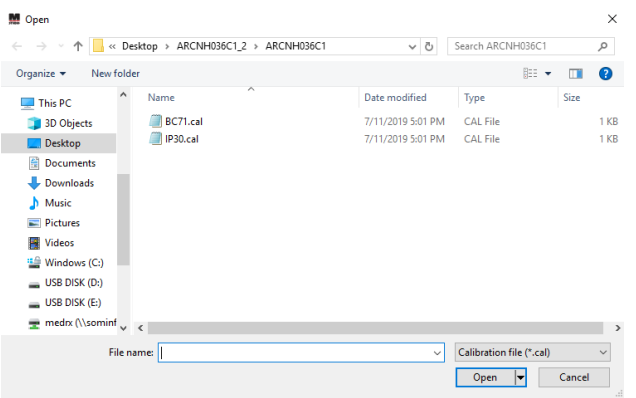

- 2. Após alguns segundos, será exibida uma caixa de navegação. Navegue até aos ficheiros que deseja carregar.
	- Clique em Load (Carregar) (escolha os ficheiros \*.set ou  $*.cal)$ .

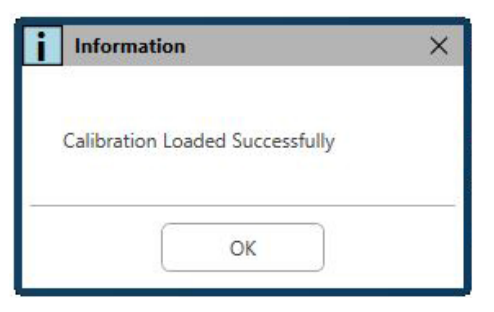

- 3. Quando os ficheiros terminarem de ser carregados, aparecerá esta mensagem:
	- Clique em **OK** para concluir o carregamento da calibração.

# <span id="page-9-0"></span>MÓDULO AUDIÓMETRO Visão geral do software Studio

O software MedRx Studio pode ser executado de forma independente ou a partir do Sistema Noah ou a partir do Sistema de Consultório TIMS compatível com Noah.

#### Iniciar o Software MedRx Studio

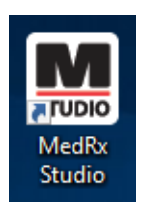

Como aplicação independente

• Clique duas vezes no atalho do MedRx Studio na área de trabalho do Windows.

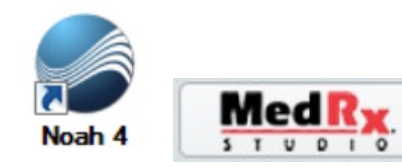

Noah

- Inicie o Noah.
- Selecione um paciente
- Inicie o módulo MedRx Studio seguindo os procedimentos do Noah.

#### Opções Básicas do Software

Estão disponíveis várias opções que permitem ao utilizador personalizar o software MedRx Studio para dar resposta às suas necessidades.

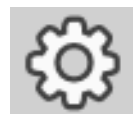

Aceda a essas opções clicando no botão de definições na barra de menu superior direita.

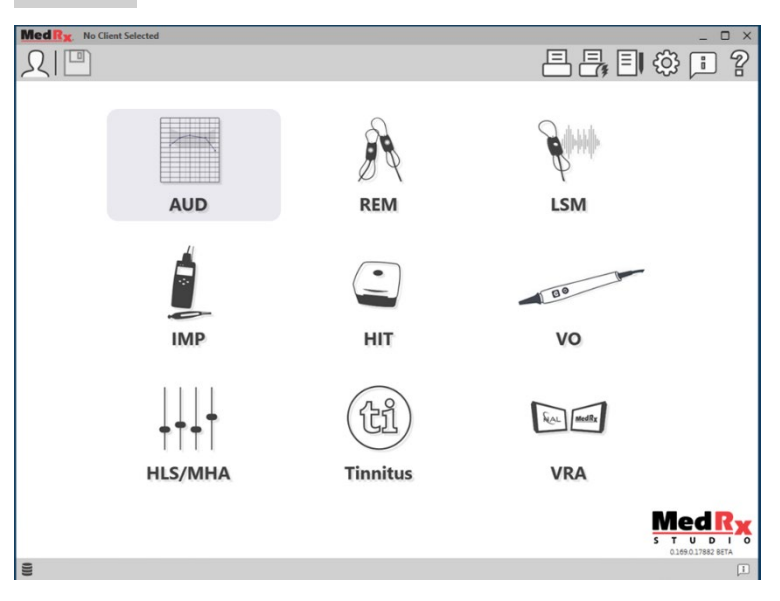

O ecrã principal do software MedRx Studio.

Os ícones são selecionáveis dependendo do seu equipamento.

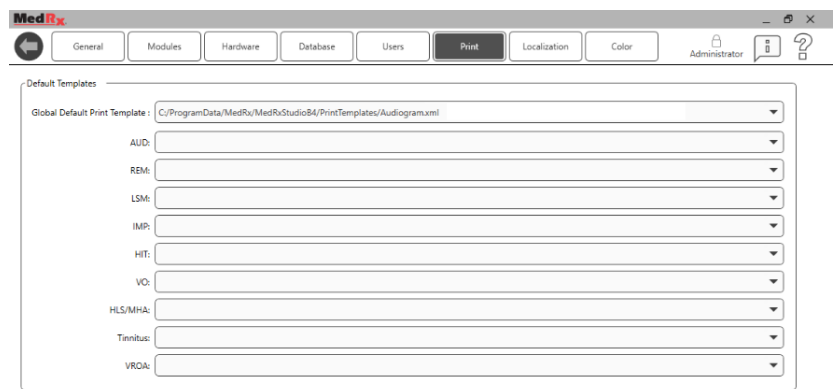

As definições do ecrã principal permitem, entre outras coisas, definir os módulos por defeito, base de dados, modelos de impressão e muito mais.

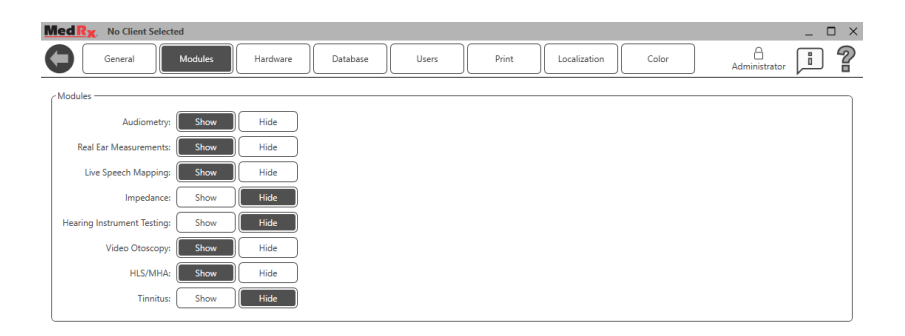

Se tiver mais do que um produto MedRx, pode exibir/ocultar módulos nas definições do ecrã principal.

**NOTA:** Lembre-se de que tem sempre mais informações disponíveis no Sistema de Ajuda Interativo, clicando no ícone no canto superior direito "?" do software ou premindo a tecla F1.

### <span id="page-10-0"></span>Audiometria

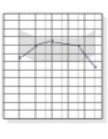

Selecione AUD a partir do menu principal.

**AUD** 

### <span id="page-10-1"></span>Barra de ferramentas superior

Os ícones da **barra de ferramentas** têm as seguintes funções:

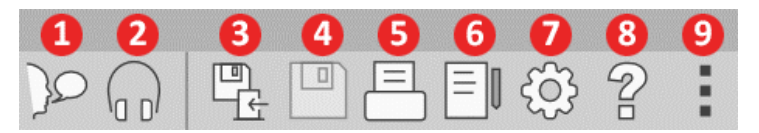

- 1. Iniciar o Talk Forward
- 2. Mostrar monitor
- 3. Guardar sessão e sair
- 4. Guardar sessão
- 5. Imprimir
- 6. Exibir diário
- 7. Exibir definições
- 8. Exibir ajuda
- 9. Mais opções

Os ícones **Mais opções** têm as seguintes funções:

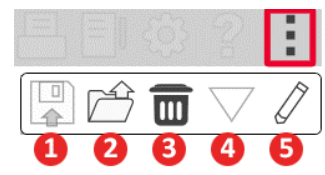

- 1. Guardar a sessão atual num ficheiro
- 2. Abrir sessão a partir de um ficheiro
- 3. Apagar dados do teste atual
- 4. Abrir calibração
- 5. Editor de Dados

#### Configurar o software AUD

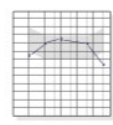

**AUD** 

É importante observar que cada módulo terá definições diferentes disponíveis para personalização.

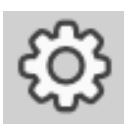

Entre no módulo e clique na roda de definições para personalizar.

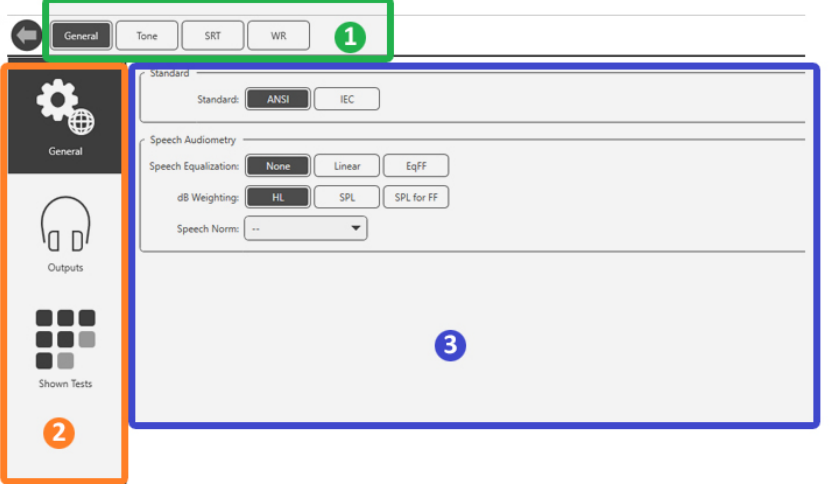

O módulo Audiometria possui definições exclusivas para o módulo. Para navegar pelas definições, irá:

- Selecionar o grupo de definições no cabeçalho (1).
- Em seguida, escolha as opções de definições na barra lateral esquerda (2).
- As opções de personalização serão alteradas com base no grupo e nas definições escolhidas no corpo principal (3).

### <span id="page-11-0"></span>Atribuir transdutores

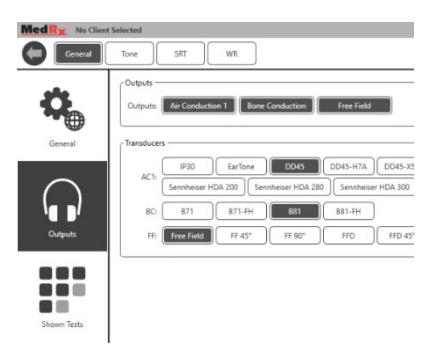

**Opção 1:** No ecrã General Options (Opções gerais), clique em Outputs (Saídas) para atribuir transdutores específicos às saídas do audiómetro*.*

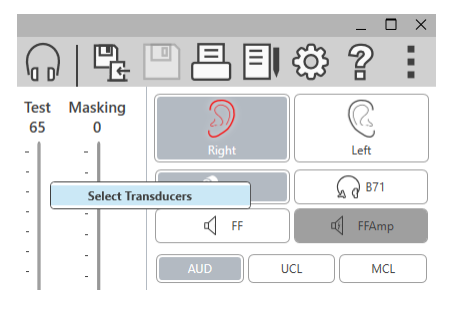

**Opção 2:** Pode alterar os transdutores clicando com o botão direito do rato em qualquer ícone do transdutor no ecrã Audiometry (Audiometria).

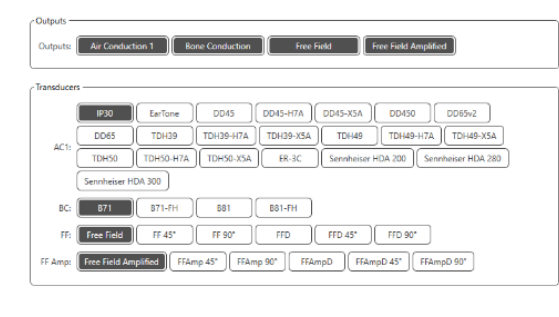

O corpo principal das definições terá opções para as saídas mostradas e o transdutor padrão por saída.

Selecione o transdutor apropriado para cada saída.

Para adicionar ou remover saídas, clique nas saídas desejadas para ativar ou desativar os botões do transdutor no ecrã de audiometria.

### <span id="page-12-0"></span>Preparação para os Testes

Utilize os acessórios fornecidos com o seu Audiómetro MedRx. Transdutores aceitáveis típicos são mostrados na página 7. Os auscultadores do operador para utilização com o audiómetro MedRx devem ter uma impedância de 32 ohms e a potência do altifalante deve ser de pelo menos 50 watts. Os transdutores de condução de ar para utilização com este dispositivo devem ter uma impedância de 10 ohms. A tensão do altifalante deve corresponder à tensão da rede local em que o dispositivo é utilizado.

O auscultador do operador com microfone é usado pelo operador do dispositivo para se comunicar com o paciente.

O paciente fala com o operador usando o microfone Talk-Back.

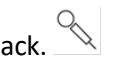

### <span id="page-12-1"></span>Colocar os auriculares no paciente

#### Auriculares de inserção

IMPORTANTE: As pontas de espuma usadas para os auriculares de inserção são APENAS PARA USO NUM ÚNICO PACIENTE. Não tente lavá-las nem reutilizá-las.

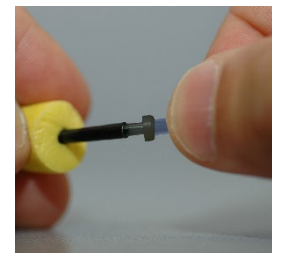

1. Coloque um novo conjunto de pontas de espuma nos tubos dos auriculares, conforme mostrado. Estas pontas foram projetadas para utilização num único paciente e não devem ser lavadas nem reutilizadas. NOTA: Ao remover as pontas de espuma após a utilização, verifique se a ponta de tubo de plástico transparente ou preto permanece presa ao tubo longo do auricular.

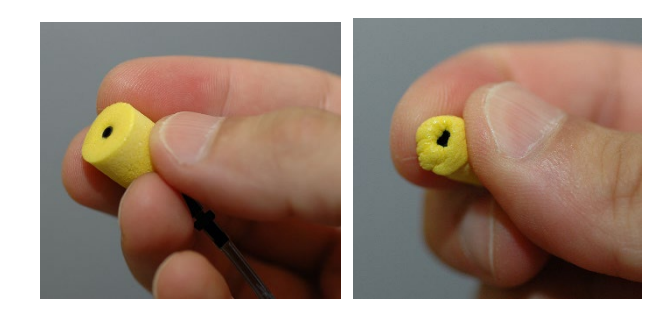

2. Comprima cuidadosamente a ponta entre os dedos para permitir que a mesma se encaixa no canal auditivo do paciente, como mostrado. Não role a ponta entre os dedos.

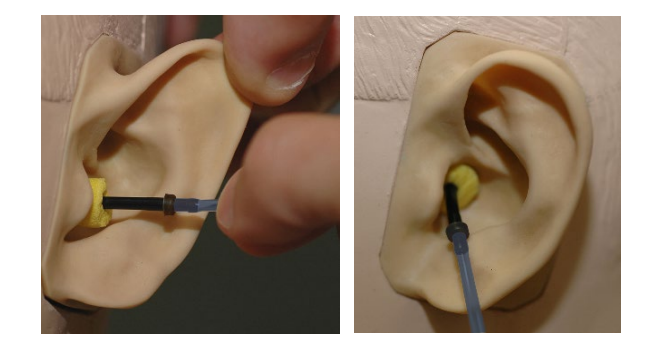

- 3. Puxe para cima e para trás no pavilhão auricular do paciente para endireitar o canal auditivo.
- 4. Coloque a ponta da espuma comprimida profundamente dentro do canal auditivo.
- 5. Quando colocada corretamente, a superfície externa da ponta de inserção ficará nivelada com a abertura do canal auditivo, como mostrado.

#### Auscultadores Supra-Aurais

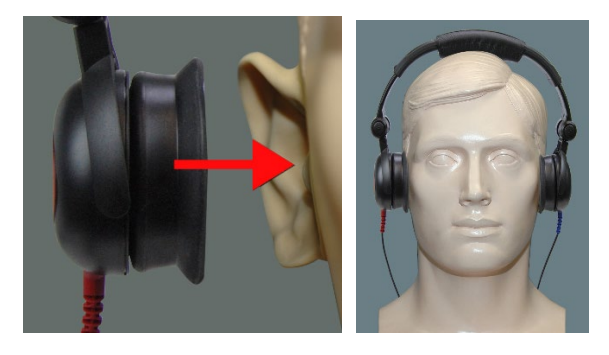

- 1. Coloque os auscultadores na cabeça do paciente, de modo que o centro do auscultador fique diretamente sobre a abertura do canal auditivo.
- 2. Ajuste a faixa da cabeça para que os auscultadores permaneçam no lugar, mas tenha cuidado para não apertá-la a ponto de causar desconforto ao paciente.

#### Auriculares de alta frequência - AWRC e Tinómetro (opcional)

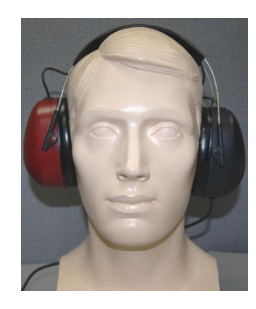

1. Coloque os auriculares na cabeça do paciente para que o centro do auricular fique diretamente sobre a abertura do canal auditivo.

Ajuste a faixa da cabeça para que os auriculares permaneçam no lugar, mas tenha cuidado para não apertá-la a ponto de causar desconforto ao paciente.

#### Colocar o condutor ósseo

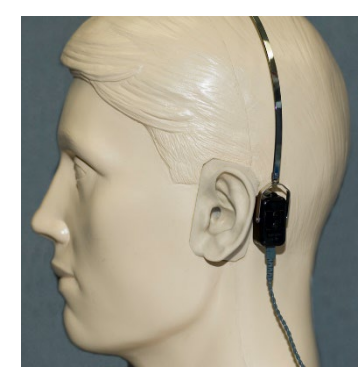

- 1. Localize o processo mastoide atrás da pinça. Esta é a prateleira óssea logo atrás de onde o ouvido encontra a cabeça.
- 2. Coloque cuidadosamente o condutor ósseo no processo mastoide e segureo no lugar.
- 3. Coloque a fita sobre a cabeça na têmpora oposta.
- 4. Com cuidado e devagar, solte a sua alça para verificar se o vibrador ósseo e a fita para a cabeça permanecem no lugar.
- 5. Se algum deles se mover, reposicione até que a fita da cabeça e o vibrador ósseo estejam seguros.

### <span id="page-14-0"></span>Teste de Campo Sonoro

Os altifalantes do campo sonoro (campo livre) devem ser ligados usando amplificadores e altifalantes opcionais ou fornecidos pelo utilizador. Devem ser calibrados anualmente conforme a ISO 8253-2, localizados a pelo menos um metro do ouvido do paciente e na mesma altura.

#### Para instalar os fios dos altifalantes de campo livre:

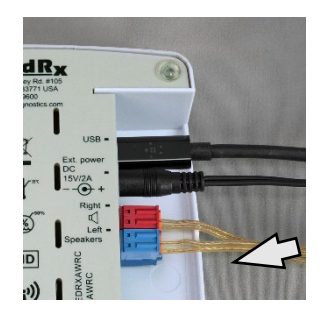

 Aviso! Os adaptadores vermelho e azul estão incluídos e devem ser removidos para ligar os fios dos altifalantes de campo livre de calibre 18 (1,0 mm) e depois reinstalados.

Desligue os dois conectores vermelho e azul do audiómetro AWRC.

Repita até que todos os fios do altifalante estejam presos e ligue os dois conectores ao dispositivo, conforme indicado acima.

A fonte de alimentação DC deve ser usada ao utilizar altifalantes passivos de campo livre ou ao executar alta frequência.

#### Manutenção de dispositivos

Recomenda-se a recalibração anual dos transdutores usados com o audiómetro MedRx. Não há componentes reparáveis pelo utilizador deste dispositivo. Consulte os procedimentos recomendados para limpeza e desinfeção neste manual.

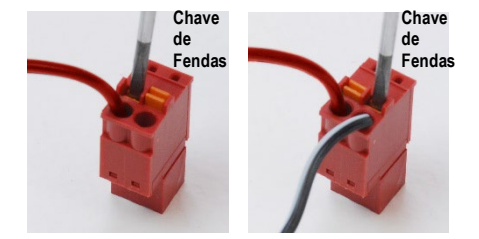

Coloque uma chave de fendas pequena nas abas laranja pequenas e empurre para baixo enquanto insere um fio do altifalante na abertura e remova a chave de fenda. Certifique-se de que o fio está bem preso.

### <span id="page-15-0"></span>Executar testes audiométricos

A captura de ecrã abaixo mostra os controlos disponíveis na janela principal do audiómetro. As secções do manual a seguir explicam como utilizar essas ferramentas para realizar avaliações auditivas usando o seu Audiómetro.

- 1. Barra de Ferramentas de Seleção de Teste
- 2. Barra de seleção de definições
- 3. Seleção do ouvido
- 4. Seletor de saída
- 5. Seletor de tipo de teste
- 6. Seletores de tipo de tom
- 7. Opções de visualização (frequência)
- 8. Interruptor de teste e encobrimento, seletor de roteamento
- 9. Potenciómetros de nível de saída
- 10. Opções de resposta
- 11. Separadores de opção de ecrã
- 12. Resultado dos testes
- 13. Legenda
- 14. Eliminar, Editar, Copiar e outras opções

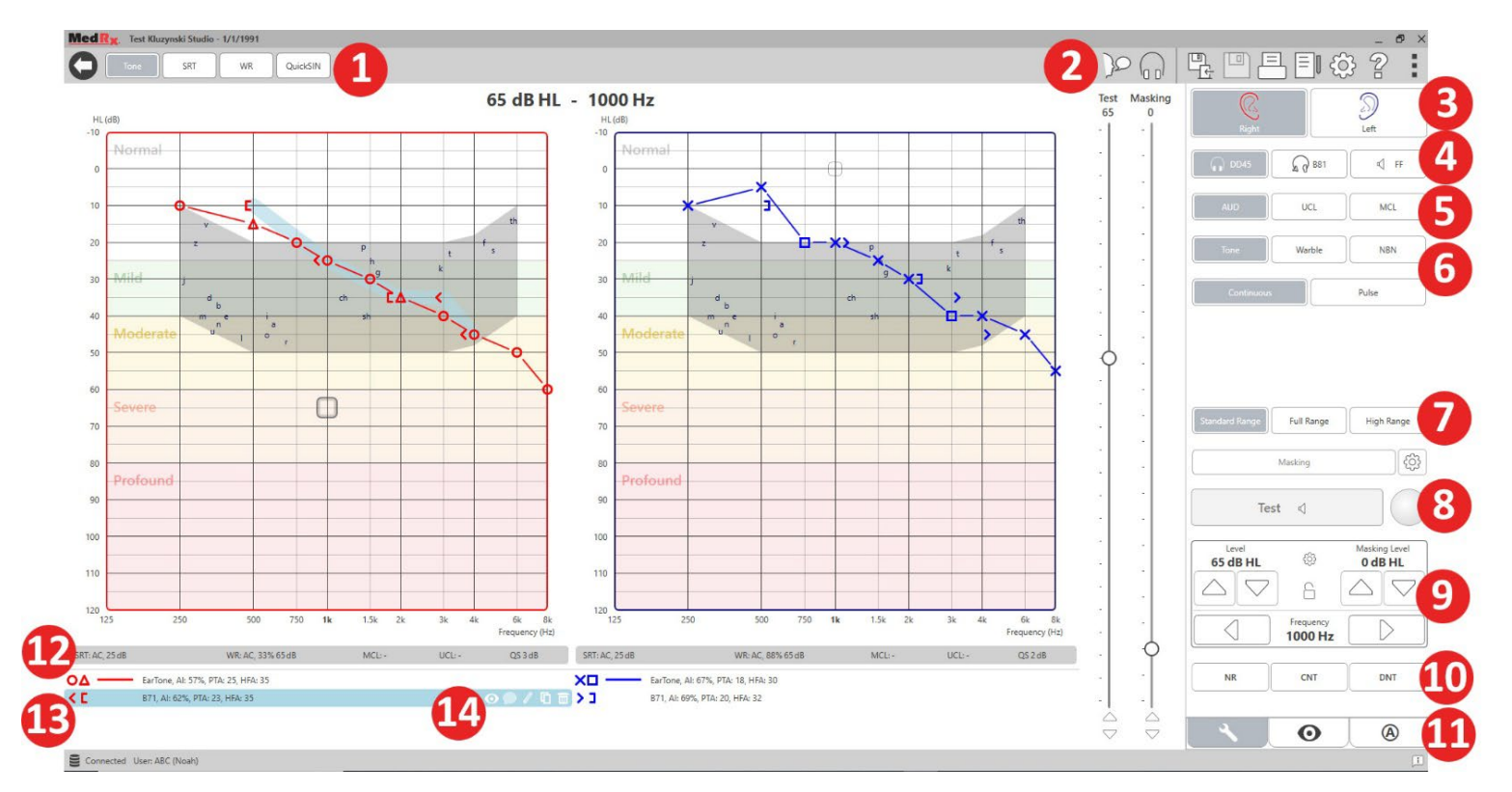

### <span id="page-16-0"></span>Audiometria de tons puros

A Audiometria de tons puros mede a sensibilidade auditiva periférica do paciente ou os níveis mais baixos a que eles podem ouvir tons puros numa variedade de frequências. Estes limites estão traçados num gráfico padrão chamado audiograma. O software MedRx Studio controla o hardware, armazena os dados (se estiverem a ser executados no Noah ou TIMS) e imprime um relatório de audiograma padrão ou personalizado. A audiometria de tons puros pode ser realizada através de auriculares ou de um condutor ósseo (condução óssea).

#### **Pré-requisitos:**

Antes de realizar a audiometria, deve-se realizar uma inspeção cuidadosa do canal auditivo. É melhor fazer isso com a otoscopia de vídeo. Depois de garantir que o canal auditivo está limpo, coloque o transdutor apropriado no paciente.

#### Audiometria de tons puros através de auriculares

Auriculares com inserção IP30, inserções Eartone 3A ou auscultadores

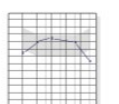

- supra-aurais
	- 1. A partir da janela principal, clique no botão AUD.

**AUD** 

Tone

- 2. Por defeito, o botão Tom será selecionado assim que entrar no ecrã principal de Audiometria. Outras definições padrão (baseadas na prática e procedimentos clínicos típicos) são:
	- a. Ouvido direito
	- b. CA (condução do ar)
	- c. Estímulo de Tom
	- d. Tom contínuo
- 3. Todos os padrões podem ser definidos em cada módulo clicando no botão de definições.
- 4. Instrua o paciente a ouvir vários tons muito baixos (suaves) (bipes) e a sinalizar (levantando a mão, premindo o botão de resposta do paciente, etc.) assim que ouvir. É útil dizer também "mesmo que pareça muito distante".
- 5. Comece em 1000 Hz no ouvido direito (a menos que o paciente relate melhor audição no ouvido esquerdo).
- 6. Apresente um tom a 60 dB premindo a barra de espaços ou clicando no botão "Test" (Testar).
- 7. Se o paciente não ouvir o tom (não sinalizar), aumente o nível 5 dB usando a seta para cima no teclado e apresente novamente.
- 8. Repita a etapa 6 até o paciente sinalizar que está a ouvir o tom.
- 9. Quando o paciente sinalizar que ouve o tom, diminua o nível em 10 dB e apresente o tom novamente.
- 10. Repita as etapas 6 a 8 até que o paciente responda a um tom no mesmo nível 2 vezes com o nível ascendente.
- 11. Usando a tecla de seta à direita, altere a frequência de teste para 2000 Hz e repita as etapas 5 a 8 para estabelecer o limite em 2000 Hz.

NOTA: Se o limite em 2000 Hz apresentar uma diferençafor superior a 20 dB (inferior ou superior a) do limite em 1000 Hz, repita as etapas 5 a 8 a 1500 Hz (a "meia oitava" entre 1000 Hz e 2000 Hz).

12. Repita as etapas 5 a 8 para 4000 Hz, 8000 Hz, 500 Hz e 250 Hz. 13. Repita as etapas 5 a 11 no ouvido oposto.

NOTA: O software calcula automaticamente a média de tons puros (PTA) de 3 frequências, que é exibida acima e dentro da legenda da seguinte maneira:

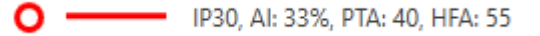

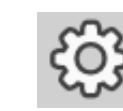

#### Audiometria por Tons Puros através do Condutor Ósseo

1. Seguindo as instruções na página 14, coloque o condutor ósseo no processo mastoide atrás do ouvido com melhores limiares de condução aérea, conforme medido acima. Se os limiares forem iguais, coloque o condutor ósseo no processo mastoide atrás do ouvido direito.

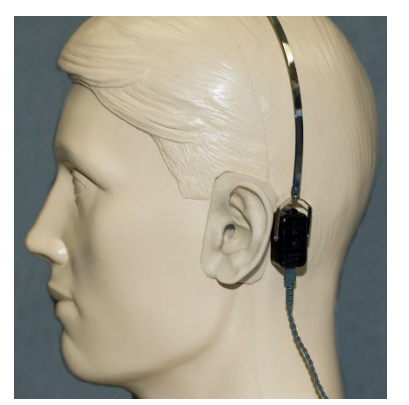

- 2. Estabeleça limiares de condução óssea como descrito acima (consulte a página 17, etapas 5-8) para 1000 Hz, 2000 Hz, 4000 Hz, 500 Hz e 250 Hz.
- 3. Se o limiar de condução óssea (BC) numa determinada frequência for inferior (melhor) ao o limiar de condução de ar (CA) em 15 dB ou mais, deverá confirmar o limiar realizando o encobrimento.

#### Encobrimento para Audiometria de Tom Puro

Para utilizar a função de encobrimento no audiómetro MedRx, siga as etapas abaixo:

ද්රි}

1. Clique no botão

"Masking" (Encobrimento) ou prima a tecla "m". O botão aparecerá a cinzento (como mostrado) indicando que o encobrimento está ativado.

#### **Test Masking** 90 75

2. Use o rato ou mantenha o controlo e use as teclas de seta para cima e para baixo para ajustar o controlo deslizante de nível de encobrimento para o nível apropriado com base no seu método preferido de encobrimento.

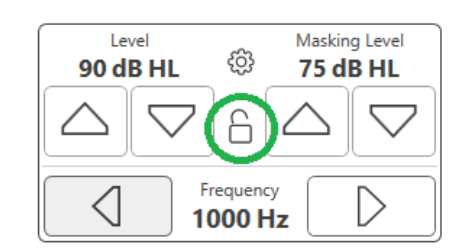

3. Se desejar manter o equilíbrio do sinal e do encobrimento (por exemplo, encobrindo sempre 30 dB acima do sinal), clique no botão "Lock" (Bloquear) após definir os níveis de encobrimento e sinal.

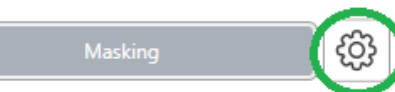

4. O padrão para audiometria de tons puros é fornecer um

encobrimento de banda estreita no ouvido oposto ao ouvido de teste. Se desejar utilizar um estímulo diferente ou encaminhar o encobrimento para o mesmo ouvido ou para ambos os ouvidos, clique no botão de definições à direita do botão "Masking" (Encobrimento).

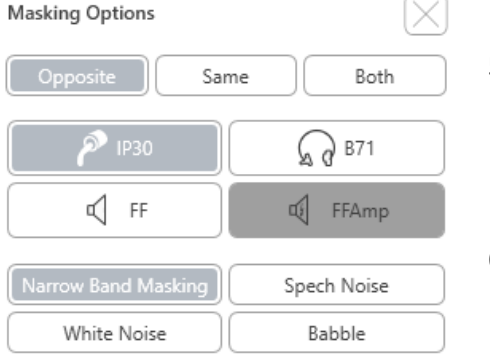

- 5. Utilize o rato para selecionar o novo tipo de encobrimento e roteamento para a sua aplicação específica.
- 6. Quando terminar de fazer alterações de encobrimento, clique em X.

### <span id="page-18-0"></span>Audiometria de fala

A audiometria da fala avalia quão bem o paciente pode ouvir e entender a fala. A bateria de testes típica inclui testes de limiar de fala e testes de discriminação de fala.

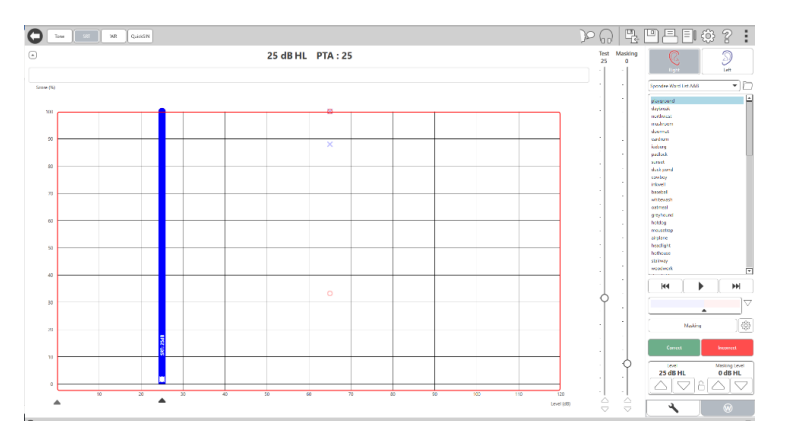

As secções a seguir detalham como executar estes testes no MedRx Studio.

#### Limiar de receção de fala (SRT)

O limiar de receção de fala (SRT) é definido como o nível mais baixo no qual o paciente pode repetir as palavras Spondee com 50% de precisão. As palavras Spondee são palavras com duas sílabas com igual ênfase vocal em cada sílaba, como "basebol" ou "hotdog" (cachorro-quente).

Instrua o paciente a ouvir uma série de palavras de duas sílabas que ficarão mais silenciosas à medida que o teste progride. Devem repetir as palavras da melhor maneira possível, mesmo que pareçam muito distantes. Se não tiverem a certeza sobre uma palavra, devem adivinhar.

Normalmente, o SRT é iniciado 10-20 dB a mais do que a Média de Tons Puros do paciente, exibida na parte superior do ecrã. Defina o nível do sinal de teste para 10dB acima do PTA e siga as etapas da seguinte maneira:

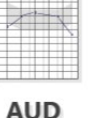

W

- 1. A partir do ecrã principal do MedRx Studio, clique no botão AUD.
- 2. Clique no botão SRT localizado na barra de ferramentas na parte superior esquerda do ecrã.
- 3. Clique no separador W no canto inferior direito.

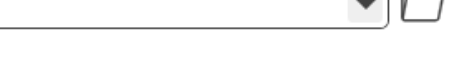

4. Use o ícone da pasta e a lista suspensa para selecionar Spondee Word Lists A&B ou Child Spondee a partir da lista.

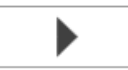

5. Clique no botão "Play" (Reproduzir) ou prima a tecla F9 para apresentar uma palavra. A palavra será reproduzida através do transdutor escolhido, bem como exibida no ecrã.

- 6. Se o paciente repetir corretamente a palavra, clique no botão "Correct" (Correto) ou prima F7.
- 7. Se o paciente repetir a palavra incorretamente, clique no botão "Incorrect" (Incorreto) ou prima F8.

NOTA: F7 e F8 avançam automaticamente a lista de reprodução para a próxima palavra, mas não reproduzem a próxima palavra. F9 reproduz a palavra destacada. F10 avança para a próxima palavra e reproduz a mesma.

A pontuação é calculada e exibida automaticamente.

Se o paciente exceder uma pontuação de 50% num determinado nível de apresentação, pare o teste e diminua o nível em 10 dB e repita as etapas acima.

Se o paciente não atingir uma pontuação de 50% após 6 palavras num determinado nível, pare o teste, aumente o nível 5 dB e repita as etapas acima.

Quando o paciente atinge 50% num determinado nível, o teste está completo. O software traça automaticamente a pontuação no gráfico SRT.

#### Speech MCL e Speech UCL

O nível mais confortável e desconfortável para a fala do paciente pode ser obtido enquanto estiver no Word Recognition (WR) (Reconhecimento de palavras).

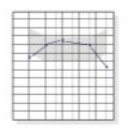

1. A partir do ecrã principal do MedRx Studio, clique no botão AUD.

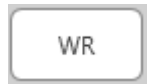

2. Clique no botão WR localizado na barra de ferramentas na parte superior do ecrã.

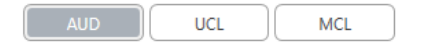

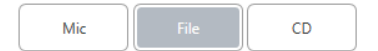

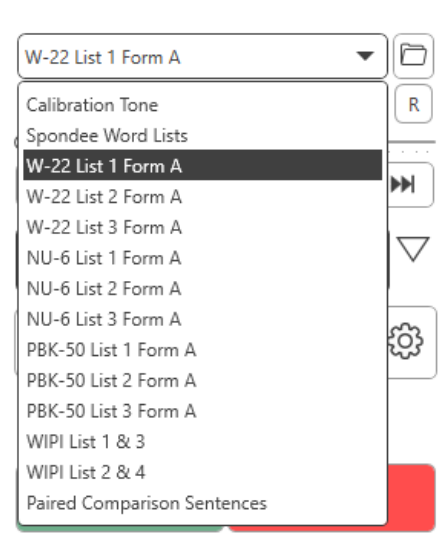

4. Escolha uma opção de entrada.

3. Clique em UCL ou MCL.

5. Se selecionou "File" (Ficheiro) ou CD\*, selecione a faixa que gostaria de reproduzir para o teste no leitor multimédia na parte inferior do ecrã.

> Quando tiver selecionado a sua faixa no leitor multimédia, clique em "Play" (Reproduzir) no leitor multimédia ou prima a barra de espaços para iniciar.

Ajuste os níveis para cima ou para baixo com as setas do teclado ou clicando abaixo do nível de dB na parte inferior do controlo deslizante de teste ou de controlo de encobrimento.

NOTA: \*A função CD só será exibida se tiver uma unidade de disco

**AUD** 

6. **Para inserir e calibrar a Rainbow Passage** no WR para MCL:

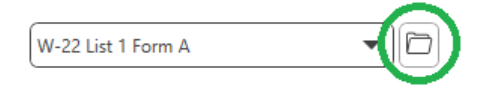

a. Prima a pequena pasta de arquivo no canto superior direito do leitor multimédia. Em seguida, selecione "Browse" (Pesquisar) no material de fala.

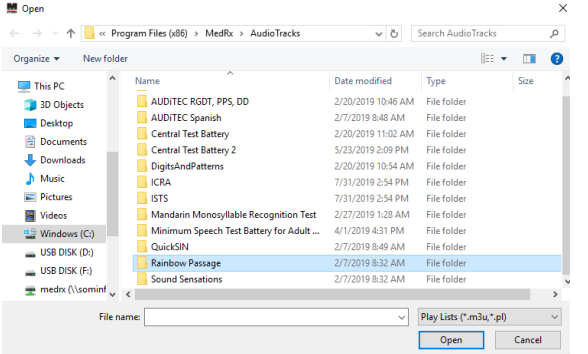

b. Selecione "Rainbow Passage" clicando duas vezes.

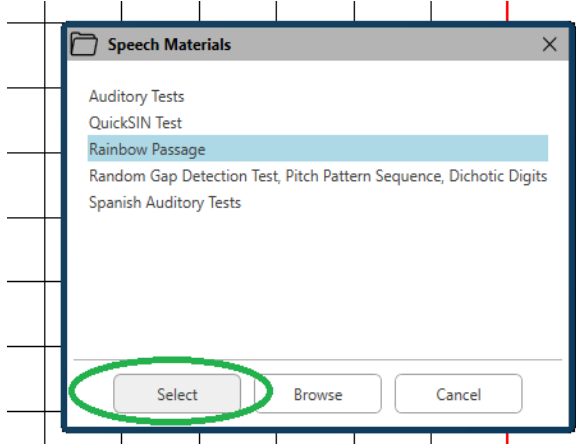

c. O Rainbow Passage agora faz parte dos ficheiros de áudio do MedRx Studio para uso futuro.

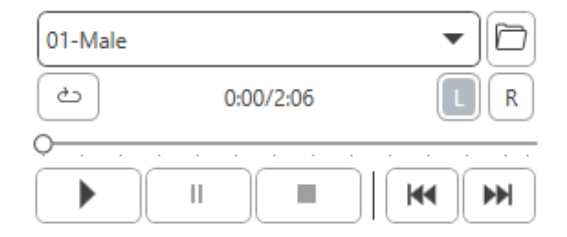

- d. Use o menu suspenso no leitor multimédia e selecione a faixa 10 - Calibração (1000Hz).
- e. Clique em "Play" (Reproduzir) ou inicie o sinal.

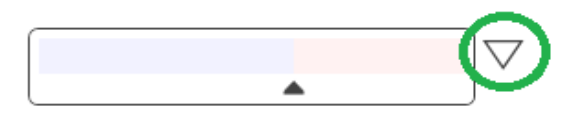

f. Em seguida, clique na seta de calibração ao lado do medidor de UV.

**Input Gain Calibration** 

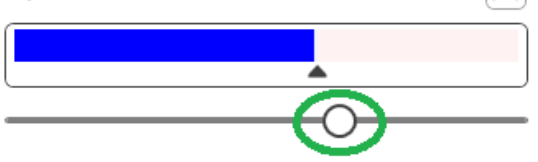

- g. No pop-up do medidor de VU, prima o ícone de calibração do controlo deslizante logo abaixo do medidor de VU.
- h. Ajuste com as teclas do rato ou de seta para que a barra azul pare sobre a seta preta e não exiba vermelho.

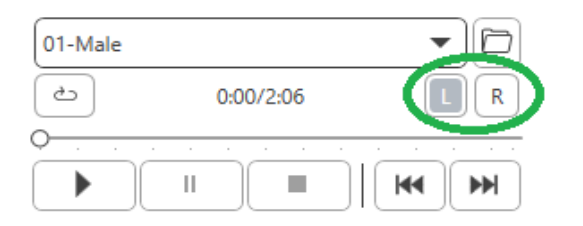

- i. Clique no ícone do canal logo abaixo e à direita da VU para mudar de canal.
- j. Repita as etapas d f para o canal restante. Observação: Essa calibração também precisa de ser feita com qualquer lista de palavras personalizada.

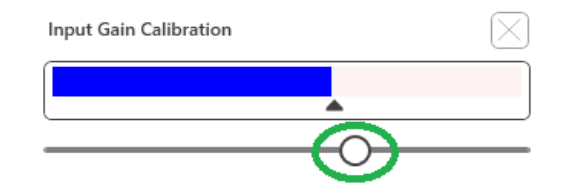

8. Ao utilizar a opção "Mic" (Microfone), ajuste a sua entrada usando o controlo deslizante para que ele atinja o triângulo preto sob o medidor VU.

O medidor VU está logo abaixo do botão "Test" (Teste) no MedRx Studio e ficará ativo ao premir "Test" (Teste).

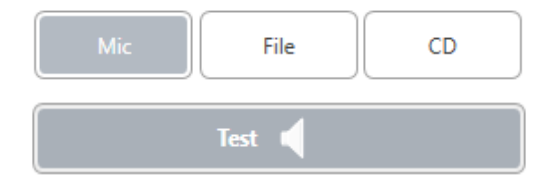

7. Ao utilizar a opção "Mic" (Microfone) ou "Live voice" (Voz ao vivo), prima a barra de teste ou de espaços para começar.

# <span id="page-22-0"></span>Reconhecimento de palavras (WR)

O Reconhecimento de palavras (WR) é um teste de discriminação ou tipo de reconhecimento que utiliza a fala como estímulo. O teste WR mede a percentagem de palavras monossílabas repetidas corretamente numa lista foneticamente equilibrada. Ao contrário do teste SRT, o teste WR é realizado a um nível de intensidade fixo (dB). Os pacientes típicos obterão o seu melhor resultado nos testes WR a um nível entre 35 e 40 dB acima da sua TRS.

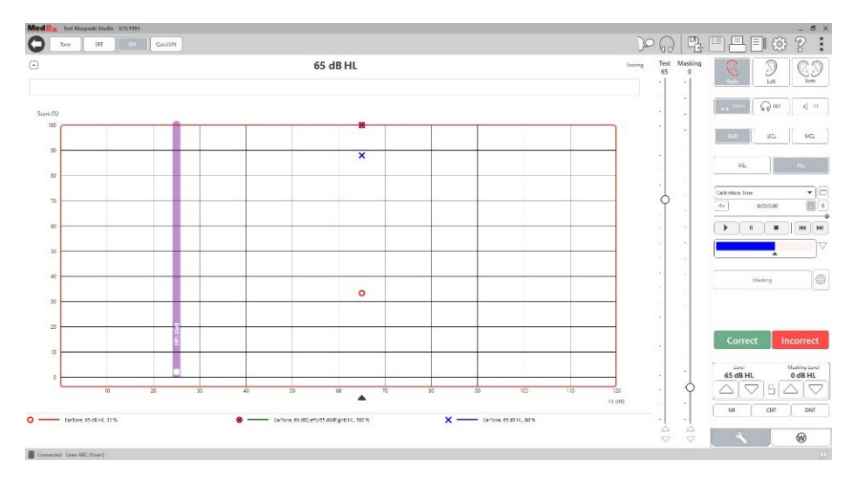

Antes de iniciar o teste, instrua o paciente que ele ouvirá uma série de palavras com uma sílaba. Devem repetir as palavras o melhor que puderem. Se não tiverem a certeza sobre uma palavra, devem adivinhar.

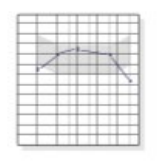

1. A partir do ecrã principal do MedRx Studio, clique no botão AUD.

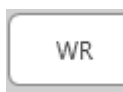

2. Clique no botão WR localizado na barra de ferramentas na parte superior do ecrã.

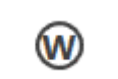

3. Clique no separador W no canto inferior direito.

#### $\blacktriangledown$ **RGDT**. Practice

4. Utilize a pasta e a lista pendente para selecionar a lista de palavras desejada. As listas W-22 ou NU-6 são boas escolhas para os pacientes adultos típicos. Ao testar crianças, são normalmente utilizadas as listas PBK. Estão disponíveis mais listas ligando para a Assistência Técnica da MedRx através do telefone 727-584-9600.

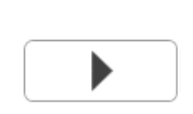

5. Clique no botão "Play" (Reproduzir) ou prima a tecla F9 para apresentar uma palavra. A palavra será reproduzida através do transdutor escolhido, bem como exibida no ecrã.

Correct Incorrect

- 6. Se o paciente repetir corretamente a palavra, clique no botão "Correct" (Correto) ou prima F7.
- 7. Se o paciente repetir a palavra incorretamente, clique no botão "Incorrect" (Incorreto) ou prima F8.

NOTA: a pontuação é calculada e exibida automaticamente. O teste está completo quando todas as palavras da lista tiverem sido apresentadas. O software traça automaticamente a pontuação no gráfico WR.

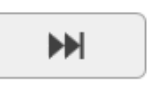

8. Clique no botão "Advance" (Avançar) >> ou prima a tecla F10 para apresentar a palavra seguinte. Pontuação em conformidade, tal como acima descrito

### <span id="page-23-0"></span>**QuickSIN**

A principal queixa das pessoas com deficiência auditiva é a dificuldade de audição em ruído de fundo. A medição da perda SNR (perda da relação sinal/ruído) é importante porque a compreensão da fala em ruído não pode ser prevista de forma fiável a partir do audiograma de tons puros (Killion & Niquette, 2000).

O teste QuickSIN foi desenvolvido para:

- 1. Apresentar uma estimativa de um minuto de perda de SNR.
- 2. Fornecer uma forma rápida para os clínicos quantificarem a capacidade de um paciente de ouvir em ruído.
- 3. Determinar se a ênfase prolongada na alta frequência melhora ou degrada a compreensão da fala em ruído.
- 4. Auxiliar os profissionais na escolha da amplificação adequada e de outras tecnologias de assistência.
- 5. Demonstrar que aparelhos auditivos com microfones direcionais melhoram a inteligibilidade da fala em termos de ruído.
- 6. Fornecer um grande número de listas de ensaios equivalentes para utilização em trabalhos clínicos e de investigação.
- 7. Fornecer informações úteis no aconselhamento de pacientes sobre expectativas realistas.

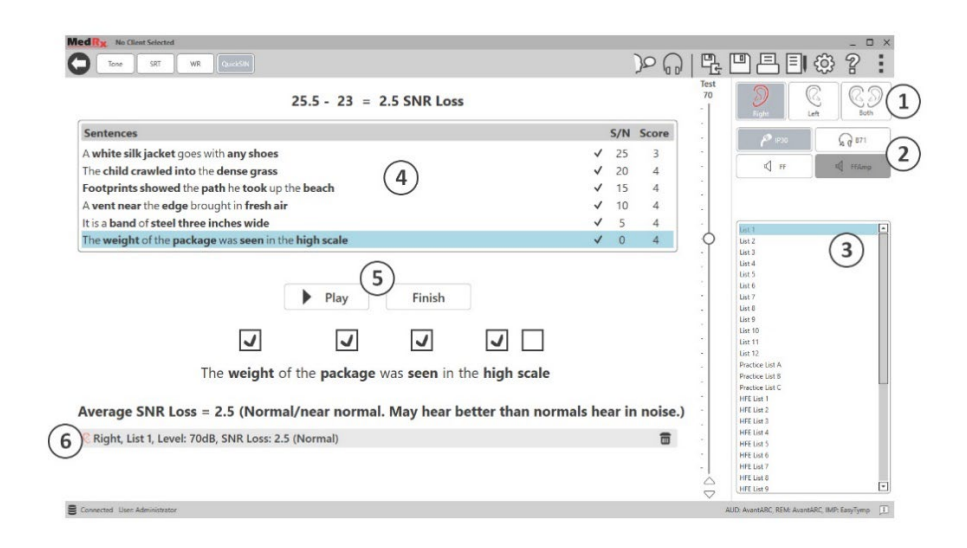

A imagem acima mostra as principais características do teste QuickSIN.

- 1. Seletor de ouvido
- 2. Seletor de saída
- 3. Seletor de listas
- 4. Visualização de faixas
- 5. Controlo de faixas
- 6. Legenda

#### Realização do teste QuickSIN

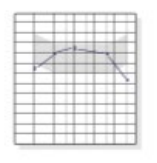

1. A partir do ecrã principal do MedRx Studio, clique no botão AUD.

**AUD** 

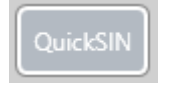

2. Clique no botão QuickSIN localizado na barra de ferramentas na parte superior do ecrã.

Apresente o teste com auscultadores ou num campo sonoro. O mostrador do atenuador está regulado para 70 dB HL. Para sujeitos com perdas auditivas PTA superiores a 45 dB HL, o mostrador do atenuador é ajustado para um nível "alto mas OK", isto é feito automaticamente pelo programa. Uma legenda de aviso na parte inferior da janela é mostrada se a PTA não estiver disponível.

Instrua o paciente a repetir as frases ditas pelo orador alvo (feminino).

Ao testar num campo sonoro, peça ao paciente que segure o microfone de conversação suficientemente perto para que as respostas sejam claramente audíveis para o testador.

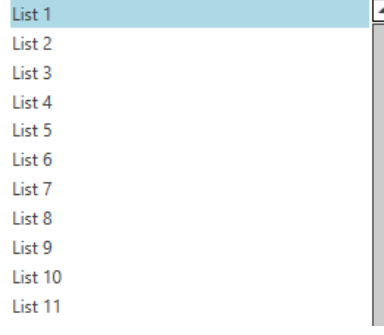

- 1. Selecione uma lista da janela "List Selection" (Seleção de lista) de uma das duas seguintes maneiras:
	- Clique na lista e, em seguida, clique em "Select" (Selecionar).
	- Ou clique duas vezes no número da lista.

S/N Score  $2500$ Pitch the straw through the door of the stable The sink is the thing in which we pile dishes  $20 \t 0$ Post no bills on this office wall 15  $\overline{0}$ Dimes showered down from all sides  $10$  $\overline{\mathbf{0}}$ Pick a card and slip it under the pack  $\overline{\mathbf{5}}$  $\overline{\mathbf{0}}$ The store was jammed before the sale could start  $\overline{0}$  $\Omega$ 

 $\blacktriangleright$  Play

2. Ouça a primeira frase da lista, clicando no botão "Play" (Reproduzir). Peça ao paciente para repetir a frase.

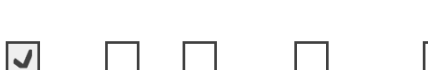

 $\blacktriangleright$  Next

Pitch the straw through the door of the stable

3. Para marcar a resposta do paciente: Clique com o rato na caixa de verificação de cada palavra-chave correta. Isto registará o número total de palavras-chave corretas na lista suspensa da pontuação.

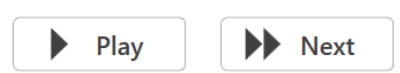

- 4. Clique na frase seguinte e depois clique em "Play" (Reproduzir) ou clique em "Next" (Avançar). Isto vai avançar e ler.
- 5. Repita os passos 2-4 até que todas as 6 frases da lista tenham sido ouvidas e pontuadas.

Average SNR Loss = 2.5 (Normal/near normal. May hear better than normals hear in noise.) C Right, List 1, Level: 70dB, SNR Loss: 2.5 (Normal)  $\overline{\overline{m}}$ 

Após a pontuação das seis frases, são apresentados os seguintes resultados:

- Perda média de SNR em dB.
- Recomendações.

# <span id="page-25-0"></span>MÓDULO VRA (Opcional)

O módulo VRA é um módulo de Audiometria com Reforço Visual (VRA) disponível no software MedRx Studio. Este é um módulo opcional que deve ser licenciado para ser ativado. Contacte o seu representante MedRx se tiver dúvidas sobre a ativação.

A Audiometria com Reforço Visual é um teste concebido para pediatria quando a criança é demasiado nova para o teste de tons puros normal. Este teste é normalmente realizado com crianças de 6 meses a 2-3 anos de idade. O sistema VRA utiliza o sistema de recompensa de vídeos de animação para ajudar a determinar as respostas da criança.

#### Requisitos VRA

O sistema VRA exigirá um PC que cumpra as especificações recomendadas pela MedRx:

- Computador PC com Windows®
- Intel ™ i5 Quad Core ou superior
- 8 GB de RAM ou mais
- USB 2.0 disponível, compatível com USB 3.0
- Placa gráfica com 2 GB de memória de vídeo dedicada
- 50 GB ou mais de espaço livre no disco rígido
- Ligação de alta velocidade à Internet
- Windows 10 Profissional de 64 bits
- Um PC que suporte de 1 a 4 monitores, dependendo da configuração

Descarregue a aplicação iVRA. O ícone terá este aspeto:

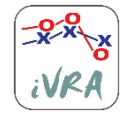

- 1. Aceda à aplicação da App Store no seu iPod ou iPad.
- 2. Procure por MedRx iVRA e depois toque na aplicação.
- 3. Toque em "Install" (Instalar).

Consulte o seu representante MedRx local para obter assistência na instalação.

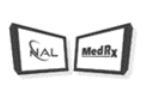

#### Configuração da VRA

O sistema VRA exigirá uma configuração inicial para começar a realizar testes de audição.

**VRA** 1. Abrir o módulo VRA

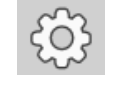

2. Navegar até às definições

As definições do Teste VRA são determinadas dentro da aplicação iOS VRA e não podem ser ajustadas no módulo MedRx Studio.

A configuração do ecrã terá de ser determinada antes de se iniciar um teste.

#### Configuração de um ecrã

Selecione 1 para "**Number of Presentation Screens**" (Número de ecrãs de apresentação). Isto permitirá que as recompensas sejam apresentadas apenas num ecrã.

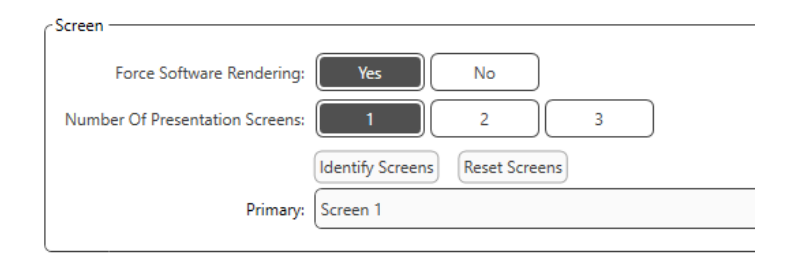

Clique em "**Identify Screens**" (Identificar Ecrãs) para determinar qual o ecrã que pretende como ecrã de recompensa. Este deve ser o ecrã que estará na área de testes em que a criança estará presente.

"**Force Software Rendering**" (Forçar a composição de software) deve ser sempre definido para "**Yes"** (Sim) para evitar atrasos na apresentação de vídeo.

"**Reset Screens"** (Repor ecrãs) irá eliminar a configuração de ecrãs selecionada.

#### Configuração de dois ecrãs

Selecione 2 para o "**Number of Presentation Screens**" (Número de ecrãs de apresentação). Isto permitirá a utilização de dois monitores com o módulo VRA Studio.

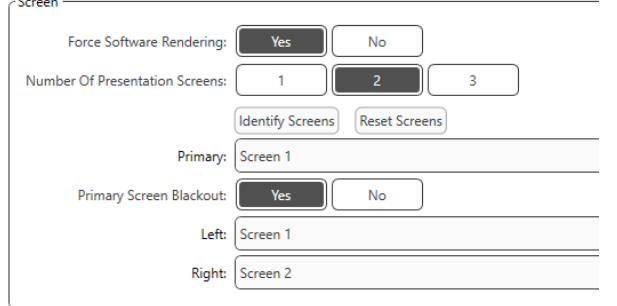

Clique em "**Identify Screens"** (Identificar ecrãs) para determinar qual o ecrã que pretende como ecrã de recompensa à esquerda e à direita. Estes devem ser os ecrãs que estarão na área de teste onde a criança será testada. Se houver dois monitores na área de teste, os monitores esquerdo e direito devem ser atribuídos em relação ao ouvido esquerdo e direito da criança.

Se o ecrã primário não estiver a ser utilizado para apresentação de recompensas, este ecrã pode manter o software MedRx Studio presente ou pode ser escondido com o **"Primary Screen Blackout"** (Blackout do ecrã primário).

"**Force Software Rendering**" (Forçar a composição de software) deve ser sempre definido para "**Yes"** (Sim) para evitar atrasos na apresentação de vídeo.

"**Reset Screens"** (Repor ecrãs) irá eliminar a configuração de ecrãs selecionada.

#### Configuração de três ecrãs

Selecione 3 para o "**Number of Presentation Screens**" (Número de ecrãs de apresentação). Isto permitirá a utilização de três monitores com o módulo VRA Studio.

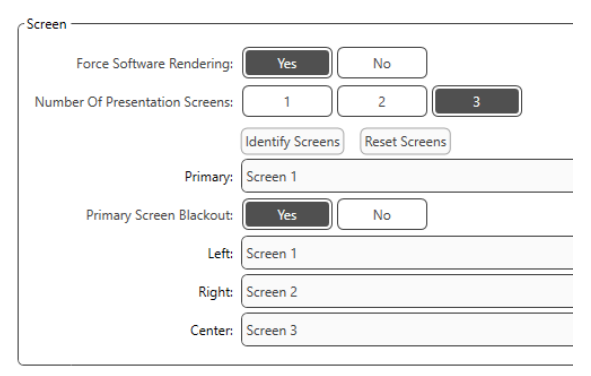

Clique em **Identify Screens** (Identificar ecrãs) para determinar qual o ecrã que pretende como ecrã de recompensa à esquerda e à direita, e qual o ecrã central. Estes devem ser os ecrãs que estarão na área de teste onde a criança será testada. Certifique-se de que os monitores esquerdo e direito são atribuídos em relação ao ouvido esquerdo e direito da criança.

Se o ecrã primário não estiver a ser utilizado para apresentação de recompensas, este ecrã pode manter o software MedRx Studio presente ou pode ser escondido com o **"Primary Screen Blackout"** (Blackout do ecrã primário).

"**Force Software Rendering**" (Forçar a composição de software) deve ser sempre definido para "**Yes"** (Sim) para evitar atrasos na apresentação de vídeo.

"**Reset Screens"** (Repor ecrãs) irá eliminar a configuração de ecrãs selecionada.

#### Definições do Teste VRA

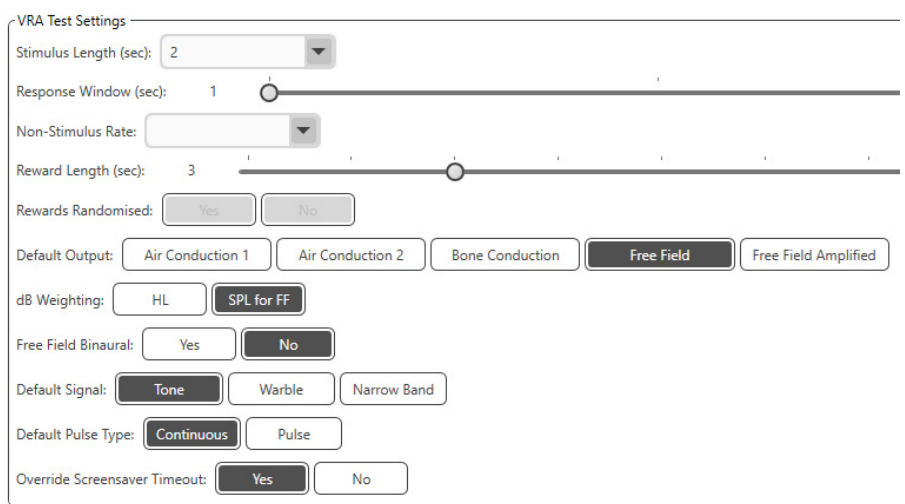

Tenha em atenção que "**Stimulus Length" (Duração de estímulo), "Response Window" (Janela de resposta), "Non-Stimulus Rate" (Taxa sem estímulo), "Reward Length" (Duração de recompensas)** e "**Rewards Randomized" (Recompensas aleatórias)** não são clicáveis. Estas opções devem ser ajustadas dentro da aplicação iVRA.

"**Default Output" (Saída padrão), "Default Signal" (Sinal padrão), "Default Pulse Type" (Tipo de pulso padrão), "dB Weighting" (Coeficiente de dB)** podem ser selecionados nesta secção.

Se **"Free Field Binaural" (Campo livre binaural)** estiver ativado, os limiares serão apresentados e avaliados de forma binaural. Se estiver desativado, os limiares serão avaliados por ouvido.

"**Override Screensaver Timeout"** (Ignorar tempo limite de proteção de ecrã) deve estar sempre definido como "Yes" (Sim), para evitar que o computador não ultrapasse o tempo limite.

#### Configuração de vídeo de recompensa

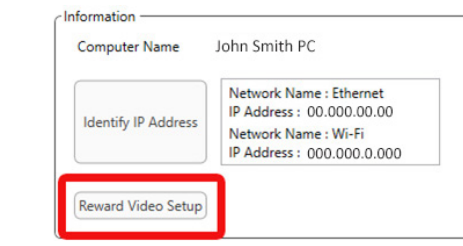

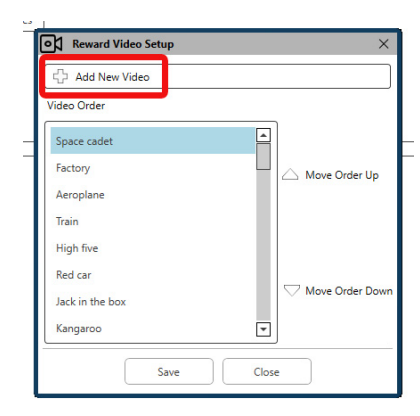

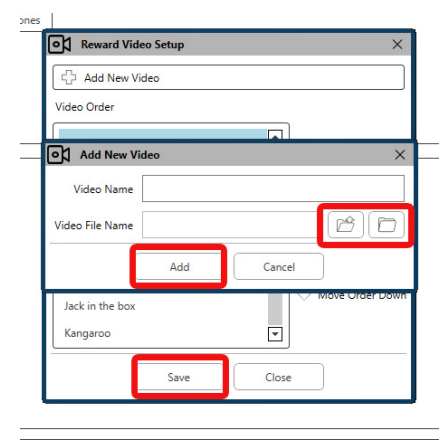

#### Em **"Reward Video Setup"**

(Configuração de vídeo de recompensa), podem ser adicionados vídeos personalizados e é possível editar a ordem das recompensas de vídeo.

Para adicionar um novo vídeo, selecione o sinal mais ao lado de **"Add New Video**" (Adicionar novo vídeo).

Se pretender recuperar um vídeo MedRx apagado, é possível restaurá-lo na **"MedRx Video Folder"** (Pasta de vídeos MedRx) (pasta esquerda). Para carregar um vídeo personalizado, clique em "**Custom Video Folder**" **(Pasta de vídeos personalizados)** (pasta direita). Selecione o vídeo a partir do seu computador. Clique em "**Add"** (Adicionar) para adicionar um vídeo à sua seleção. Depois, clique em **"Save**" (Guardar).

#### Ligar o MedRx Studio e a aplicação iVRA

Para ligar o MedRx Studio e a aplicação iVRA, terá de se ligar à **mesma rede sem fios**. Esta pode ser uma rede local ou uma rede com acesso à Internet. Depois de ligar os dispositivos à mesma rede, terá de determinar o endereço IP do PC. Para o fazer:

Nas definições do Studio VRA, clique em "Identify IP Address" (Identificar endereço IP):

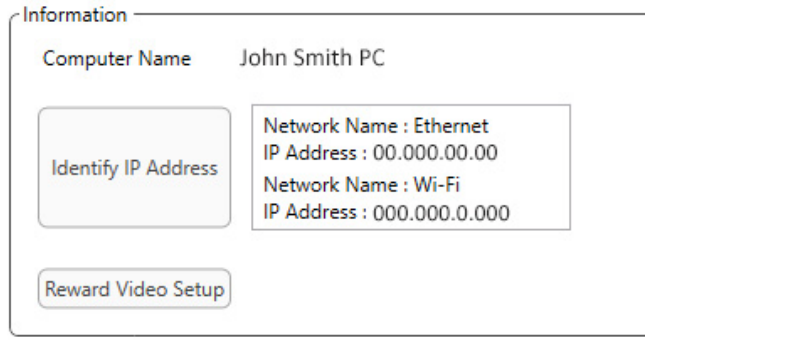

O Studio irá então listar todas as ligações de rede disponíveis. A VRA terá de estar localizada na mesma rede sem fios ou Wi-Fi. Na aplicação iOS, pode introduzir o nome do computador ou endereço IP Wi-Fi na localização do endereço IP do servidor

NOTA: Não pode estar ligado a uma VPN e utilizar o iVRA. Deve desligar-se da VPN para permitir ligações VRA.

NOTA: Pode utilizar uma rede Wi-Fi local sem acesso à Internet para a ligação VRA.

Introduza o nome do computador ou endereço IP encontrado nas definições do Studio. O nome do computador ou endereço IP

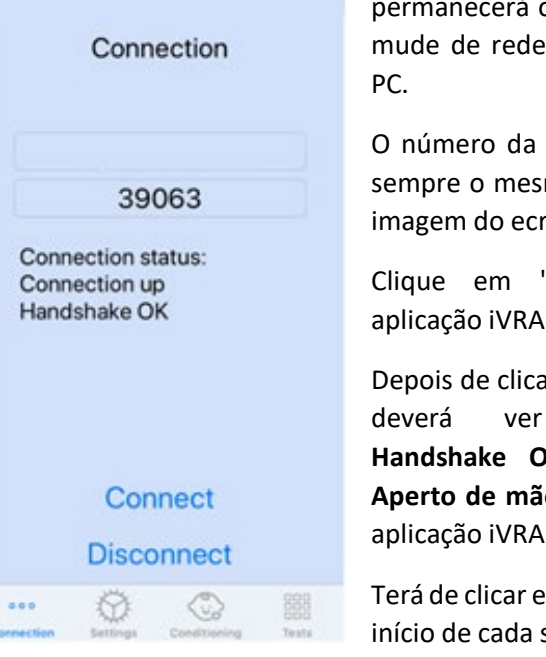

permanecerá o mesmo, a menos que mude de rede sem fios ou mude de

O número da porta introduzido será sempre o mesmo que o mostrado na imagem do ecrã: **39063.**

Clique em "Connect" (Ligar) na aplicação iVRA.

Depois de clicar em "Connect" (Ligar), deverá ver **Connection up, Handshake OK** (**Conexão ativada, Aperto de mãos OK**) apresentada na aplicação iVRA.

Terá de clicar em **"Connect" (Ligar)** no início de cada sessão iVRA.

O software MedRx Studio irá indicar que se ligou com sucesso quando o ícone iOS na barra lateral da VRA mudar de Vermelho para Verde.

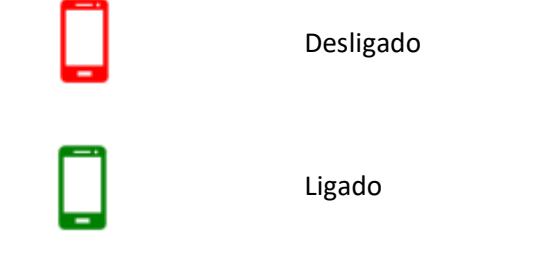

#### Definições de VRA

A seleção do transdutor é efetuada no software MedRx Studio antes de iniciar o teste de VRA. Todos os transdutores são herdados através do módulo AUD. Se não vir um transdutor que gostaria de utilizar, terá de alterar as preferências no módulo AUD. A seleção do transdutor MedRx Studio aparecerá como abaixo:

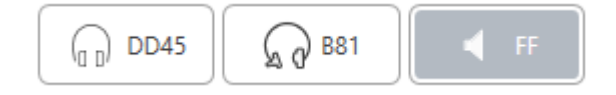

O tipo de tom (ou seja, *warble*, tom puro, banda estreita, contínuo, pulsado) também é configurado no software MedRx Studio antes de iniciar os testes de VRA.

As definições para o sistema VRA encontram-se na aplicação iOS. Pode encontrá-las no separador "Settings" (Definições) da aplicação.

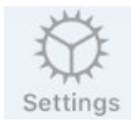

Separador "Settings" (Definições) na aplicação iVRA

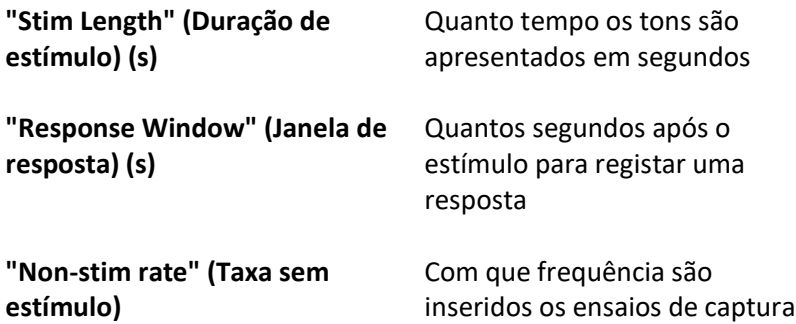

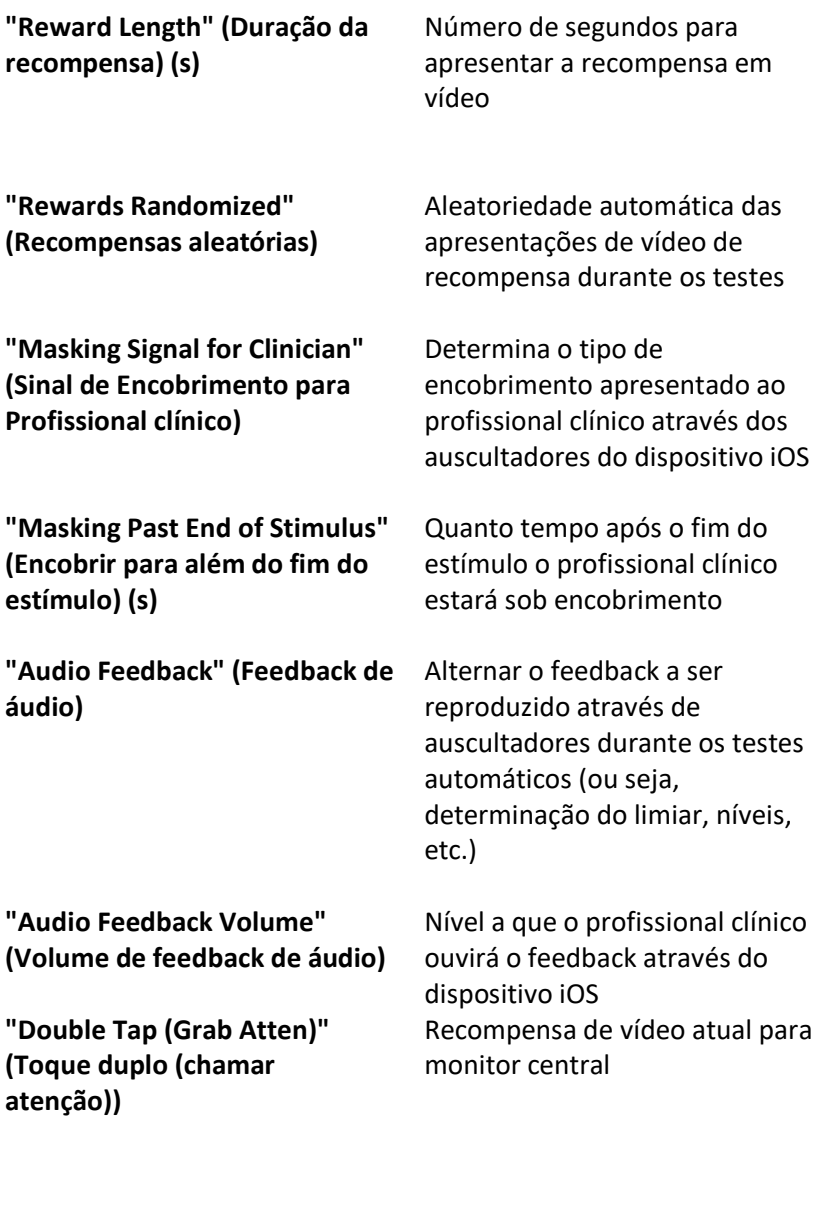

#### Modo de Condicionamento iVRA

O condicionamento iVRA é iniciado através da aplicação iOS. A aplicação iOS e o MedRx Studio devem estar ligados para que os testes possam começar. Uma vez que a aplicação iOS e o MedRx Studio estejam ligados, navegue até ao separador de condicionamento.

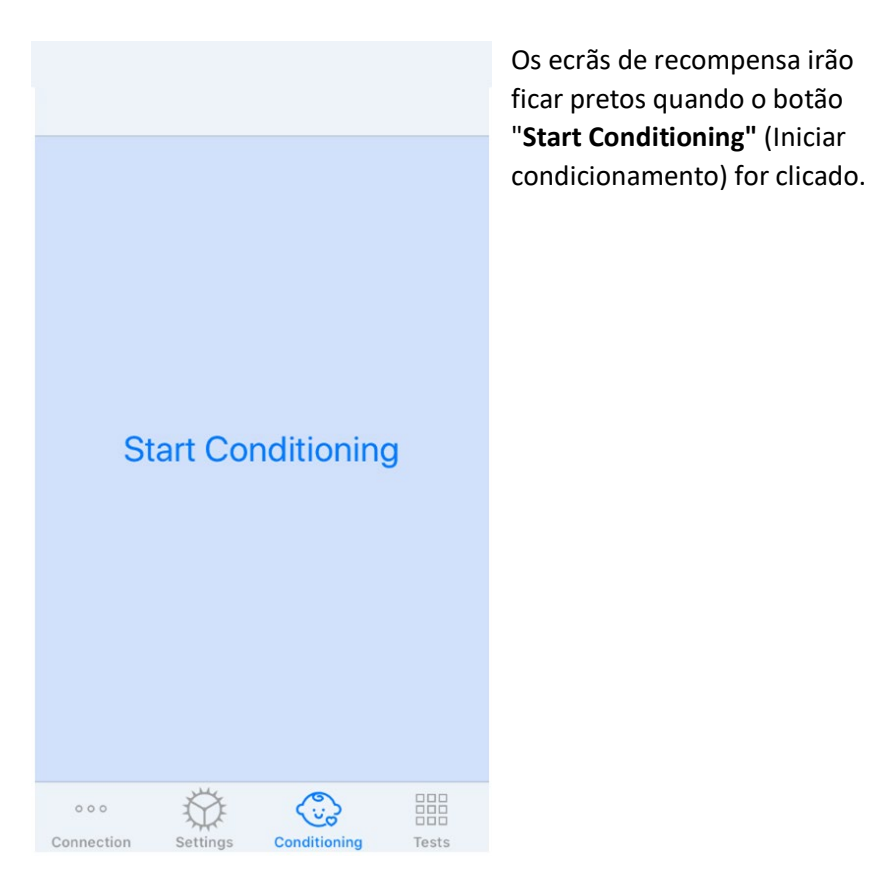

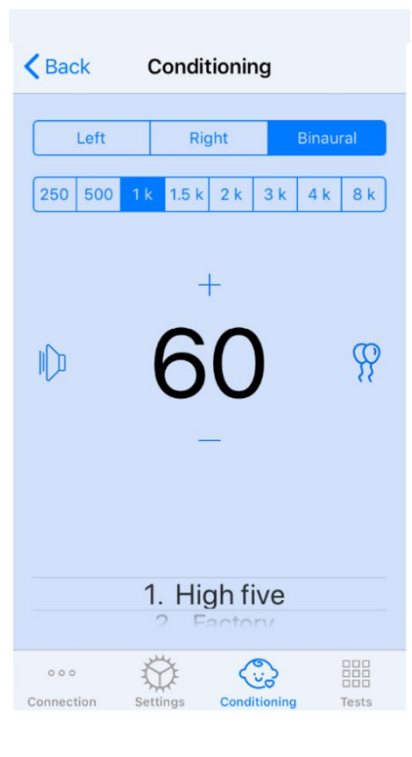

de condicionamento.

Embora o condicionamento tenha começado, a aplicação iOS parecerá a imagem da esquerda.

Pode selecionar o ouvido de apresentação, frequência, nível e vídeo de recompensa.

**Nota**: Tem a opção nas definições do Studio para fixar o ouvido de apresentação para binaural durante os testes de campo livre.

Para apresentar um estímulo, **deslize para a esquerda** no nível de apresentação no centro do ecrã.

Para registar uma resposta **deslize para a direita**, isto também exibirá uma recompensa. As recompensas serão sempre apresentadas no modo

Altere os níveis de apresentação, **deslizando para cima ou para baixo** no nível de apresentação que é apresentado.

Se houver um ecrã central, **toque duas vezes** no nível de apresentação para visualizar uma recompensa de vídeo no ecrã central.

Para **sair do** modo de condicionamento, pode voltar a carregar na aplicação iOS e iniciar imediatamente os testes Manual e Automático. Se quiser sair do modo de condicionamento a partir do PC, prima a tecla **Shift + ESC.**

#### Modo de Teste Manual iVRA

O modo de teste manual iVRA é iniciado através da aplicação iOS. A aplicação iOS e o MedRx Studio devem estar ligados para que os testes possam começar. Uma vez que a aplicação iOS e o MedRx Studio estejam ligados, navegue até ao separador "Tests" (Testes).

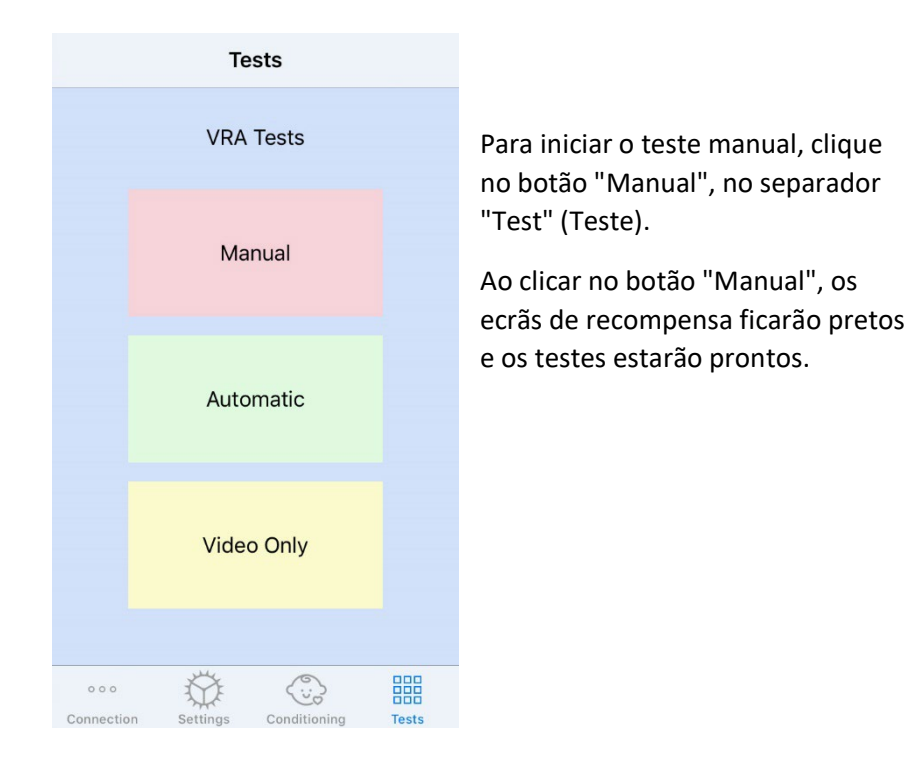

Send More Quit **Assign HL** Right  $1.5k$  2k 3k 4k 8k 250 500  $\mathbb{D}$ 鼺  $000$ Tests Conditioning Settings

Após o início do modo de teste manual, a aplicação iOS parecerá a imagem da esquerda.

Pode selecionar o ouvido de apresentação, frequência, nível e vídeo de recompensa.

**Nota**: Tem a opção nas definições do Studio para fixar o ouvido de apresentação para binaural durante os testes de campo livre.

Para apresentar um estímulo, **deslize para a esquerda** no nível de apresentação no centro do ecrã.

Para registar uma resposta **deslize para a direita**, isto também exibirá uma recompensa. As recompensas só serão mostradas se tiver sido apresentado um estímulo. As recompensas não são afixadas

durante as provas de captura.

Altere os níveis de apresentação, **deslizando para cima ou para baixo** no nível de apresentação que é apresentado.

Para gravar um limiar, **clique em "Assign HL"** (Atribuir HL) na parte superior do ecrã.

Se houver um ecrã central, **toque duas vezes** no nível de apresentação para visualizar uma recompensa de vídeo no ecrã central.

Não se esqueça de clicar em **"Send**" (Enviar) no canto superior direito da aplicação iOS quando os testes estiverem concluídos.

Para **sair** do modo de teste manual, pode clicar em **"Quit"** (Desistir) na aplicação iOS. Certifique-se de que os resultados dos seus testes são guardados antes de sair.

Se quiser sair do modo de teste manual a partir do PC, prima a tecla **Shift + ESC.**

#### Modo de teste automático iVRA

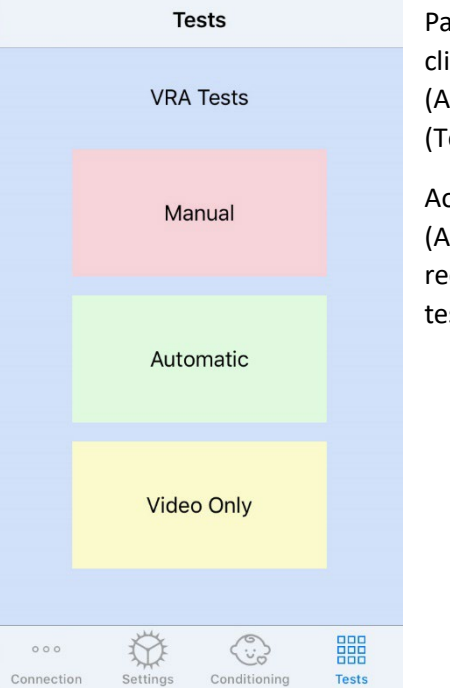

Para iniciar o teste automático, clique no botão "Automatic" (Automático) no separador "Test" (Teste).

Ao clicar no botão "Automatic" (Automático), os ecrãs de recompensa ficarão pretos e os testes estarão prontos.

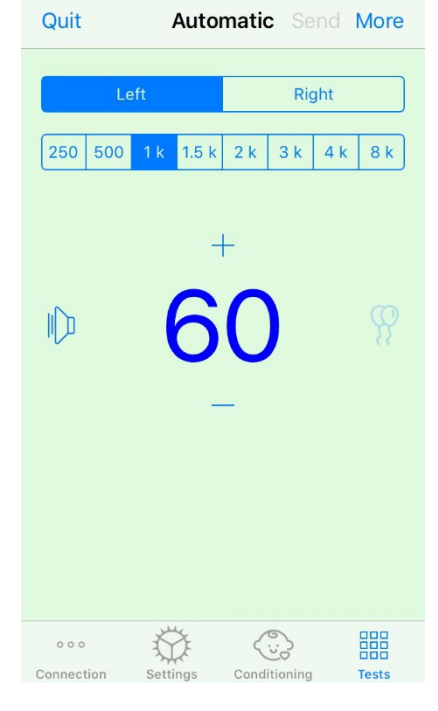

Uma vez iniciado o modo de teste automático, a aplicação iOS parecerá a imagem da esquerda.

Pode selecionar o ouvido de apresentação, a frequência, o nível inicial e a recompensa em vídeo.

**Nota**: Tem a opção nas definições do Studio para fixar o ouvido de apresentação para binaural durante os testes de campo livre.

**Nota**: O nível de apresentação é ajustado automaticamente durante o modo de ensaio automático até que o limiar seja determinado. Apenas o nível inicial pode ser ajustado.

Os níveis de apresentação inicial

podem ser alterados **deslizando para cima ou para baixo** no nível de apresentação que é apresentado. Uma vez iniciado o ensaio automático de uma frequência, os níveis já não podem ser ajustados. Estes ajustarse-ão automaticamente com base nas respostas registadas até ser encontrado um limiar.

Para apresentar um estímulo, **deslize para a esquerda** no nível de apresentação no centro do ecrã.

Para registar uma resposta **deslize para a direita**, isto também exibirá uma recompensa. As recompensas só serão mostradas se tiver sido apresentado um estímulo. As recompensas não são afixadas durante as provas de captura.

Os limiares são registados automaticamente neste modo de teste.

Se houver um ecrã central, **toque duas vezes** no nível de apresentação para visualizar uma recompensa de vídeo no ecrã central.

Não se esqueça de clicar em **"Send**" (Enviar) no canto superior direito da aplicação iOS quando os testes estiverem concluídos.

Para **sair** do modo de teste automático, pode tocar em "**Quit"** (Desistir) na aplicação iOS. Certifique-se de que os resultados dos seus testes são guardados antes de sair.

Se quiser sair do Modo de Teste Automático do PC, prima a tecla **Shift + ESC.**

#### Modo Video Only (apenas de vídeo)

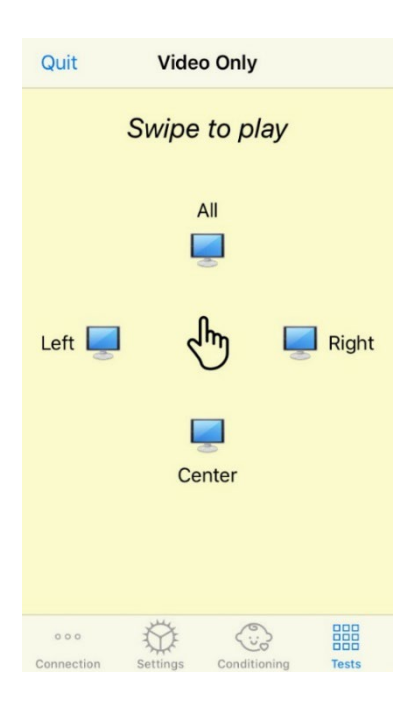

O modo Video Only (apenas de vídeo) foi concebido para usar com um audiómetro separado. O modo Video Only (apenas de vídeo) irá controlar apenas os ecrãs. Não é apresentado qualquer estímulo e não são registados limiares durante este tipo de teste.

**Deslize para a esquerda** para apresentar uma recompensa de vídeo no ecrã esquerdo.

**Deslize para a direita** para apresentar uma recompensa de vídeo no ecrã direito.

**Deslize para cima** para apresentar uma recompensa de vídeo em todos os ecrãs.

**Deslize para baixo** para apresentar uma recompensa de vídeo no ecrã central.

Para sair do modo de teste automático, pode tocar em "**Quit"** (Desistir) na aplicação iOS.

#### Registo de dados VRA MedRx Studio

 $[LEF]$  & KHZ W 30 OB HL:  $X$   $X$  : LEFT 8 kHz @ 35 dB HL:  $\wedge \vee \wedge \vee \wedge \vee \cdots$ LEFT 8 kHz  $@$  25 dB HL:  $X$ : LEFT 3 kHz @ 30 dB HL:  $\times \times \otimes \times$ : LEFT 3 kHz @ 45 dB HL:  $\vee$ LEFT 3 kHz @ 25 dB HL:  $\times$   $\times$ LEFT 3 kHz @ 35 dB HL:  $\checkmark \checkmark$ Test Stopped at 7/31/20 4:02:01 PM Test Started at 11/9/20 3:07:06 PM Transducer: DD45 Test Mode: Conditioning Test Mode: Manual Test Stopped at 11/9/20 3:13:22 PM Test Started at 11/9/20 3:13:59 PM Transducer: DD45 Tect Mode: Manual Test Stopped at 11/9/20 3:21:45 PM Test Started at 11/9/20 3:21:46 PM Transducer: DD45 Test Mode: Automatic LEFT 1 kHz @ 60 dB HL:  $\mathbb{A} \vee \mathbb{A} \vee \cdots$ LEFT 1 kHz @ 40 dB HL:  $\overline{a}$   $\times$ LEFT 1 kHz  $@$  45 dB HL:  $X$ ; LEFT 1 kHz @ 50 dB HL:  $\times$  (0)  $\times$ : LEFT 1 kHz @ 55 dB HL:  $\times$   $\times$  : Test Stopped at 11/9/20 3:27:50 PM Test Started at 11/9/20 3:29:28 PM Transducer: DD45 Test Mode: VideoOnly Test Stopped at 11/9/20 3:29:55 PM ╔ Reset ⋒

O registo de dados das sessões de teste está disponível através do MedRx Studio. Para aceder aos registos, clique no separador "Log" (Registo) na barra lateral do MedRx Studio VRA.

> A informação de teste tanto para o modo de teste manual como para o modo de teste automático será armazenada aqui. O que se segue é o que cada símbolo de registo significa:

Resposta Correta

- $\mathsf{\times}$  Sem resposta
- $\triangle$  Falso Positivo
- **S** Teste experimental com êxito

Todas as informações de registo serão armazenadas nos dados da sessão. Para recuperar as informações do registo, abra a sessão que contém os resultados do VRA

### <span id="page-34-0"></span>MÓDULO Tinómetro (Opcional)

#### Finalidade do Tinómetro

O zumbido é vivido por milhões de pessoas em todo o mundo. O Tinómetro foi concebido para imitar os sons do zumbido, a fim de proporcionar uma avaliação precisa e flexível do zumbido. A avaliação do zumbido aumenta a relação do paciente com o profissional clínico quando pode ser criado um som de zumbido equivalente. O Tinómetro pode criar com precisão sons de zumbido para uma avaliação rápida e fiável do zumbido. Todos os resultados dos testes devem ser utilizados para ajudar a aconselhar o doente sobre o seu zumbido específico e sobre o que a avaliação encontrou.

O teste do Tinómetro foi desenvolvido para:

- Quebrar a tradicional limitação da avaliação do zumbido com um audiómetro.
- Produzir sons precisos e flexíveis que imitam o zumbido do paciente.
- Fornecer intervalos de frequência alargados para corresponder com maior precisão aos sons de zumbido.
- Diminuir o tempo necessário para completar uma avaliação do zumbido
- Padronizar os relatórios necessários ao concluir a avaliação do zumbido.
- Permitir que os profissionais clínicos guardem e recolham as avaliações de zumbido anteriores.
- Fornecer orientações gerais para a implementação de resultados nas terapias de zumbido fornecidas pelos principais fabricantes de aparelhos auditivos.

#### Realização do teste do Tinómetro

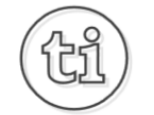

1. A partir do ecrã principal do MedRx Studio, clique no botão "Tinnometer" (Tinómetro).

**Tinnitus** 

2. Adicionar Informação Clínica aos Modelos. Ir para "Information" (Informação) na barra de ferramentas superior.

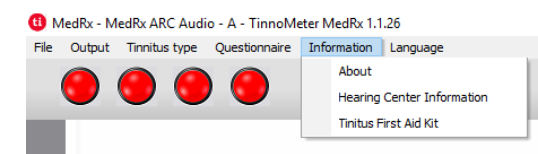

3. Introduza a informação no formulário pop-up.

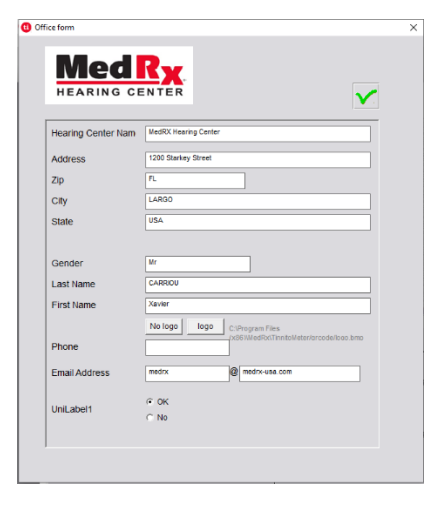

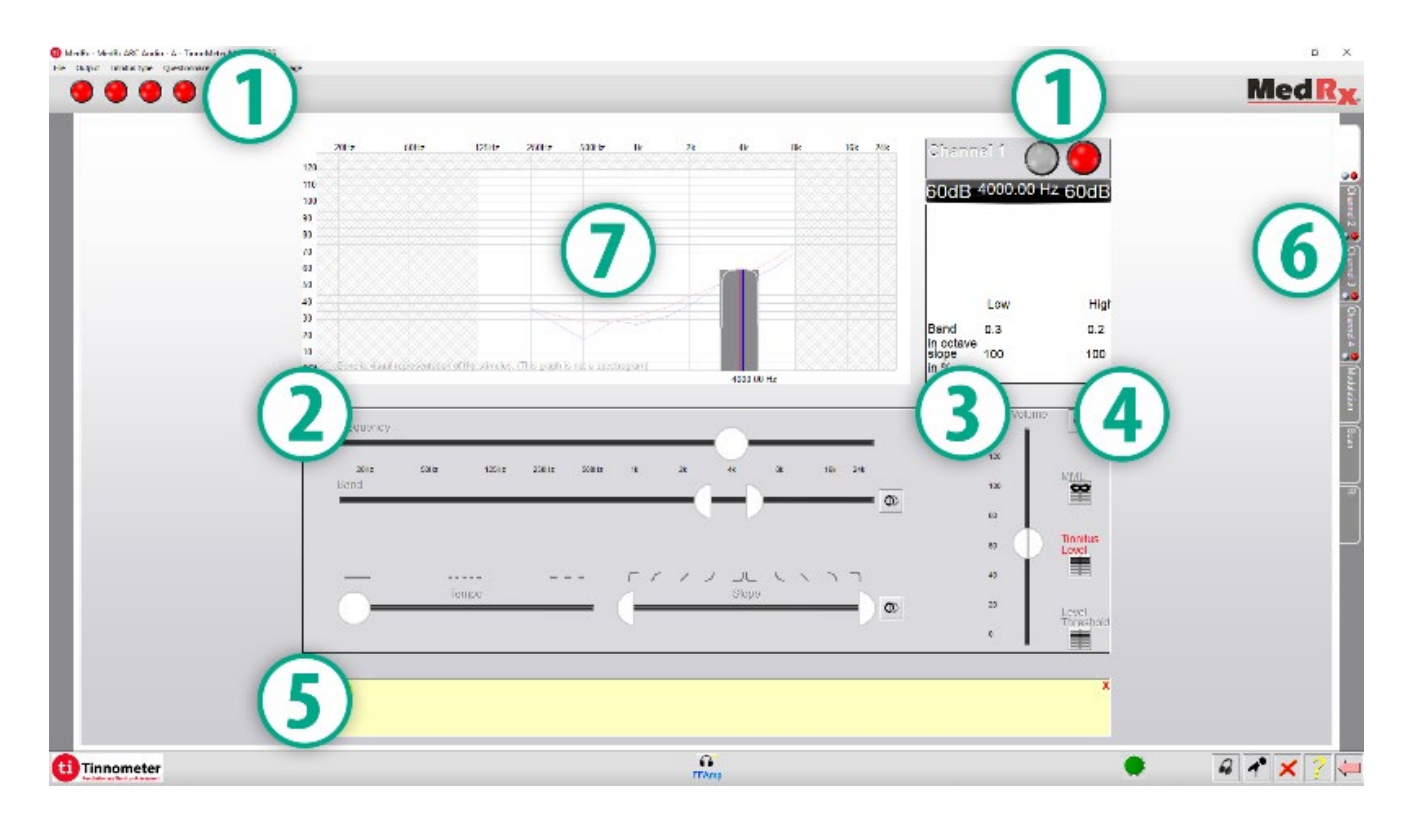

Principais características do ecrã principal do Tinómetro:

- 1. Alternar o estímulo para "Start/Stop" (Iniciar/Parar)
- 2. Controlos deslizantes para controlar a frequência, largura de banda, inclinação e ritmo do estímulo
- 3. Deslizador para controlar a intensidade do estímulo
- 4. Botões utilizados na determinação da concordância do zumbido, limiar e nível mínimo de encobrimento
- 5. Área onde será apresentada a descrição dos artigos
- 6. Canais concebidos para apresentar múltiplos tipos de som de zumbido
- 7. Uma apresentação gráfica dos sons que estão a ser reproduzidos para o paciente. Os estímulos e o Audiograma são apresentados na secção dB SPL
As interações com o Paciente são controladas como se segue:

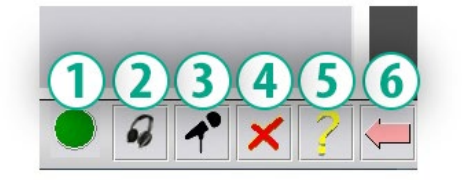

- 1. Indicador de Interruptor de Resposta do Paciente
- 2. Microfone para Monitorizar o Paciente
- 3. Talk Forward
- 4. Desfazer
- 5. Secção de Ajuda de Alternância
- 6. Regresso ao Studio

### São 3 as etapas necessárias para a avaliação do zumbido com o Tinómetro

- 1. Identificar o zumbido do paciente por frequência, largura de banda, inclinação e ritmo.
- 2. Baixar o zumbido identificado até ser atingido o limiar do doente.
- 3. Aumentar o nível de zumbido acima da intensidade de zumbido identificada (alargar a largura de banda, se necessário) até o paciente declarar que já não ouve o zumbido. Estimular durante 60 segundos para garantir que o encobrimento é alcançado.

#### Passo 1: Identificar o zumbido do paciente

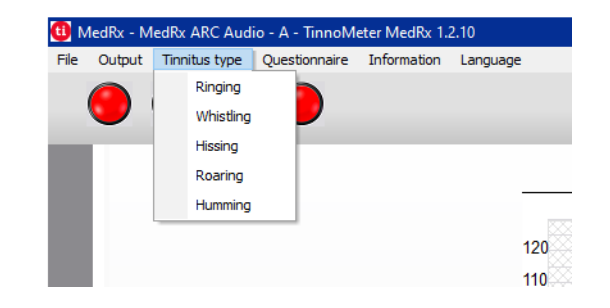

1. Comece por selecionar o tipo de zumbido que foi descrito pelo paciente. Esta é uma aproximação do som de zumbido que o seu paciente ouve. O tipo de zumbido fornecerá uma frequência de arranque, largura de banda e inclinação para ajudar a acelerar o tempo de teste.

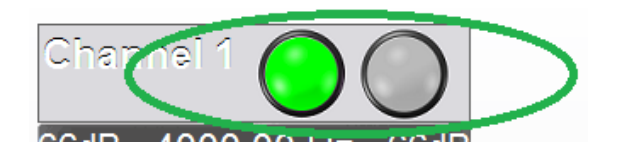

2. Utilize a alternância de início/paragem do estímulo para apresentar o sinal selecionado ao paciente.

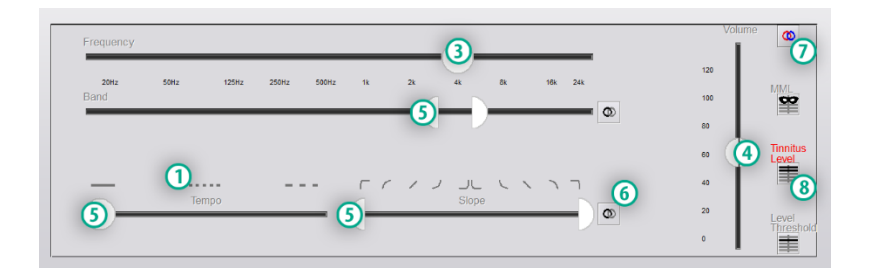

- 3. Utilizar o seletor de frequência para corresponder ao tom do zumbido percebido pelo paciente.
- 4. Use o controlo deslizante de volume para corresponder à intensidade de zumbido percebida pelo paciente.
- 5. Ajustar a largura de banda, a inclinação e o ritmo (para zumbido pulsante ou prevenção de adaptação) conforme necessário.
- 6. Botões para permitir maior flexibilidade na largura de banda e na inclinação do zumbido. Permite a adição de sons de alta/baixa frequência de forma independente.
- 7. Permite o controlo independente do volume direita/esquerda.
- 8. Prima o botão "Tinnitus Level" (Nível de zumbido) quando o zumbido do paciente for igualado.

#### Passo 2: Encontrar o Limiar de Zumbido Identificado

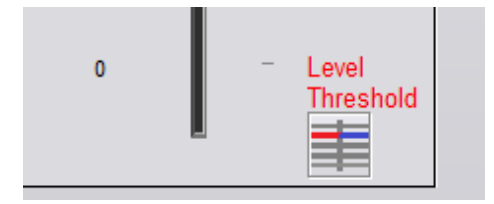

- 1. Use a seta para baixo no seu teclado para baixar o estímulo até o paciente declarar que já não é capaz de ouvir o zumbido.
- 2. Clique no botão "Threshold Level" (Limiar de Nível).

### Passo 3: Encobrir o Zumbido durante 60 Segundos

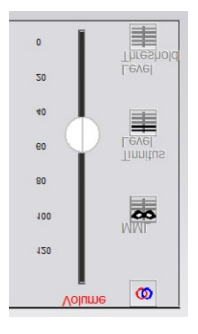

1. Utilizar o seletor de volume para aumentar a intensidade do estímulo até o paciente declarar que já não consegue ouvir o respetivo zumbido.

NOTA: Podem ser atingidos níveis mais baixos de encobrimento aumentando a largura de banda do estímulo de encobrimento. A pulsação do ruído de encobrimento pode impedir a adaptação do zumbido.

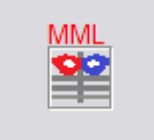

2. Prima o botão MML e continue a apresentar estímulos até ao fim da contagem decrescente de 60 segundos.

Se o paciente começar a ouvir o seu zumbido nos 60 segundos seguintes, aumente a intensidade até que o encobrimento seja obtido e repita o número 2.

### Separador "Tinnometer Modulation" (Modulação do Tinómetro)

O separador "Tinnometer modulation" (Modulação do Tinómetro) foi concebido para simular geradores de som quando não podem ser realizadas as demonstrações de aparelhos auditivos.

Os controlos utilizados na Modulação são os seguintes.

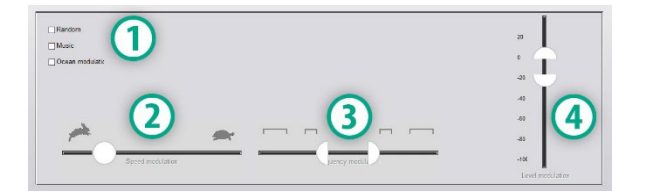

- 1. Tipo de som de modulação
- 2. Velocidade de modulação
- 3. Frequência de modulação
- 4. Faixa de Volume de modulação

Para utilizar os recursos de modulação dentro do Tinómetro, é necessário primeiro completar as três etapas envolvidas na avaliação do zumbido. Uma vez concluída a avaliação do zumbido, pode utilizar a modulação ao:

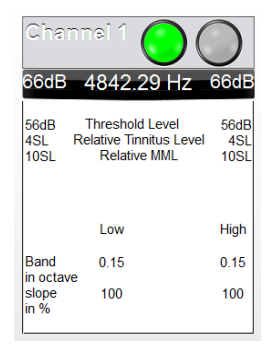

1. Ativar o canal em que foi feita a avaliação do zumbido.

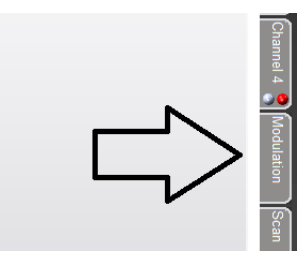

2. Entre no separador "Modulation" (Modulação) no lado direito do software do Tinómetro.

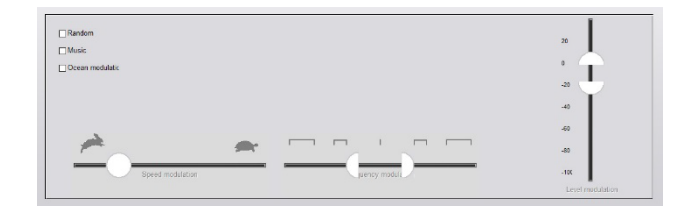

3. Ajustar o estímulo de modulação com barras deslizantes como ferramenta de aconselhamento para o paciente.

### Análise de Audiometria do Tinómetro

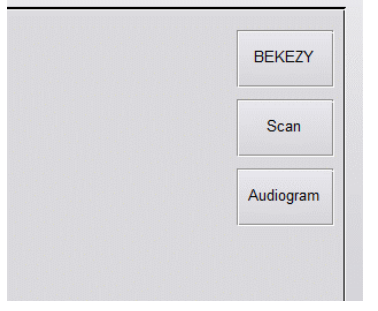

O separador "Tinnometer Scan" (Análise do Tinómetro) foi concebido para várias formas de audiometria de condução de ar. Existem três tipos de audiometria que podem ser realizados com o Tinómetro. Pode aceder às formas de audiometria com os botões localizados na imagem à esquerda.

### Inibição Residual do Tinómetro (RI)

O separador RI do Tinómetro foi concebido para o teste de inibição residual (RI) do zumbido de um paciente. Os controlos no separador RI são os seguintes:

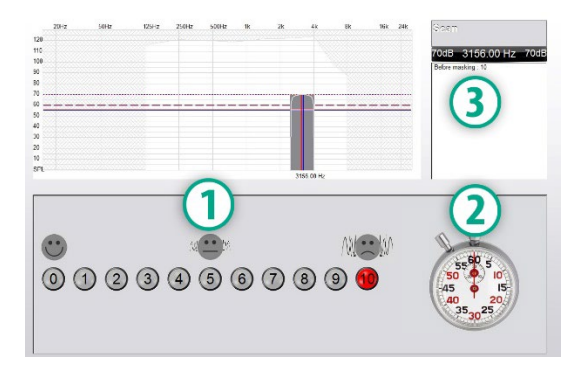

- 1. Escala de 0-10 de nível de incómodo do zumbido.
- 2. Pare de vigiar para iniciar o estímulo.
- 3. Acompanhamento do nível de incómodo do zumbido do paciente em função do tempo.

Deve ser efetuada uma avaliação completa do zumbido antes da realização dos testes no separador RI. Uma vez terminado o teste de avaliação do zumbido, o teste de inibição residual opcional pode ser realizado com as seguintes etapas:

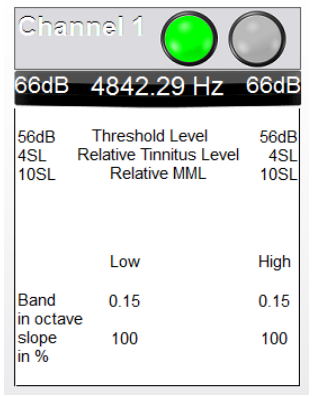

1. Ativar o canal em que foi feita a avaliação do zumbido.

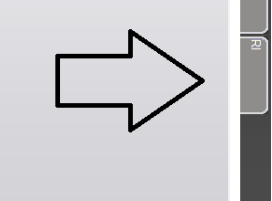

2. Selecione o separador RI no lado direito do software do Tinómetro.

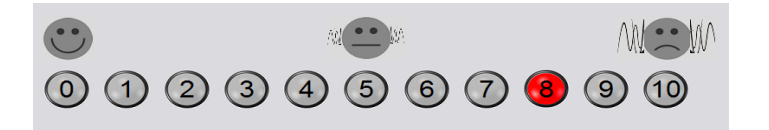

3. Pergunte ao paciente o nível de incómodo do seu zumbido, de 1 a 10, e aponte a sua resposta.

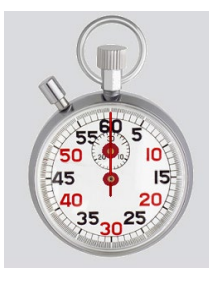

4. Clique no relógio de paragem para iniciar o estímulo de encobrimento (estímulo durante 60 segundos).

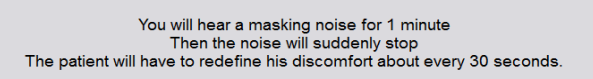

5. O estímulo será reproduzido durante 60 segundos e para automaticamente aos 60 segundos.

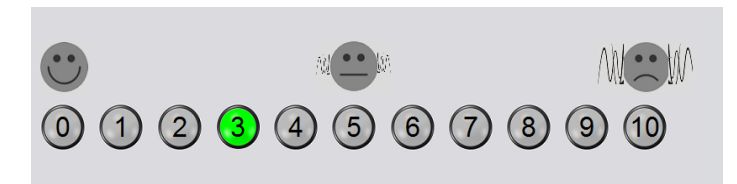

- 6. Quando o estímulo é parado, o paciente deve redefinir o seu nível de incómodo do zumbido a cada 30 segundos. O nível de incómodo vai aumentar com o tempo.
- 7. O teste continua até que o nível de incómodo regresse ao nível de pré-teste.

### Impressão de Relatórios do Tinómetro

O Tinómetro tem quatro relatórios disponíveis para impressão:

- Relatório de Avaliação de Zumbido.
- Relatório de Orientação do Fabricante.
- Relatório do Questionário.
- Relatório do Canal.

#### As características comuns encontradas nos relatórios são as seguintes:

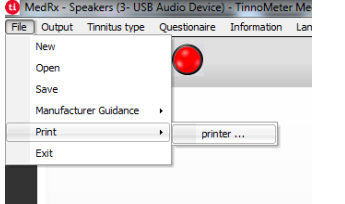

1. Para gerar o seu relatório, selecione "printer"..." (impressora) no menu "File" (Ficheiro).

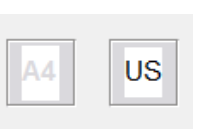

2. Selecione o estilo de papel que está a imprimir.

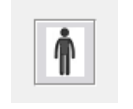

3. Confirme que todas as informações do paciente estão corretas.

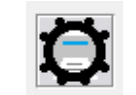

4. Escolha as suas preferências de impressão.

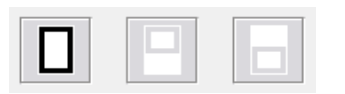

5. Altere o zoom da sua prévisualização de impressão.

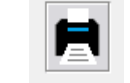

6. Imprima o seu Relatório.

### Relatório de Avaliação de Zumbido

Os relatórios de avaliação de zumbido podem ser gerados após a conclusão das três etapas da avaliação do zumbido. Uma vez concluídas todas as etapas, é possível imprimir um relatório

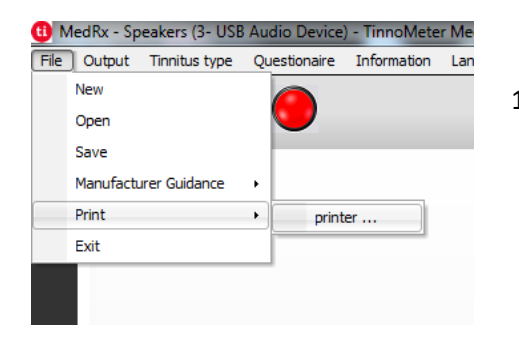

1. Para gerar o seu relatório de avaliação de zumbido, selecione "printer ..." (impressora) no menu File (Ficheiro).

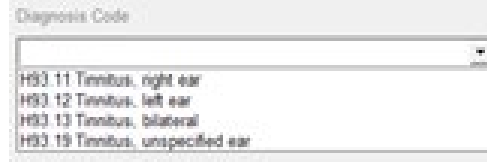

3. Utilize a caixa pendente para selecionar um diagnóstico para o paciente.

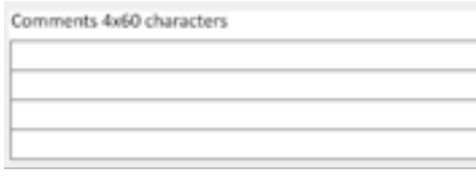

4. Os comentários podem ser introduzidos em 4 linhas separadas com um máximo de 60 caracteres.

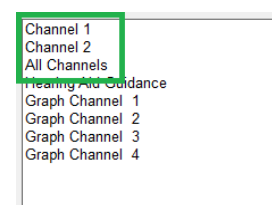

2. Os relatórios "Channel" (Canal) são os relatórios de avaliação do zumbido. Selecione o canal utilizado para os testes ou "All Channels" (Todos os canais" quando os testes multi-canais estiverem concluídos.

5. Imprima o Relatório.

#### Relatório de Orientação do Fabricante

Os relatórios de orientação do fabricante são concebidos para fornecer orientação de terapia acústica a um profissional clínico com base nos resultados da avaliação de zumbido. A terapia do som é uma opção para o tratamento do zumbido. Encorajamos todas as clínicas a desenvolver um protocolo de tratamento de zumbido que esteja de acordo com os seus objetivos de tratamento de zumbido. A orientação do fabricante gerada pelo Tinómetro foi concebida para ser um ponto de partida na terapia sonora e cada paciente pode diferir no som preferido.

Os relatórios de orientação do fabricante podem ser gerados após a conclusão das três etapas da avaliação de zumbido. Uma vez concluídas as três etapas de avaliação de zumbido, é possível imprimir um relatório.

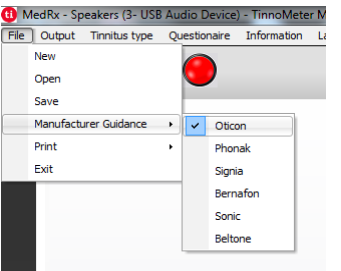

1. Selecione o fabricante que gostaria de ter impresso no seu relatório.

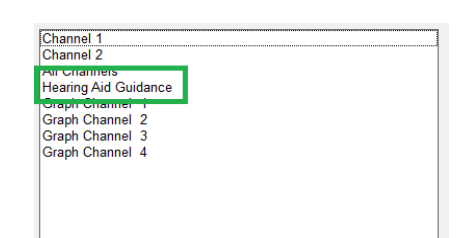

3. Selecione "Hearing Aid Guidance" (Orientação para aparelhos auditivos) da lista de relatórios

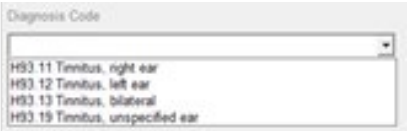

4. Utilize a caixa pendente para selecionar um diagnóstico para o paciente.

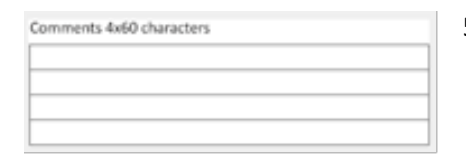

5. Os comentários podem ser introduzidos em 4 linhas separadas com um máximo de 60 caracteres.

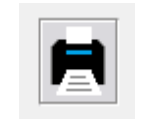

6. Imprima o relatório.

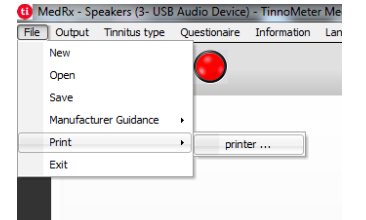

2. Para gerar o seu relatório de avaliação de zumbido, selecione "printer ..." (impressora) no menu File (Ficheiro).

### Relatório do Canal Gráfico

Os relatórios do canal gráfico irão imprimir um relatório do paciente que mostra uma imagem do zumbido do paciente com códigos QR para vídeos do YouTube que reproduzem um ruído de modulação do vento mais próximo do seu zumbido. Para gerar o relatório é necessário:

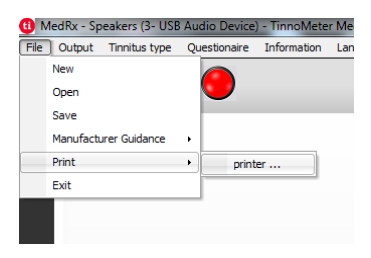

- 1. Para gerar o seu relatório de avaliação de zumbido, selecione "printer ..." (impressora) no menu File (Ficheiro).
- **i** MedRx Speakers (3- USB Audio Device) File Output Tinnitus type Questionaire Information Lar Massa Open Save Manufacturer Cuidance

printer...

Print

Exit

Relatório do questionário

1. Para gerar o seu relatório de avaliação de zumbido, selecione "printer ..." (impressora) no menu File (Ficheiro).

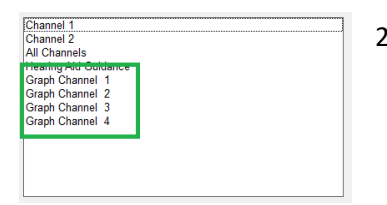

2. Selecione "Graph Channel" (Canal Gráfico) a partir da lista de relatórios. Selecione o número do canal que utilizou para corresponder ao som de zumbido do seu paciente.

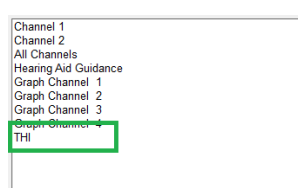

2. Selecione o nome do questionário que pretende imprimir a partir da lista de relatórios.

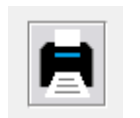

3. Imprima o relatório.

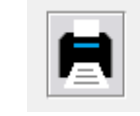

3. Imprima o relatório.

Os relatórios dos questionários só serão apresentados como opção depois de o questionário ter sido preenchido. Uma vez preenchido um

questionário e pronto para imprimir um relatório, deverá fazê-lo:

# MÓDULO **REM / LSM** Visão geral do software Studio

O software MedRx Studio pode ser executado como aplicação independente, a partir do Sistema Noah ou a partir do Sistema de Consultório TIMS<sup>®</sup> compatível com o NOAH.

### Iniciar o Software MedRx Studio

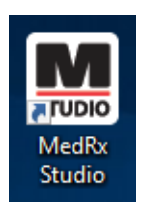

Como aplicação independente

• Clique duas vezes no atalho do MedRx Studio na área de trabalho do Windows.

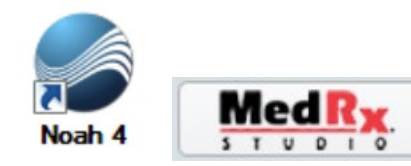

Noah

- Inicie o Noah.
- Selecione um paciente.
- Inicie o módulo MedRx Studio seguindo os procedimentos do Noah.

### Opções Básicas do Software

Estão disponíveis várias opções que permitem ao utilizador personalizar o software MedRx Studio para dar resposta às suas necessidades.

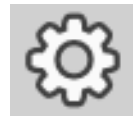

Aceda a essas opções clicando no botão de definições na barra de menu superior direita.

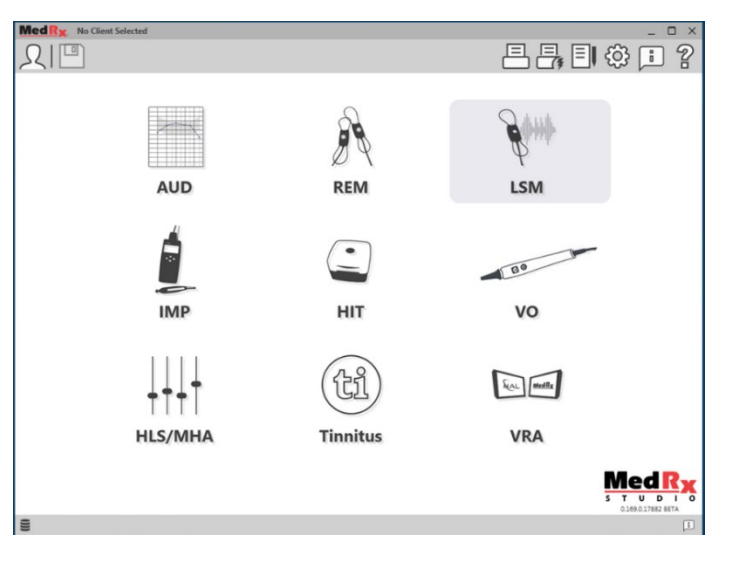

O ecrã principal do software MedRx Studio.

Os ícones são selecionáveis dependendo do seu equipamento.

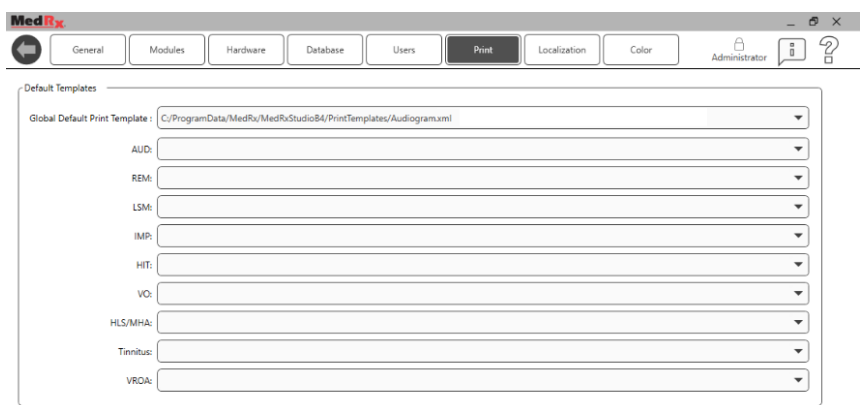

As definições do ecrã principal permitem, entre outras coisas, definir os módulos por defeito, base de dados, modelos de impressão e muito mais.

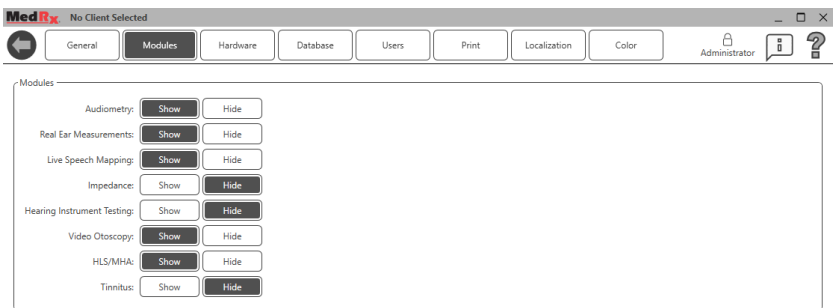

Se tiver mais do que um produto MedRx, pode exibir/ocultar módulos nas definições do ecrã principal.

**NOTA:** Lembre-se de que tem sempre mais informações disponíveis no Sistema de Ajuda Interativo, clicando no ícone no canto superior direito "?" do software ou premindo a tecla F1.

### Emparelhar Sondas AWRC REM

**Os novos dispositivos AWRC terão as Sondas REM pré-emparelhadas com a unidade principal. Não será necessário emparelhar manualmente as sondas em unidades novas. O emparelhamento destina-se a sondas de substituição ou atualizações de um AWRC que sirva apenas como audiómetro.** 

**O emparelhamento apenas é executado uma vez e não é necessário para a utilização diária.**

Emparelhar Manualmente Sondas AWRC de Substituição ou sistemas atualizados

Para emparelhar sondas AWRC REM de substituição

1. Primeiro, terá de preparar a sonda para o emparelhamento. Insira a nova sonda AWRC na porta USB, depois prima o botão de alimentação 2 segundos para entrar no modo de emparelhamento. Deixe a sonda ligada à alimentação elétrica.

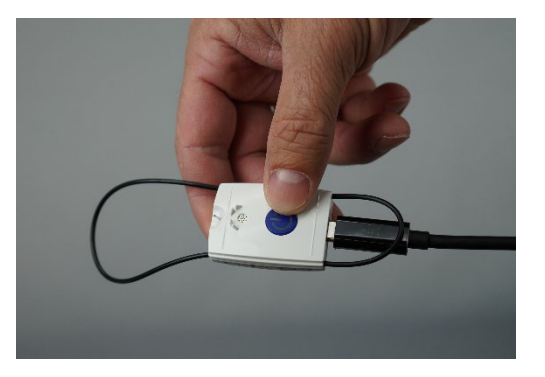

2. Abra o Studio e aceda ao módulo REM ou LSM. Clique nos três pontos no menu superior e selecione "Pair" (Emparelhar)

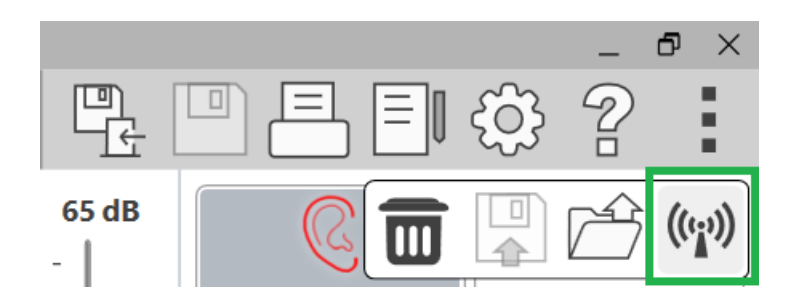

3. O ecrã de emparelhamento abre com ambas as sondas selecionadas para emparelhar. Selecione apenas a sonda que deseja emparelhar. Clique em "Start" (Iniciar) para colocar o AWRC em modo de emparelhamento.

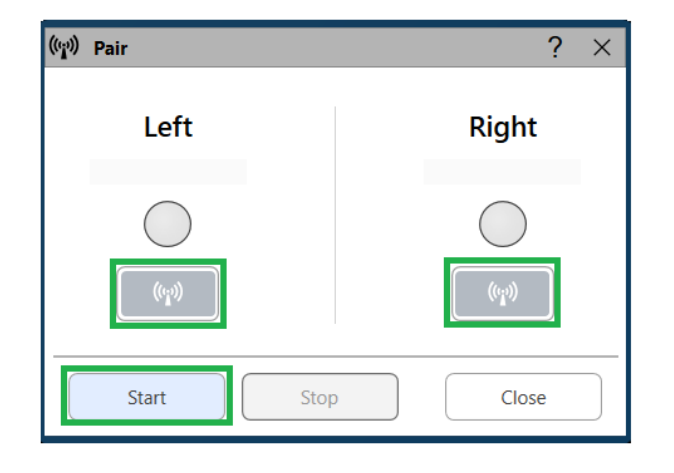

4. O software Studio irá preencher com uma cor clara o círculo de estado (azul ou vermelho, dependendo do lado do ouvido) quando for estabelecida uma ligação. O emparelhamento estará concluído quando o número de série for apresentado na janela de emparelhamento. Confirme se o número de emparelhamento corresponde à sonda que está a tentar emparelhar.

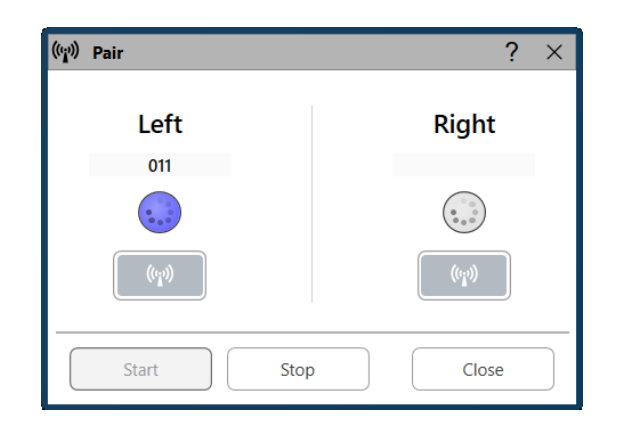

- 5. Clique em "Stop" (Parar)
- 6. O emparelhamento está concluído. Repita os passos 1 a 5 se tiver de emparelhar outra sonda.
- 7. Assim que todas as sondas estiverem emparelhadas, clique em "Close" (Fechar) para iniciar REM ou LSM.

# Ligações da sonda AWRC REM

NOTA: A Sonda AWRC REM irá apenas ligar-se quando o MedRx Studio estiver no módulo REM ou LSM.

Para ligar as sondas AWRC REM à placa base

1. Abra o Studio e entre no módulo REM ou LSM

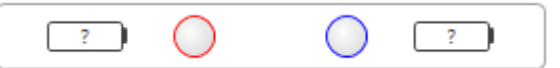

O indicador de Sonda deve apresentar ? na bateria, o que indica que o software está a procurar Sondas AWRC

- 2. Ligar as sondas AWRC REM. O LED pisca na cor verde indicando que a sonda está a procurar uma ligação.
- 3. O software Studio irá ter um preenchimento claro na barra de estado quando estiver a ser estabelecida uma ligação

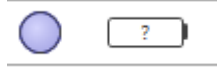

4. O AWRC está completamente ligado e pronto para o teste quando a barra de estado tiver círculos com preenchimento escuro e o estado da bateria estiver disponível.

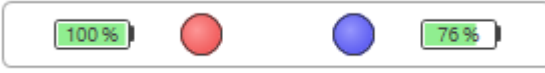

5. O LED da sonda AWRC REM ficará uma cor sólida quando a ligação for estabelecida com sucesso.

Observação: As sondas AWRC irão desligar-se automaticamente 30 segundos após a ligação, se o MedRx Studio não estiver no módulo REM ou LSM.

### Mapeamento da Fala em Direto

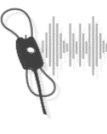

Selecione LSM a partir do menu principal.

**LSM** 

# Barra de ferramentas

### superior

Os ícones da **barra de ferramentas** têm as seguintes funções:

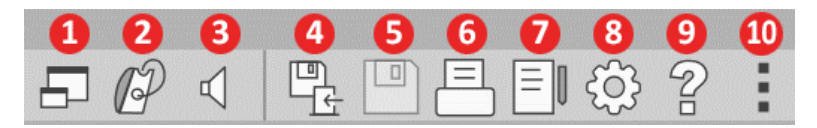

- 1. Janela On-Top (flutuante)
- 2. Calibragem de tubos
- 3. Calibragem de altifalantes
- 4. Guardar sessão e sair
- 5. Guardar sessão
- 6. Imprimir
- 7. Exibir diário
- 8. Exibir definições
- 9. Exibir ajuda
- 10. Mais opções

Os ícones **Mais opções** têm as seguintes funções:

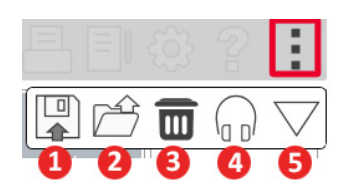

- 1. Guardar a sessão atual num ficheiro
- 2. Abrir sessão a partir de um ficheiro
- 3. Apagar dados do teste atual
- 4. Monitor de sondas
- 5. Calibração do microfone

### Barra de Ferramentas Inferior

Os ícones da Barra de Ferramentas Inferior têm as seguintes funcionalidades:

O **ícone de Chave Inglesa**

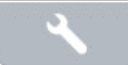

- inclui opções para:
- 1. Seleção de ouvido
- 2. Seleção de estímulos
- 3. Modo de visualização
- 4. Função de ajuste aberto
- 5. Médias de reposição 6. Ligação da sonda
- 7. Botões "Start" e "Stop" (Iniciar e Parar)

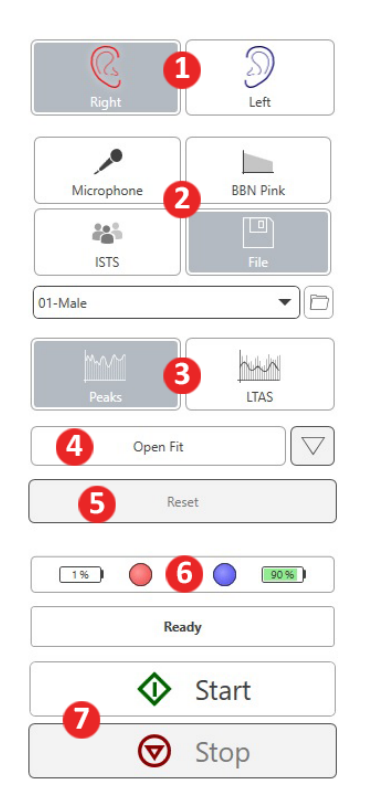

- O **ícone de Seleção de Alvo** define o seguinte:
- 1. Tipo de alvo
- 2. Informação do cliente
- 3. Parâmetros do aparelho auditivo

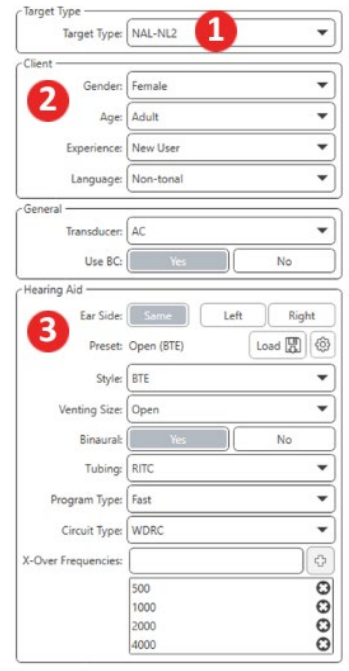

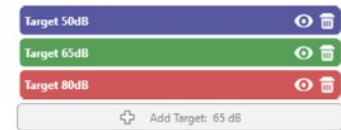

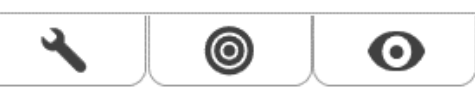

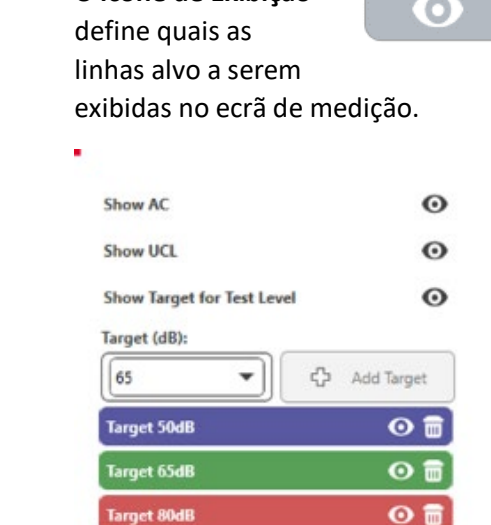

O **ícone de Exibição**

NOTA: Ligações de sonda: círculo vazio – não ligado, círculo claro – a ligar, círculo escuro – ligado.

NOTA: Não se esqueça de que há sempre mais informação disponível a partir do Sistema de Ajuda Interativo ao clicar sobre o ícone de Ajuda ou ao premir a tecla F1.

# Opções de LSM (Mapeamento da Fala em Direto) Gerais

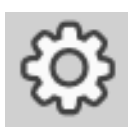

Clique sobre a roda de definições na barra de menu no canto superior direito.

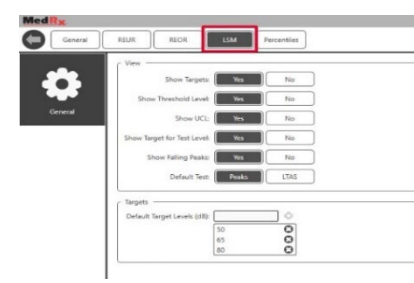

O **separador LSM** define o tipo de visualização por defeito e os níveis alvo por defeito.

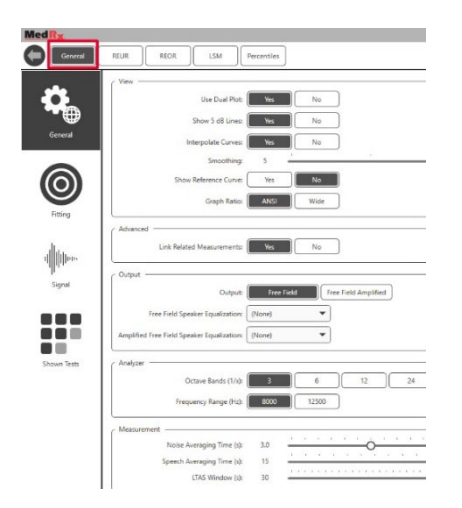

O **separador "General" (Geral**) define o aspeto padrão do ambiente de teste para o Mapeamento da Fala em Direto.

O **separador "Fitting" (Ajuste)** estabelece a regra de ajuste por defeito, informação do cliente, saída e parâmetros do aparelho auditivo.

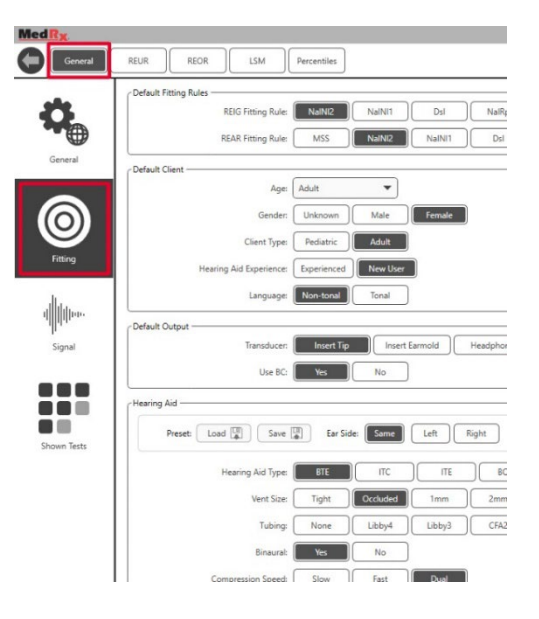

O **separador "Fitting"** (Ajuste)define também as definições NAL ou DSL por defeito.

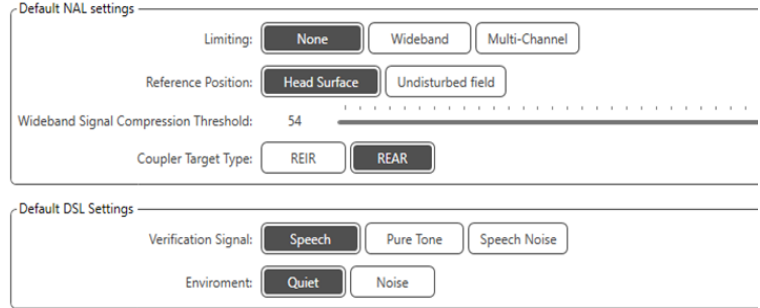

O **separador "Signal" (Sinal)** define os sinais exibidos no Ecrã de Mapeamento da Fala em Direto.

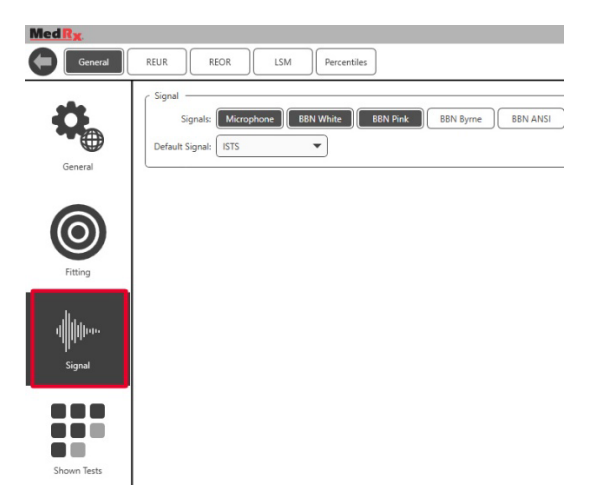

O **separador** "**Shown Tests" (Testes Exibidos)** define os testes exibidos no módulo de Mapeamento da Fala em Direto.

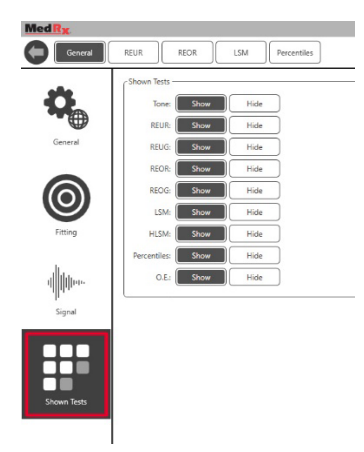

O separador **REUR** define as opções de visualização.

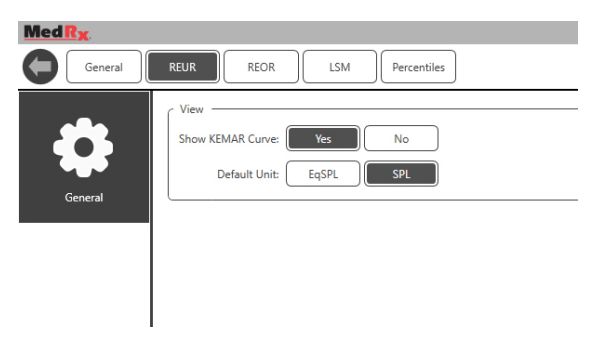

O separador **REOR** define as opções de visualização.

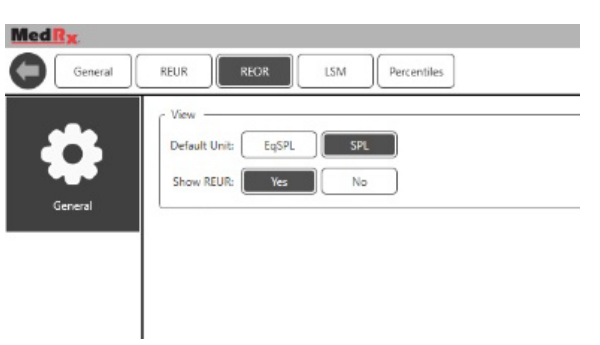

O separador "**Percentiles" (Percentis)** define as opções de visualização.

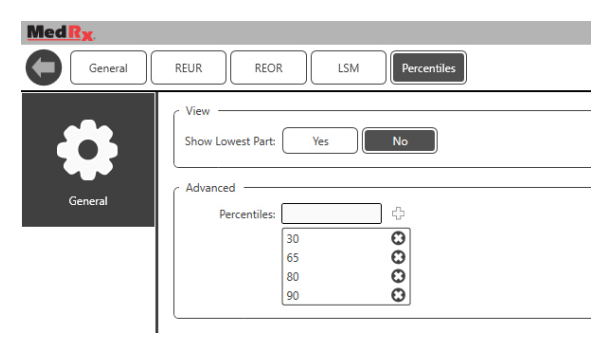

### <span id="page-51-0"></span>**Preparação para os Testes** Posicionamento dos Altifalantes

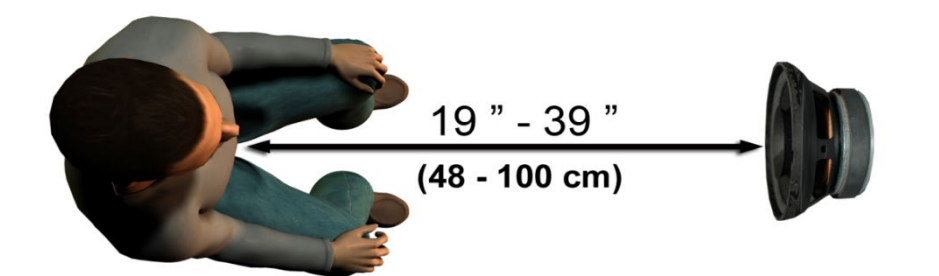

O posicionamento correto dos altifalantes relativamente aos aparelhos auditivos do paciente é crítico para a realização de medições precisas e repetíveis. O paciente deve ficar sentado de maneira a que o seu ouvido se encontre entre 48 cm e 100 cm (entre 19 e 39 polegadas) do altifalante.

Os altifalantes foram projetados para serem colocados à altura de uma mesa de escritório. Ao usar sinais de entrada de Fala em Direto, posicione o paciente e o altifalante conforme mostrado abaixo.

### Calibragem de altifalantes

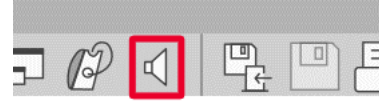

Abra o ecrã de Calibragem de Altifalantes ao clicar sobre o ícone de Altifalante na barra de menu superior para REM/LSM.

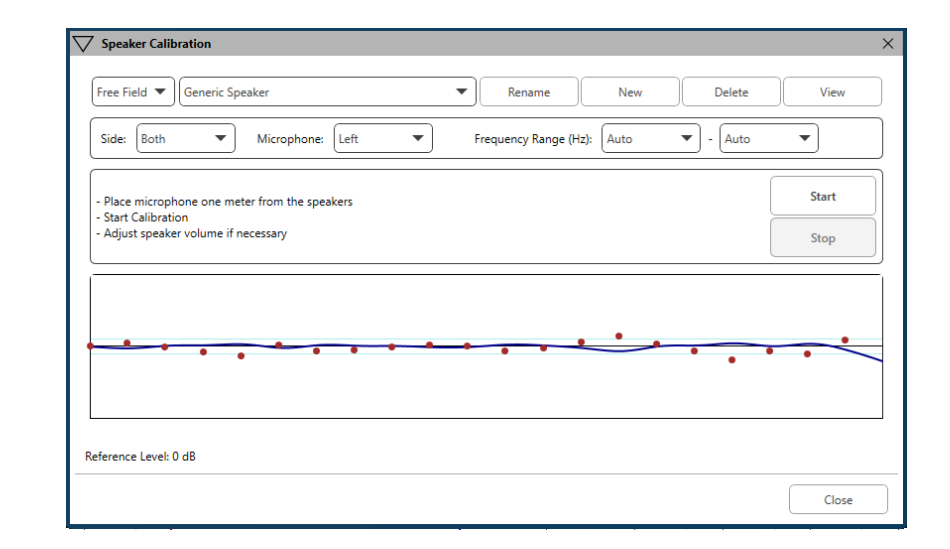

O altifalante deve ser posicionado de forma a que nada bloqueie o caminho do som emitido à sua frente e aos seus lados. Por exemplo, a colocação de um altifalante atrás de um monitor é incorreto e pode afetar gravemente a resposta do mesmo no local da medição. O diafragma do altifalante deve encontrar-se mais ou menos ao mesmo nível do ouvido do paciente e do microfone de referência.

Coloque o microfone de referência no paciente, a cerca de 1 metro dos altifalantes.

Clique em "Start" (Iniciar) para iniciar a calibração e depois aguarde até o processo terminar. Observe o achatamento da curva de resposta. A curva mais escura exibe a resposta usada pelo algoritmo de equalização e a curva mais clara exibe o sinal de entrada do microfone atual. Recomenda-se utilizar o altifalante ativo incluído neste aparelho.

### Calibração de Tubos da Sonda

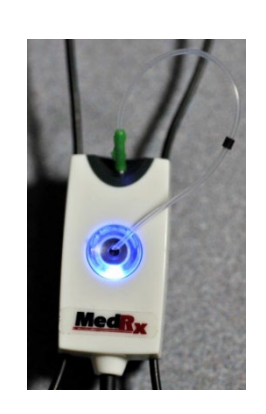

 $\sqrt{N}$  por uma questão de controlo de infeções e de fiabilidade dos resultados, a MedRx recomenda usar um novo tubo de sonda para cada paciente diferente. De forma a garantir medições precisas, é necessário calibrar o tubo de sonda sempre que o mesmo é substituído.

- 1. Coloque um novo tubo de sonda na porta do microfone de sonda conforme ilustrado.
- 2. Coloque o tubo de sonda entre as pontas de calibração conforme ilustrado. Certifique-se de que a abertura do tubo de sonda está centrada sobre a abertura do microfone de referência.

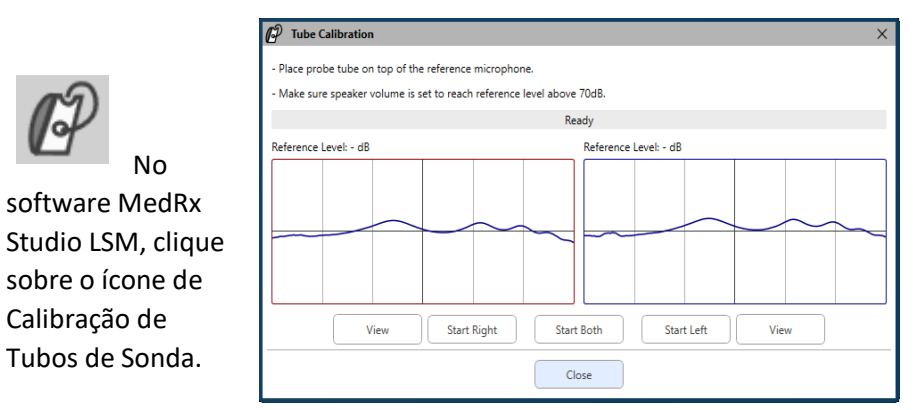

Posicione o microfone de sonda entre 48 cm e 100 cm (entre 19 e 39 polegadas) do altifalante e clique em "Start Both" (Iniciar Ambos) para uma execução simultânea. O sinal deve ser de pelo menos 70 dB para que a calibração seja considerada válida. Se aparecer uma mensagem no ecrã indicando que o sinal é demasiado baixo, aumente o volume do altifalante ou desloque o paciente para mais perto e reinicie a calibração.

Repita para a outra sonda se a calibração estiver a ser feita individualmente. Calibrações válidas têm a mesma curva aproximada em comparação com a curva alvo em cinzento. Se a curva de calibração medida diferir amplamente da curva alvo em cinzento em termos de forma ou amplitude, verifique ou substitua o tubo de sonda e volte a calibrar. Se isto não corrigir o problema, contacte o serviço de apoio técnico da MedRx através do número (888) 392-1234.

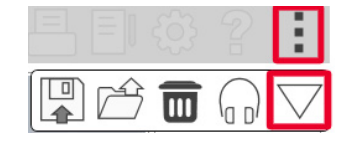

Os valores da calibração estão disponíveis através do ícone de Calibração do menu superior. Clique sobre o ícone de Mais Opções (3 pontos) e depois sobre o ícone de Calibração.

Envie os microfones de sonda de volta para a MedRx para uma recalibração anual. Recomenda-se uma recalibração anual dos microfones de sonda MedRx REM+. Este dispositivo não contém componentes reparáveis por parte do utilizador.

## Guia Passo a Passo para o Mapeamento da Fala em Direto

### **Certifique-se de que o audiograma foi introduzido**

Antes de efetuar medições de Mapeamento da Fala em Direto, o audiograma de tom puro do paciente deverá estar disponível para o software. Isto pode ser feito de várias formas:

- 1. O audiograma foi introduzido automaticamente pelo software Studio MedRx durante o teste.
- 2. O audiograma foi introduzido manualmente no módulo de audiograma do Noah ou software Noah 4, tendo sido posteriormente guardado.
- 3. O audiograma foi introduzido usando um módulo de audiograma de outro fabricante.

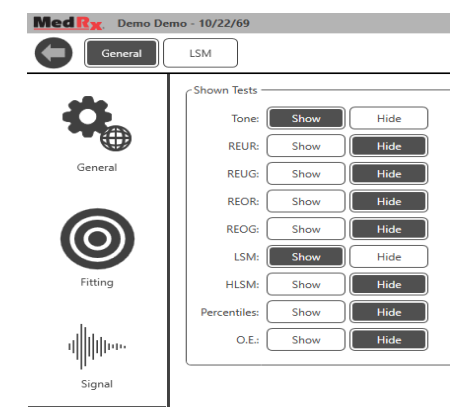

88 **. .** Shown Tests

Se não se tratar de nenhum destes casos, pode introduzir os dados audiométricos manualmente no software de REM da seguinte forma:

1. Vá a "General" (Geral), "Shown Tests" (Testes Exibidos), e selecione "Tone" (Tom).

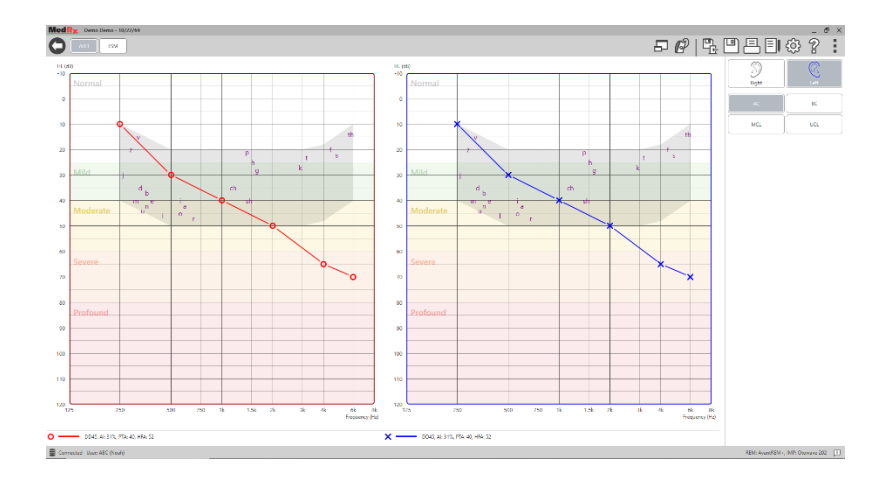

- 2. Selecione o módulo AUD localizado no canto superior AUD. esquerdo da janela.
- 3. Usando o seu rato, selecione o ouvido de teste.
- 4. Selecione o tipo de teste AC.
- 5. Introduza os valores de limiar ao clicar nos pontos de interseção com o rato (pode também introduzir o audiograma ao selecionar o separador de áudio tanto no ecrã de REM como no ecrã de HLS/MHA).
- 6. Repita para o UCL (Óssea e MCL são opcionais).
- 7. Repita os passos 3-5 para o outro ouvido.

LSM Após a introdução do audiograma, clique no botão LSM para voltar ao ecrã de teste de LSM do MedRx Studio.

Os auscultadores do operador (opcionais) são usados pelo operador para monitorizar o sinal recebido pelo microfone de sonda.

# Mapeamento da Fala com Entradas Gravadas

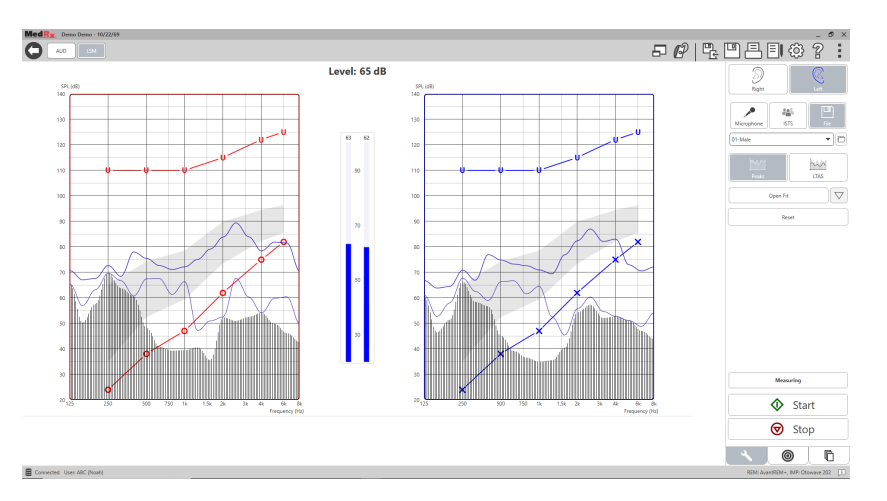

O software Studio inclui vários ficheiros de áudio digital para usar como estímulos repetíveis para o Mapeamento da Fala. Pode aceder a estes ficheiros ao clicar sobre o botão "File" (Ficheiro) no lado direito e selecionar a faixa pretendida a partir do menu suspenso no leitor de áudio. Recomenda-se usar medições de pico.

Assim que for selecionada a faixa de ruído branco ou tom puro pretendido, clique no botão "Start" (Iniciar) para iniciar a medição. Será apresentado um tom puro ou ruído branco. Assim que for alcançado o nível de entrada selecionado com a barra deslizante, a faixa escolhida é reproduzida. Após a recolha de dados suficientes, clique no botão "Stop" (Parar) para parar a gravação e registar a medição.

Também é possível usar um CD de áudio, como por ex. a música favorita do paciente, para a realização do Mapeamento de Fala.

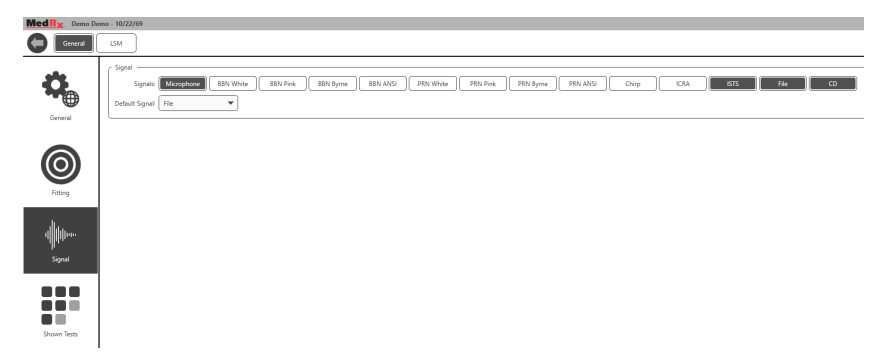

Selecione CD como opção por debaixo de "General" (Geral) e "Signal" (Sinal).

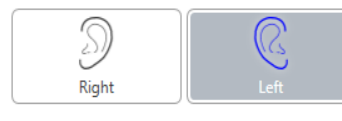

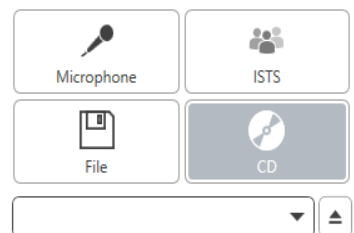

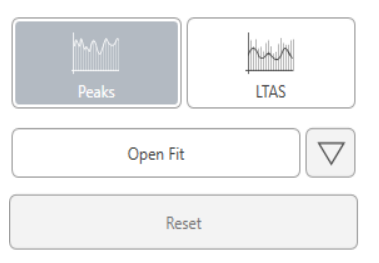

Selecione o botão CD e selecione agora uma faixa. Refira-se ao medidor do nível sonoro no ecrã para obter o nível adequado. Ajuste a saída do altifalante até obter o nível desejado usando o medidor do nível sonoro (recorde-se que o volume de conversação é de 65 dB a 1 metro).

A imagem abaixo proporciona uma visão geral de todas as ferramentas e comandos no ecrã de Mapeamento da Fala em Direto. Para mais informação sobre estas funcionalidades, por favor consulte o sistema de Ajuda Interativa ao premir a tecla F1 ou ao clicar sobre o ícone de Ajuda.

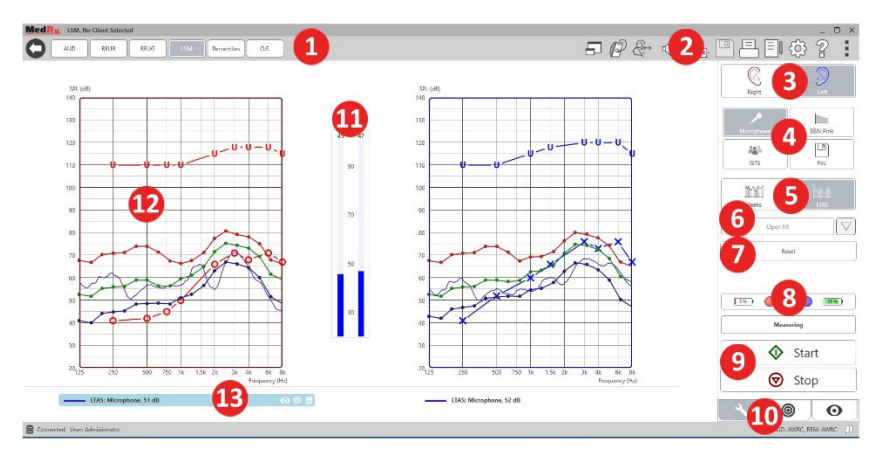

- 1. Medidor do nível sonoro
- 2. Barra de seleção de definições
- 3. Seleção do ouvido
- 4. Estímulo de teste
- 5. Tipo de medição
	- Picos
	- LTAS
- 6. Função de ajuste aberto
- 7. Botão "Reset" (Reposição)
- 8. Estado de ligação da sonda
- 9. Botões "Start" e "Stop" (Iniciar e Parar)
- 10. Separador "Tools"
	- (Ferramentas), Separador "Target Selection" (Seleção de Alvo) e Separador "Display" (Exibição)
- 11. Medidor VU
- 12. Área alvo pode ser um dos seguintes:
	- Espectro de Fala Modificado do MedRx
	- DSL IO
	- NAL-NL2
- $\bullet$  NAI-NI1
- 13. Legenda

## Mapeamento da Fala com Entradas de Voz Direta

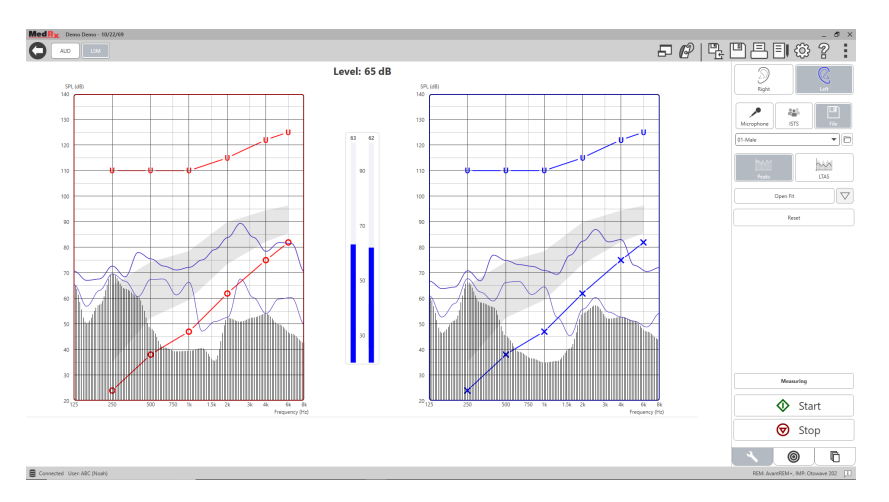

Usar o microfone permite a medição da voz do profissional e da voz de uma entidade externa (por ex. do cônjuge do paciente ou de outros familiares).

De forma a melhorar a repetibilidade das medições, recomenda-se que o orador leia um texto padrão (como a "Rainbow Passage" apresentada na página 69).

NOTA: A captura de ecrã acima mostra o Espectro de Fala Modificado do MedRx (Canoe). É possível usar também alvos NAL-NL2 ou DSL IO neste ecrã. Clique sobre a roda de Definições na barra de menu no canto superior direito do ecrã para selecionar e configurar estes alvos de acordo com as suas necessidades.

# Execução do Mapeamento da Fala "On-Top" (Janela Flutuante)

O sistema Studio MedRx está intimamente integrado com o Noah, o padrão da indústria a nível de armazenamento e recuperação de dados audiométricos e de ajuste. O modo "On-Top" do software de LSM permite-lhe alternar facilmente entre medições e ajustes.

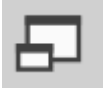

A partir do ecrã principal de LSM do MedRx Studio, clique sobre "On-Top Window" (Janela Flutuante).

A janela de LSM reduzirá em tamanho e "flutuará" sobre a janela do software de ajuste.

Use os menus de texto e o botão verde (iniciar) e vermelho (parar) na janela de LSM flutuante para efetuar medições de Mapeamento da Fala.

### Concluir o Processo em Modo On-Top

Encerre o módulo de REM ao clicar no botão X ou na seta para retroceder no canto superior esquerdo. Guardar a sessão como faria normalmente.

# Protocolo de Mapeamento da Fala em Direto MedRx

Ao contrário do que acontece com outros produtos, o sistema MEDRX AWRC permite ao profissional de cuidados auditivos manter um controlo firme sobre o ambiente de medição. O sistema é poderoso, contudo extremamente flexível - permitindo que cada prestador de cuidados tire proveito do Mapeamento da Fala em Direto de modo a melhorar o seu trabalho, em vez de o prejudicar.

De forma a ajudá-lo a começar a trabalhar com o sistema MEDRX AWRC, a MedRx desenvolveu o seguinte protocolo. Este simples procedimento foi considerado como sendo eficaz tanto com audiologistas como com especialistas em aparelhos auditivos. Depois de se familiarizar com a operação básica do sistema utilizado neste protocolo, é encorajado a alargar mais ainda a sua utilização do Mapeamento da Fala em Direto no seu trabalho diário. Está disponível ajuda específica para as diferentes funcionalidades. Basta premir a tecla F1 ou clicar sobre o ícone de Ajuda ou menu de texto.

- 1. Realize um exame otoscópico cuidadoso, de acordo com as instruções dadas pelo fabricante do seu otoscópio.
	- a. Para os Vídeo-otoscópios da MedRx, refira-se ao sistema de Ajuda do software ao premir a tecla F1 ou clicar sobre o ícone de Ajuda ou menu de texto.

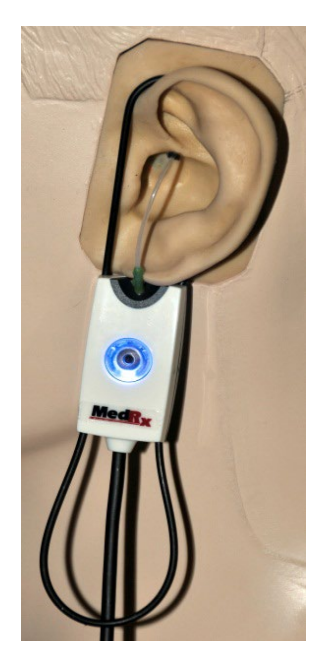

**Probe Tube Insertion Guide** for Live Speech Mapping and Conventional REM : Pomford, J & Sinclair, S. Real-Ear Measurement Basic Terminology and Procedures. Audiology OnLine.com)

Adult Male (30mm)

Adult Female (28mm)

Child (20-25mm)

- 1. Perform Otoscopic Examination
- 2. Alian end of Probe Tube with the left end of the appropriate guide
- 3. Alian tube marker with the red marker ahove
- 4. Place Probe Tube in ear canal
- 5. Confirm placement with Otoscope
- 6. Perform Live Speech Mapping & REM
- 2. Diagnósticos básicos.
	- a. Usando o seu audiómetro, meça e registe os seguintes valores:
	- b. Limiares de condução de Tom Puro Aéreo e Ósseo.
	- c. Ruído de Banda Estreita ou UCL de Tom Puro a 500, 1000, 2000 e 4000 Hz.
	- d. Outros testes necessários para o seu consultório médico ou jurisdição.
- 3. Posicione o paciente conforme descrito anteriormente neste manual, na página 52.
- 4. Proceda à calibração do tubo de sonda conforme descrito anteriormente neste manual, na
	- página 53.
- 5. Opção 1: Meça e coloque o tubo de sonda no canal auditivo (refira-se ao gráfico à esquerda).
- 6. Opção 2: Use o guia de profundidade do tubo da sonda para colocar o tubo da sonda com precisão $^{1}$ .
- 7. Efetue uma medição de Mapeamento da Fala em Direto NÃO ASSISTIDA (RUER).
	- a. Entrada de ficheiro ou ISTS
	- b. Medições de pico
	- c. Resolução de 1/3 de oitava
- 1. O indicador de colocação da sonda foi desenvolvido e aprovado para adultos com função do ouvido interno e médio normal. A utilização com outras populações de pacientes não é aconselhada.
- 8. Coloque cuidadosamente o aparelho auditivo no ouvido sem perturbar o tubo de sonda.
- 9. Efetue uma medição de Mapeamento da Fala em Direto ASSISTIDA (LSM).
- 10. Recorrendo ao modo On-Top, efetue os ajustes necessários ao aparelho auditivo de forma a que:
	- a. A curva de LSM para discurso silencioso (50 dB) encontra-se no fundo do espectro de fala modificado branco (canoe).
	- b. A curva de LSM para discurso de conversação (65 dB) deverá encontrar-se dentro do espectro de fala modificado branco.
	- c. A curva de LSM para sons altos (80 dB) (discurso muito alto, bater de palmas, etc.) encontra-se aproximadamente 10 dB abaixo da curva de UCL.

## Medições de Ouvido Real

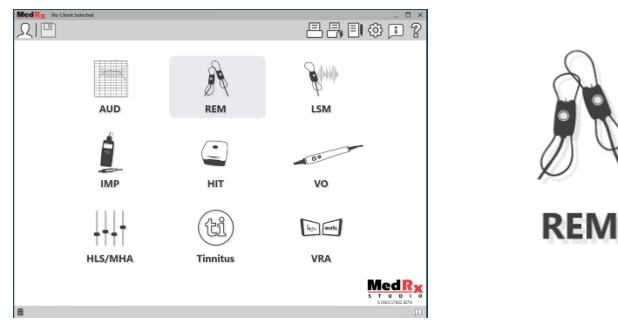

Para além do Mapeamento da Fala em Direto, o MedRx AWRC suporta todas as Medições de Ouvido Real (REM) convencionais. Pode aceder a todos estes testes a partir do ecrã de REM principal.

Para começar, clique sobre o ícone de REM no ecrã principal do MedRx Studio.

### Definições das Medições de Ouvido Real

A imagem abaixo proporciona uma visão geral de todas as ferramentas e comandos no ecrã de REM. Para mais informação sobre estas funcionalidades, por favor consulte o sistema de Ajuda Interativa ao premir a tecla F1 ou ao clicar sobre o ícone de Ajuda.

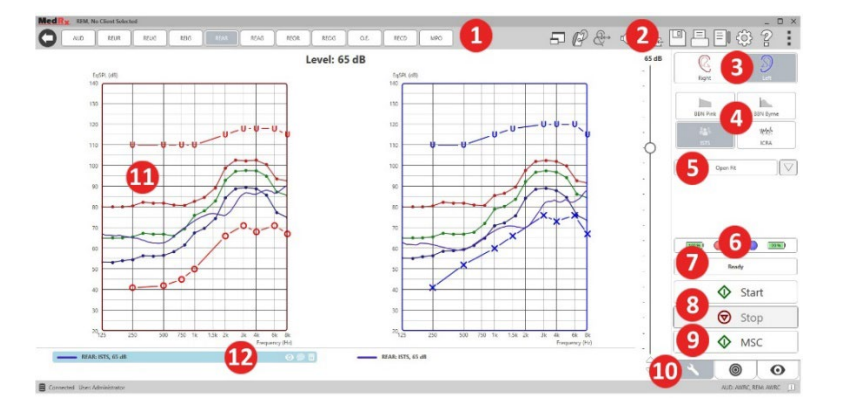

- 1. Opções para testes de REM
- 2. Barra de seleção de definições
- 3. Seleção do ouvido
- 4. Estímulo de teste
- 5. Função de ajuste aberto
- 6. Estado de ligação da sonda
- 7. Indicador de tempo
- 8. Botões "Start" e "Stop" (Iniciar e Parar)
- 9. MSC Reprodução contínua
- 10. Separador "Tools" (Ferramentas), Separador "Target Selection" (Seleção de Alvo) e Separador "Display" (Exibição) 11. Área alvo – pode ser um
	- dos seguintes:
		- a. DSL IO b. NAL-NL2
		- c. NAL-NL1
- 12. Legenda

e depois selecionar "Help Topics" (Tópicos de Ajuda). Selecione um item da lista do separador "Index" (Índice) e clique em "Display" (Exibir).

## Protocolo das Medições de Ouvido Real da MedRx

- 1. Realize um exame otoscópico cuidadoso, de acordo com as instruções dadas pelo fabricante do seu otoscópio.
	- a. Para os Vídeo-otoscópios da MedRx, refira-se ao sistema de Ajuda do software ao premir a tecla F1 ou clicar sobre o ícone de Ajuda ou menu de texto.

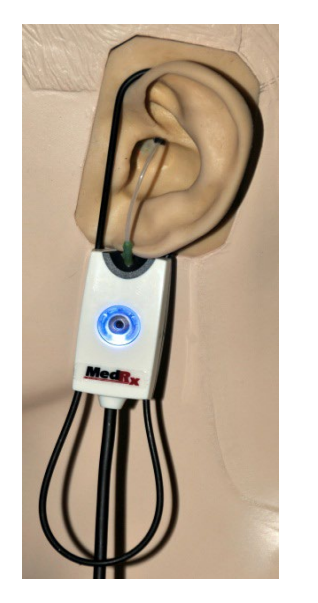

- 2. Diagnósticos básicos.
	- a. Usando o seu audiómetro, meça e registe os seguintes valores:
	- b. Limiares de condução de Tom Puro Aéreo e Ósseo.
	- c. Ruído de Banda Estreita ou UCL de Tom Puro a 500, 1000, 2000 e 4000 Hz.
	- d. Outros testes necessários para o seu consultório médico ou jurisdição.
- 3. Posicione o paciente conforme descrito anteriormente neste manual, na página [52.](#page-51-0)

São apresentadas descrições das várias opções de Estímulo nos ficheiros de Ajuda, sob o tema "Signal Types" (Tipos de Sinais). Pode aceder aos mesmos ao clicar no separador "Help" (Ajuda) na parte superior do ecrã

**Probe Tube Insertion Guide** for Live Speech Mapping and Conventional REM re: Pomford, J & Sinclair, S. Real-Ear Measurement:<br>Basic Terminology and Procedures. Audiology OnLine.com)

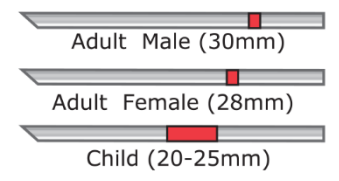

- 1. Perform Otoscopic Examination 2. Align end of Probe Tube with the
- left end of the appropriate quide 3. Align tube marker with the red
- marker above
- 4. Place Probe Tube in ear canal
- 5. Confirm placement with Otoscope
- 6. Perform Live Speech Mapping & REM
- 4. Proceda à calibração do tubo de sonda conforme descrito anteriormente neste manual, na página 53.
- 5. Opção 1: Meça e coloque o tubo de sonda no canal auditivo (refira-se ao gráfico à esquerda).
- 6. Opção 2: Use o guia de profundidade do tubo da sonda para colocar o tubo da sonda com precisão $^1$ .
- 7. Efetue uma Medição de Ouvido Real NÃO ASSISTIDA (RUER).
	- a. Entrada de ficheiro ou ISTS
	- b. Medições de pico
	- c. Resolução de 1/3 de oitava
- 8. Efetue uma Medição de Ouvido Real ASSISTIDA (REAG)
- 9. Recorrendo ao modo On-Top, efetue os ajustes necessários ao aparelho auditivo de forma a que:
	- a. A curva de REM para discurso silencioso (50 dB) encontra-se entre 3 e 5 dB de todos os pontos na curva de prescrição.
	- b. A curva de REM para discurso de conversação (65 dB) encontra-se entre 3 e 5 dB de todos os pontos na curva de prescrição.
	- c. A curva de REM para discurso ou sons altos (80 dB) encontrase aproximadamente 10 dB abaixo da curva de UCL.
- 10. Se estiver a medir o Ganho de Inserção (REIR), então sugere-se a realização do REUR (sem aparelho auditivo assente no canal) e do REAG (aparelho auditivo assente no canal e a funcionar). Após a realização do REUR, o software traça também uma curva no ecrã de REUG. Isto é sugerido, visto que REIR = REAG – REUG. Consulte a

descrição de cada medição associada a testes de REM no manual ao clicar em F1 ou ao clicar no símbolo de ponto de interrogação no canto superior direito da janela.

### Tipos de Sinais de Estímulo

**Tom Puro:** Uma onda sinusoidal pura. Fator de crista = 1,41 (3,0 dB) **Ruído de Banda Larga (BBN):** Ruído aleatório uniforme com distribuição de amplitude normal (gaussiana). Pode ser ponderado para Ruído Branco, Ruído Rosa, Fala ANSI e Fala Byrne (consulte a secção abaixo).

**Ruído Pseudo-aleatório (PRN):** Um ruído de banda larga aleatório e "sintético". É menos uniforme do que o BBN, tem uma densidade espectral inferior e possui valas aleatórias. Pode ser ponderado para Ruído Branco, Ruído Rosa, Fala ANSI e Fala Byrne (consulte a secção abaixo).

**Ruído ICRA:** Este estímulo foi desenvolvido para medição das características de instrumentos não lineares. O ruído é ponderado para Byrne LTASS.

**ISTS:** (Sinal de Teste de Fala Internacional) apresentado pela Associação Industrial Europeia de Aparelhos Auditivos (EHIMA). Este sinal tem como base gravações naturais de 21 oradoras femininas em seis idiomas diferentes - inglês americano, árabe, chinês, francês, alemão e espanhol. O sinal é, em grande medida, não-inteligível devido a segmentação e remistura. O material discursado foi filtrado para Byrne LTASS.

Fator de crista: 9,23 (19,3 dB)

**Rainbow Passage:** Gravações naturais de várias vozes recitando a Rainbow Passage. Formado para Byrne LTASS.

#### **Ponderação de Ruído de Banda Larga**

**Branco:** Trata-se de essencialmente nenhuma ponderação ou filtragem. O ruído branco possui densidade espectral de potência plana. A potência é igual em toda a gama de frequências. Porque a densidade das

<sup>1.</sup> O indicador de colocação da sonda foi desenvolvido e aprovado para adultos com função do ouvido interno e médio normal. A utilização com outras populações de pacientes não é aconselhada.

frequências (ciclos individuais) aumenta com a frequência, existe mais energia nas oitavas mais altas.

O ruído ponderado para branco pode ser usado principalmente em testes de equipamento. Não se recomenda usar isto para o ajuste de aparelhos auditivos, a menos que tal seja especificado pelo fabricante.

Fator de crista: BBN = 1,73 (4,8 dB), PRN = 7,86 (17,9 dB)

**Rosa:** O ruído é filtrado, portanto a sua energia em função da frequência (densidade espectral de potência) é inversamente proporcional à frequência. Cada oitava possui a mesma quantidade de energia. Em comparação com o ruído branco, a energia do ruído rosa diminui aproximadamente 3 dB por oitava.

O ruído ponderado para rosa pode ser usado principalmente em testes de equipamento. Não se recomenda usar isto para o ajuste de aparelhos auditivos, a menos que tal seja especificado pelo fabricante.

Fator de crista: BBN = 3,67 (11,3 dB), PRN = 6,55 (16,3 dB)

**Fala – Byrne:** O ruído é aproximadamente ponderado para o Espectro Médio da Fala Internacional de Longo Prazo (ILTASS) conforme descrito em Byrne et. al., 1994.

Com esta ponderação, este ruído é o ideal para o ajuste de aparelhos auditivos, visto que o seu espectro é a melhor aproximação ao espectro da fala humana real.

Fator de crista: BBN = 4,22 (12,5 dB), PRN = 3,47 (10,8 dB)

**Fala – ANSI:** O ruído é aproximadamente ponderado para o ruído da fala ANSI S3.42.

O ruído com esta ponderação pode ser usado para o ajuste de aparelhos auditivos. O declive do ruído com ponderação ANSI não é tão íngreme quanto o de ponderação Byrne, portanto existe maior potência nas oitavas mais altas. Isto resulta num ganho menor requerido pelo

aparelho auditivo para alcançar as metas, mas pode resultar num subajuste a altas frequências.

Fator de crista: BBN = 4,46 (13,0 dB), PRN = 5,17 (14,3 dB)

### **Para a realização de testes de REM específicos, clique nos seguintes**

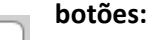

AUD Abre o ecrã de introdução de dados audiométricos. Use isto caso a audiometria não tenha sido previamente medida e introduzida no Noah.

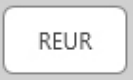

Resposta de Ouvido Real Não Assistida - Mede o efeito aditivo da ressonância do canal auditivo a um estímulo. Comunicado como o valor do SPL da saída, em dB.

**REUG** 

Ganho de Ouvido Real Não Assistido - Mede o efeito aditivo da ressonância do canal auditivo a um estímulo. Comunicado como o valor do SPL do ganho, em dB. Caso

tenha sido medida uma curva de resposta de ouvido real não assistida (REUR), a correspondente curva de ganho de ouvido real não assistido é automaticamente traçada no ecrã de REUG.

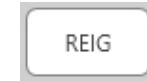

REAR

A diferença entre o REUG e o REAG é conhecido por Ganho de Inserção de Ouvido Real (REIG). Esta informação de Ganho de Inserção é usada para comparação com a curva de ganho alvo selecionada para o cliente.

### A Resposta de Ouvido Real Assistida (REAR) corresponde ao nível de pressão acústica no canal auditivo medido com o

microfone de sonda perto do tímpano, com o aparelho auditivo inserido no ouvido e em funcionamento. O ANSI define a REAR como sendo o SPL, em função de frequência, num ponto de medição específico do canal auditivo para um campo acústico específico, com o aparelho auditivo inserido no ouvido e em funcionamento.

REAG

O REAG é simplesmente a REAR expresso como ganho em vez de SPL. Selecionar o REAG permite-lhe ver o ganho em cada frequência para cada uma das curvas REAR medidas.

**REOR** 

A REOR mede o efeito sobre os efeitos naturais no ouvido externo como resultado da inserção de um molde ou de um aparelho auditivo, antes deste ser ligado, no canal

auditivo. O REOR é também conhecido por Perda de Inserção. A REOR também é útil para validar a eficácia da ventilação ou alterações ao comprimento do canal no molde.

REOG

O Ganho Ocluído de Ouvido Real (REOG) é a diferença em decibéis, em função da frequência, entre o SPL no canal auditivo e o SPL no microfone de referência à entrada do

canal auditivo, com o aparelho auditivo colocado no ouvido e desligado. Para cada curva de medição da REOR, a curva de REOG correspondente é calculada e automaticamente traçada no ecrã de REOG. A função REOG é útil para determinar a vedação acústica de um aparelho auditivo relativamente a um campo acústico no exterior do ouvido.

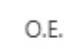

Alguns clientes informam que parecia que estavam "a falar dentro de um barril" ou "entupidos". Trata-se de sinais de uma acumulação de energia de baixa frequência gerada

pelo próprio canal auditivo. Esta oclusão excessiva pode ser medida objetivamente na tarefa "Occlusion Effect" (Efeito da Oclusão).

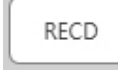

A Diferença de Acoplador para Ouvido Real (RECD) é usada para simular medições reais de ouvido real através de medições de um acoplador, e é útil para efetuar ajustes em

crianças ou em pacientes de "difícil" ajuste. Consulte a secção sobre RECD neste manual para mais detalhes.

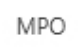

O teste de" Maximum Power Output" (Potência Máxima de Saída) mede a resposta de um aparelho auditivo a níveis de entrada elevados. O software mede o MPO com ruído ISTS de múltiplos oradores a 55 dB e depois com cinco tons de 90 dB às frequências seguintes: 500Hz, 1000Hz, 2000Hz, 4000Hz, 5000Hz.

### Testes e Funcionalidades Adicionais

### Diferença de Acoplador para Ouvido Real (RECD)

A Diferença de Acoplador para Ouvido Real (RECD) é usada para simular medições reais de ouvido real através de medições de um acoplador, e é útil para efetuar ajustes em crianças ou em pacientes de "difícil" ajuste. As medições da RECD podem ser feitas fora de uma Câmara de Teste para Aparelhos Auditivos ao usar o Acoplador RECD opcional da MedRx.

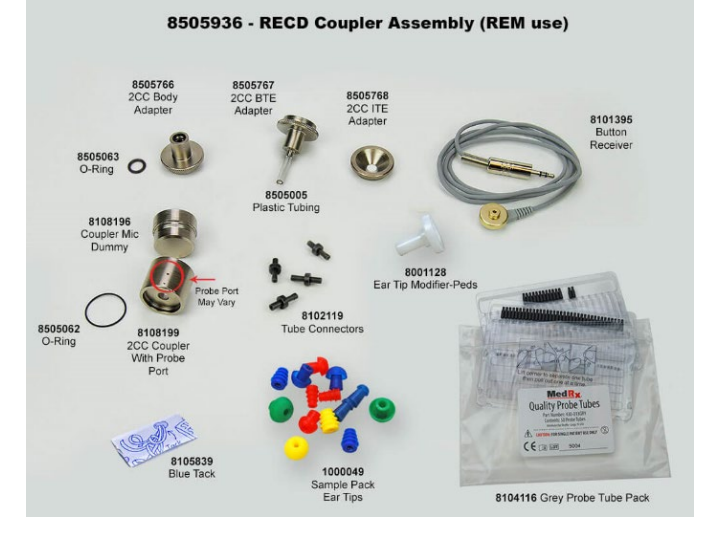

Os valores da RECD são usados como uma correção às medições do acoplador para os aparelhos auditivos de um determinado cliente. Ao realizar todas as medições subsequentes no acoplador e aplicando as correções RECD a tais medições,

os fatores de "ouvido real" são incorporados nos resultados. As medições simuladas resultantes fornecem informação para selecionar e ajustar o aparelho auditivo, assim como verificar os ajustes feito ao acoplador MedRx, em vez de isto ser feito no ouvido de um cliente não cooperativo. Isto é particularmente importante no caso de crianças, cujos canais auditivos de baixo volume enaltecem a amplificação de altas frequências mais do que o que acontece em adultos comuns. Esta é uma consideração essencial para determinar a saída máxima do aparelho auditivo.

Se estiverem presentes dados da RECD, o software exibe uma opção para escolher entre medições de Ouvido ou medições de Acoplador em todos os ecrãs de Ouvido Real onde as medições de um acoplador sejam apropriadas.

Existem duas formas para medir a resposta REAR com um acoplador RECD opcional: usando um auscultador de inserção ou um aparelho auditivo.

Se for usado um aparelho auditivo, a sua definição de volume e restantes parâmetros deverão manter-se para as medições REAR e para as medições do acoplador. Defina o controlo de volume para um valor médio e desligue os circuitos de compressão e de redução de ruído.

Usar aparelhos auditivos de ajuste aberto para medições da RECD pode resultar em medições inválidas para frequências baixas e médias, devido a um ganho insuficiente nestas frequências. Por favor contacte o fabricante do seu aparelho auditivo para obter recomendações.

### Como Efetuar o Processo RECD

Primeiro deve realizar a tarefa REAR, de forma a obter uma curva REAR. Isto pode ser medido usando um aparelho auditivo ou um auricular de inserção.

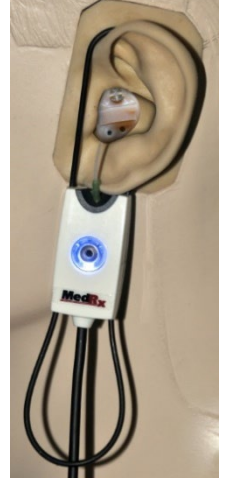

#### REAR com um aparelho auditivo

- Ajuste o volume do aparelho auditivo para um nível de escuta confortável. Desligue os circuitos de compressão e de redução de ruído.
- Posicione o cliente em frente ao altifalante e a menos de um metro do mesmo.
- Coloque o aparelho auditivo e o tubo do microfone de sonda conforme faria para quaisquer outras medições de REM.
- Prima "START" (Iniciar) para abrir o ecrã de seleção do tipo de medição.
- Escolha "REAR with a Hearing Aid option" (REAR com opção de aparelho auditivo).
- Prima OK para iniciar o teste. Aguarde até o teste terminar.

### REAR com um auscultador de inserção

- Coloque o tubo do microfone de sonda conforme faria para quaisquer outras medições de REM, mas use o auscultador de inserção em vez de um aparelho auditivo.
- Prima "START" (Iniciar) para abrir o ecrã de seleção do tipo de medição.
- Escolha "REAR with an Insert Headphone option" (REAR com opção de auscultador de inserção).
- Prima OK para iniciar o teste. Aguarde até o teste terminar.

#### Resposta do Acoplador

Assim que terminar a medição REAR, é-lhe pedido que execute uma resposta de acoplador.

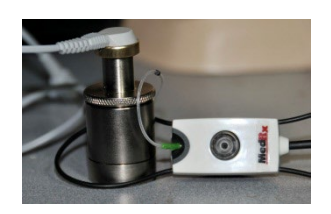

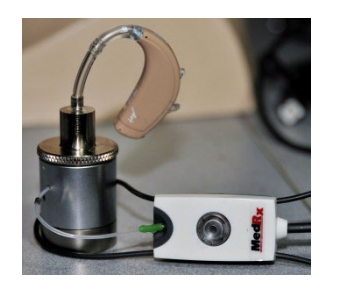

- Coloque o aparelho auditivo ou o auscultador de inserção (deverá ser o mesmo que no teste REAR) no acoplador apropriado e coloque o tubo de sonda dentro do acoplador.
- Se estiver a ser usado um aparelho auditivo, certifique-se de que efetua esta medição com a mesma definição de volume usada para a primeira medição.
- Prima "START" (Iniciar) para abrir o ecrã de seleção do tipo de medição.
- Escolha a opção "Coupler Response" (Resposta de Acoplador) ou "Use Stored" (Usar Dados Armazenados) para omitir a medição (refira-se à nota abaixo).
- Prima OK e aguarde até o teste terminar.
- A curva RECD calculada é exibida automaticamente no ecrã e é armazenada em memória para a correção de subsequentes medições de acopladores efetuadas usando a função RECD.

NOTA: Se a resposta de acoplador e a REAR foram medidas usando o auscultador de inserção, o programa guarda a curva de resposta do acoplador para uso futuro. Neste caso, para obter outra RECD, apenas a medição REAR com auscultador de inserção é necessária. Isto é possível porque a resposta de acoplador não muda, desde que o acoplador e o auscultador de inserção sejam os mesmos.

NOTA: Após a medição da RECD, é possível também efetuar o Mapeamento da Fala em Direto com o acoplador. Procure a opção "Measuring in" (Medições em) no ecrã de LSM.

### Medição do Feedback Acústico

O feedback (assobios ou uivos) é uma das reclamações mais comuns dos utilizadores de aparelhos auditivos. Embora muitos aparelhos auditivos modernos possuam sistemas sofisticados de gestão do feedback, conhecer exatamente a origem do feedback pode reduzir imensamente o tempo necessário para resolver o problema. O sistema MEDRX AWRC faz um excelente trabalho em termos de medição e exibição do feedback acústico.

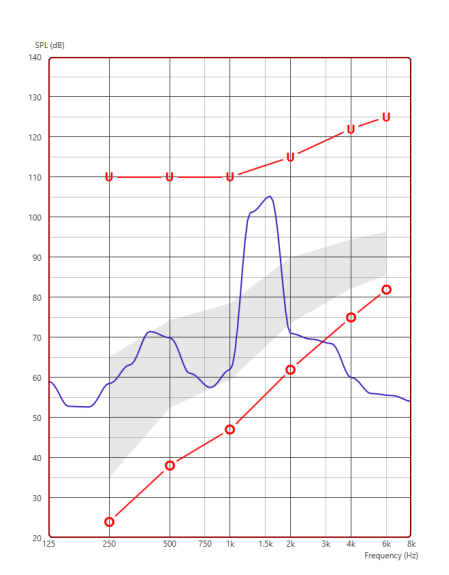

- 1. Coloque o tubo de sonda calibrado no canal auditivo conforme previamente instruído.
- 2. Coloque o aparelho auditivo no ouvido sem perturbar o tubo de sonda.
- 3. Inicie uma sessão de Mapeamento da Fala em Direto conforme previamente instruído.
- 4. Na presença de feedback, clique no botão "Start" (Iniciar).
- 5. O feedback acústico vai aparecer como um pico acentuado na resposta de LSM.

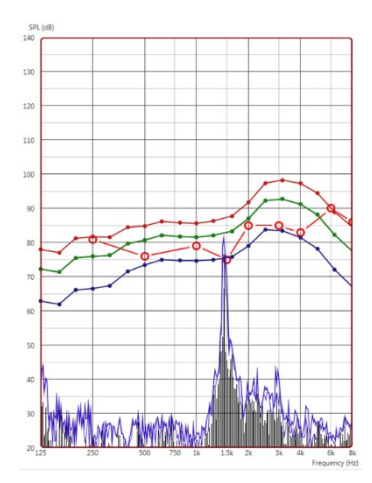

Se necessitar de uma análise em frequência mais específica do feedback, altere a resolução do sistema para 1/24 de oitava e ajuste o alisamento no menu de definições Geral para LSM ou REM. Esta imagem exibe feedback semelhante ao caso anterior com as definições de 1/24 de oitava e valor de alisamento 1.

Usando esta informação, efetue quaisquer ajustes necessários ao aparelho auditivo de forma a reduzir ou remover o feedback.

### Simulador de perdas auditivas

O Simulador de Perda Auditiva demonstra o efeito da perda auditiva do cliente para a terceira parte significativa. O programa atenua um sinal de entrada para simular o audiograma. A terceira parte poderá então escutar os altifalantes de campo livre.

O Simulador de Perda Auditiva requer os dados provenientes do Audiograma do cliente. Estes dados podem ser introduzidos manualmente no ecrã Áudio desta ou de qualquer outra tarefa.

#### Como usar o Simulador de Perda Auditiva

- 1. Selecione o separador Simulador de Perda Auditiva na barra de ferramentas.
- 2. Introduza manualmente os valores do Audiograma caso os dados não tenham sido importados automaticamente para este ecrã.
- 3. Selecione o tipo de sinal de entrada: Ficheiro ou CD. Selecione a faixa e prima o botão "Play" (Reproduzir) no painel de controlo. A saída HLS é direcionada para os altifalantes de campo livre.
- 4. Selecione "Simulate" (Simular) para efetuar a simulação da perda auditiva do cliente. Desmarque a opção "Simulate" (Simular) para apresentar o estímulo da forma como uma pessoa com audição normal ouviria o som. Alterne entre estas seleções, conforme necessário.
- 5. A opção "Reset" (Reposição) repõe o audiograma ao seu estado original. Use esta opção caso tenha modificado o audiograma enquanto no modo de simulação, mas pretende anular as alterações efetuadas. As alterações ao Audiograma feitas no ecrã do HLS são temporárias, pelo que não afetarão o registo de audiometria original do cliente.
- 6. Uma barra de ajuste de volume permite modificar o áudio para o ajuste manual do nível de saída dos altifalantes de campo livre. Isto permite ao médico demonstrar melhorias na perda auditiva através da amplificação, ou então aquilo que acontece caso a perda auditiva venha a agravar-se.
- 7. Para interromper a reprodução, selecione o botão "Stop" (Parar) no leitor.

Observação: Recomenda-se que use uma variedade de faixas da lista para demonstrar a perda auditiva.

### Aparelho Auditivo Mestre

Um Aparelho Auditivo Mestre é uma alternativa ao uso de um aparelho auditivo normal para demonstrar os benefícios da amplificação a um utilizador inexperiente. O sistema aplica as regras padrão de ajuste ao audiograma do paciente e simula um aparelho auditivo. O paciente pode ouvir este sinal através dos auscultadores. Existem opções para editar o ganho aplicado ao audiograma.

#### **Sobre a exibição do Aparelho Auditivo Mestre**

O ecrã do Aparelho Auditivo Mestre exibe um gráfico com Ganho (em dB) no eixo vertical e Frequência (em Hz) no eixo horizontal. O traçado

do gráfico representa o ganho aplicado ao Audiograma do paciente. O NAL-

RP é aplicado por defeito. Uma nova regra pode ser selecionada a partir da lista do lado direito do visor. Uma barra de ajuste de volume permite um ajuste manual do nível da saída. O painel de controlo no lado direito do ecrã apresenta opções para a fonte do sinal de entrada, assim como ícones de tarefa para o modo Normal e de Simulação.

O Aparelho Auditivo Mestre aplica ganho separadamente para cada ouvido. Se forem introduzidos valores de audiograma para o ouvido esquerdo e direito, as regras de ajuste selecionadas serão aplicadas separadamente a cada ouvido. Podem ser introduzidas regras diferentes para cada ouvido (por exemplo: NAL-RP para o ouvido esquerdo e BERGER para o ouvido direito). Se for introduzido um audiograma para apenas um ouvido, o ganho não será ajustado para o outro ouvido - e o som para este outro ouvido será normal.

Se for selecionado o modo Binaural, o som será ouvido a partir de ambos os canais (esquerdo e direito). Se for selecionado o modo Monaural, o som será ouvido apenas a partir do canal correspondente ao ouvido ativo; o som do canal para o outro ouvido será silenciado.

#### **Sinal de entrada**

"File" (Ficheiro) permite ao utilizador reproduzir ficheiros sonoros. O programa suporta ficheiros MP3 e WAV e inclui um conjunto de ficheiros MedRx Sounds Sensations predefinidos. Depois de ativada a opção, utilize o painel do leitor para controlar a reprodução.

CD permite ao utilizador reproduzir CDs de música. Depois de ativada a opção, utilize o painel do leitor para controlar a reprodução.

#### Como utilizar o aparelho auditivo principal:

- 1. Selecione o ícone do aparelho auditivo principal (MHA) a partir do ecrã principal.
- 2. Introduza manualmente os valores do Audiograma caso os dados não tenham sido importados automaticamente para este ecrã.
- 3. Selecione o tipo de sinal de entrada: Ficheiro ou CD.
- 4. Selecione Monaural ou Binaural.

ჟ

- 5. Selecione o ícone de Simulação para modificar o sinal de entrada de acordo com a regra selecionada. Esta seleção permite ao paciente ouvir os benefícios da amplificação. Desmarque o ícone Simulate (Simular) que enviará o sinal de entrada para as inserções sem modificações. O paciente vai escutar o sinal sem qualquer benefício em termos de amplificação. Alterne entre estas duas seleções, conforme necessário.
- 6. Se a resposta em frequência simulada precisar de ser ajustada com base na opinião do paciente, pode editar manualmente a resposta ao clicar na curva de ganho à frequência pretendida e nível de ganho novo. A curva de ganho para o ouvido selecionado pode ser editada no painel de controlo. Para editar o outro ouvido, clique primeiro sobre o ícone do ouvido de teste pertinente no painel de controlo.
	- Sugestão: Use o ícone de retorno de faixa no painel de controlo do leitor para reproduzir uma faixa continuamente.

A opção Reset (Reposição) repõe a regra ao seu estado original. Utilize esta opção se tiver modificado a regra mas quiser desfazer as alterações.

# **IMPRESSÃO**

Como imprimir usando o software MedRx Studio. Pode usar os modelos apresentados no momento da instalação ou pode criar os seus próprios modelos de acordo com as suas necessidades.

### Ícones na Janela de Impressão

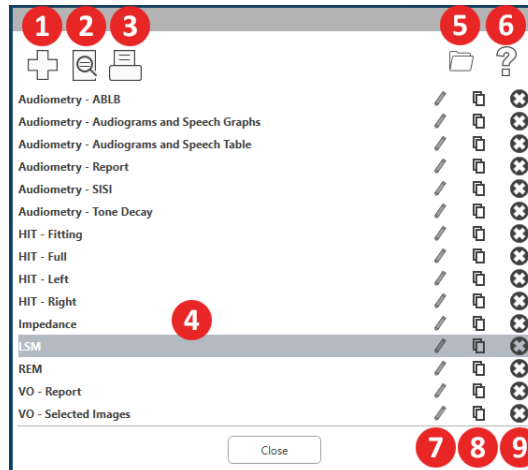

- 1. Criar um modelo novo.
- 2. Ícone de pré-visualização de modelo.
- 3. Ícone de impressão de modelo.
- 4. Selecione o modelo que pretende usar.
- 5. Atalho para a pasta de modelos no seu ambiente de trabalho.
- 6. Ícone de ajuda do Studio.
- 7. Edição do modelo usando o ícone de lápis. A edição de um modelo abre o editor de impressão, o que lhe permite ajustar elementos da impressão.
- 8. Ícone de duplicação de modelos existentes.
- 9. Ícone de eliminação de modelos.

#### 中间日 0 ? **Audiometry - ABLB**  $100$  $700$ **Nudiometry - Audiograms and Speech Graph** diometry - Audiograms and Speech Tabli

Usar um Modelo de Impressão Existente

simultaneamente no seu teclado.

 $/00$ 

 $700$ 

 $700$ 

 $700$ 

 $700$  $700$ 

 $700$ 

 $700$ 

 $100$  $700$  $700$ 

 $/00$ 

2. Selecione o modelo que gostaria de utilizar.

1. Clique sobre o ícone de impressão na barra de ferramentas superior ou então prima a tecla Ctrl e a tecla P

> 3. Clique sobre o ícone ∣⊜ de pré-visualização da impressão para ver os dados do paciente e as imagens no modelo antes de imprimir.

Close

匞

diometry - Report

iometry - SISI

HIT - Full

HIT - Left

HIT - Right

**Impedance**  $SM$ 

VO - Report

VO - Selected Image

ometry - Tone D

4. Clique no ícone de impressão.

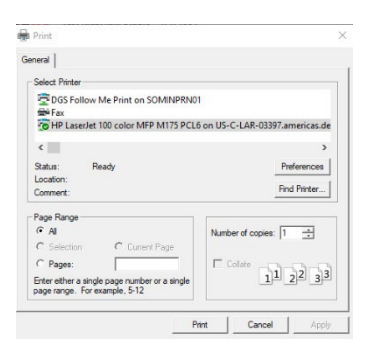

- 5. Aparece a caixa de opções da impressora.
- 6. Clique em "Print" (Imprimir).
- 7. Pode também clicar em Ctrl+Shift+P para imprimir o modelo padrão do módulo.

D-0134282-A 67

#### Criar Novos Modelos de Impressão

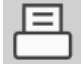

1. Selecione o ícone da impressora.

⊕

2. Selecione o ícone + para criar um novo modelo.

New Template

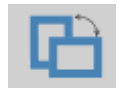

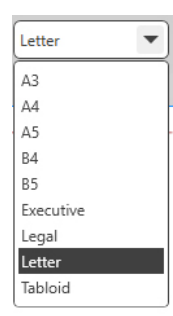

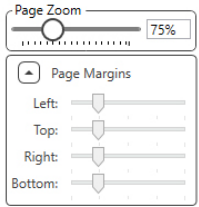

- 3. Dê um nome ao modelo que está a criar.
- 4. Escolha a orientação da página.
- 5. Use o menu suspenso para escolher o tamanho do papel que vai usar para a impressão.
- 6. "Page Zoom" (Zoom de página), no canto inferior esquerdo, permite-lhe ampliar/reduzir o modelo para uma edição mais fácil.
- 7. Na parte inferior esquerda, a "Page Margin" (Margem de página) é definida por defeito para o nível ideal. Ajustar esta função determina a que distância das margens os artigos serão imprimidos.

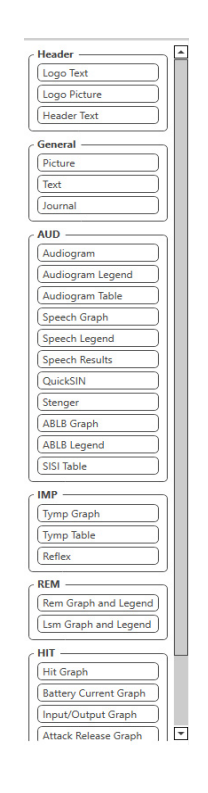

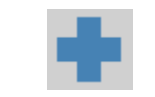

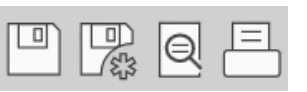

- 8. Pode arraste e soltar elementos sobre a página para criar o seu modelo.
	- a. Pode combinar dados provenientes de vários módulos num único modelo.
	- b. Os elementos podem sobreporse, pelo que vão ficar empilhados sobre os elementos previamente acrescentados.
	- c. Certos elementos têm definições que podem ser ajustadas após a sua colocação na página.
	- d. Pode ajustar os tamanhos de todos os elementos. Os conteúdos de cada elemento são ajustados dentro da caixa, conforme a quantidade dos dados do elemento.
- 9. Use o botão + para adicionar páginas adicionais, se necessário.
- 10. Depois de terminar o modelo, recorra aos Ícones de "Save" (Guardar), "Save As" (Guardar Como), "Preview" (Prévisualizar) e "Print" (Imprimir) para o seu modelo.
- a. Os modelos guardados estão disponíveis para futuras sessões.
- b. Imprima um modelo para garantir que todos os elementos são impressos conforme esperado.

### Rainbow Passage

Quando a luz solar bate sobre gotas de chuva no ar, estas agem como um prisma - formando assim um arcoíris. O arco-íris é uma divisão da luz branca em diferentes e belas cores. A sua forma é de um longo arco arredondado, com um caminho a cruzar os céus e duas extremidades que se perdem para além do horizonte. Existe, de acordo com a lenda, um grande pote de ouro no final do arco. As pessoas bem procuram, mas nunca ninguém o encontrou. Quando um homem procura algo que esteja para além do seu alcance, os seus amigos dizem que ele está a procurar o pote de ouro no fim do arco-íris.

### Precauções sobre CEM

O MedRx AWRC deve ser operado apenas em instalações de cuidados de saúde, por profissionais experientes com habilitações e/ou formação no campo da audiometria. Para além disso, o equipamento não pode ser usado num ambiente residencial.

As características de EMISSÕES deste equipamento tornam-no adequado ao uso em áreas industriais e hospitais. Se for usado num ambiente residencial, este equipamento poderá não oferecer a proteção adequada contra serviços de comunicação de radiofrequência. O utilizador poderá ter de implementar medidas de mitigação, tais como relocação ou reorientação do equipamento.

O BLE usa 40 canais com um espaçamento entre canais de 2 MHz na banda ISM de 2.4 GHz. Esta banda vai dos 2402 MHz (canal 0, canal lógico 37) até aos 2480 MHz (canal 39, canal lógico 39). Os Canais Lógicos 37, 38 e 39 são canais publicitários e os canais de 0 a 36 são os canais de dados. Os três canais publicitários são organizados na banda de frequência de forma a que não possam ser afetados por canais Wi-Fi.

Como funcionalidade de segurança básica, o dispositivo foi concebido de forma a que a saída do transdutor nunca ultrapasse os 80 db, independentemente das interrupções a curto prazo que possam ocorrer.

A energia de transmissão no BLE encontra-se entre -20 dBm e 20 dBm

O MedRx AWRC requer precauções especiais relativamente à CEM, pelo que deve ser instalado e colocado em funcionamento de acordo com as seguintes informações sobre CEM.

Lista de todos os cabos e comprimentos máximos dos cabos, transdutores e acessórios:

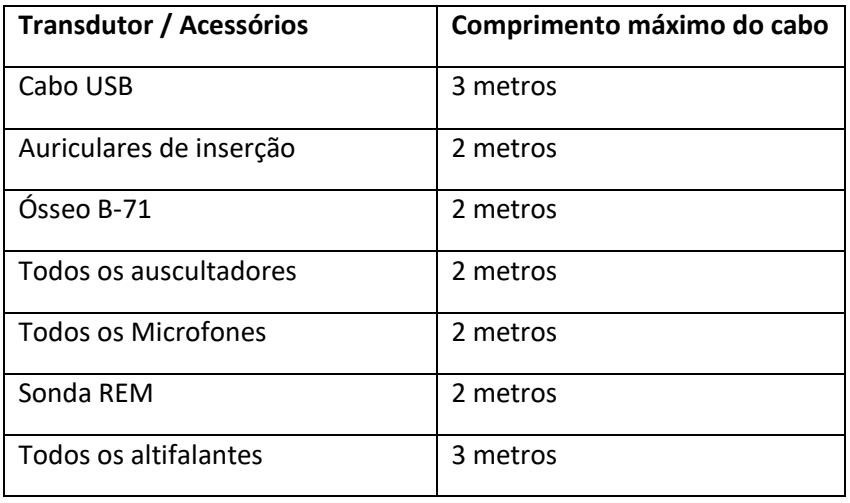

# **Advertências!**

- O uso de acessórios, transdutores e cabos que não sejam os especificados, com a exceção de transdutores e cabos vendidos pelo fabricante do MedRx AWRC como peças de substituição para componentes internos, pode resultar num maior grau de emissões ou na diminuição da imunidade do MedRx AWRC.
- O MedRx AWRC não deve ser usado em proximidade de/empilhado sobre outro equipamento; se tal proximidade ou empilhamento for necessário, deverá observar-se se o MedRx AWRC funciona normalmente na configuração para a qual será usado.
- O MedRx AWRC pode ser afetado por interferências com outros equipamentos, mesmo que tais equipamentos obedeçam aos requisitos sobre emissões CISPR.
- O MedRx AWRC não possui funcionalidade de suporte de vida.
- Equipamentos de comunicação RF portáteis (incluindo periféricos, tais como cabos de antena e antenas externas) devem ser usados a mais de 30 cm (12 polegadas) de qualquer parte do MedRx AWRC, incluindo cabos especificados pelo fabricante. Caso contrário, poderá existir uma degradação do desempenho deste equipamento

#### **Orientações e declaração do fabricante - emissões eletromagnéticas**

O MedRx AWRC foi projetado para ser usado no ambiente eletromagnético especificado abaixo. O cliente ou utilizador do MedRx AWRC deve garantir que este dispositivo é usado em tal ambiente.

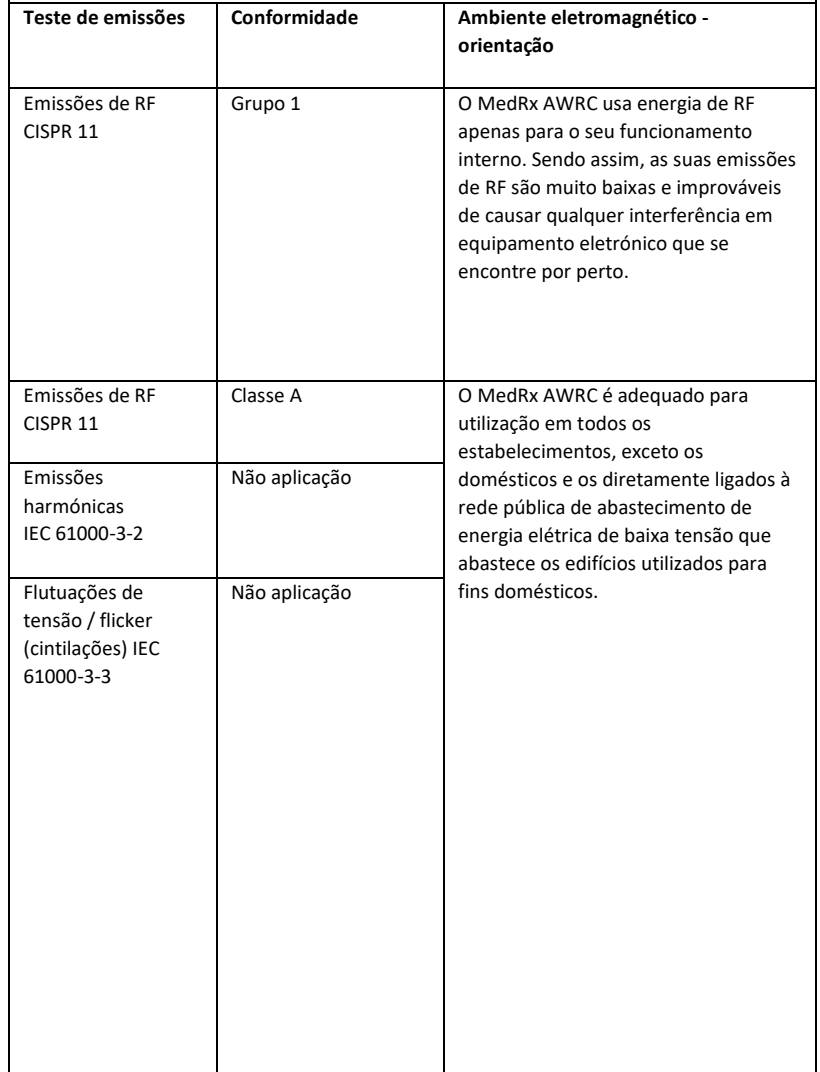

#### **Orientações e declaração do fabricante - imunidade eletromagnética**

O MedRx AWRC foi projetado para ser usado no ambiente eletromagnético especificado abaixo. O cliente ou utilizador do MedRx AWRC deve garantir que este dispositivo é usado em tal ambiente.

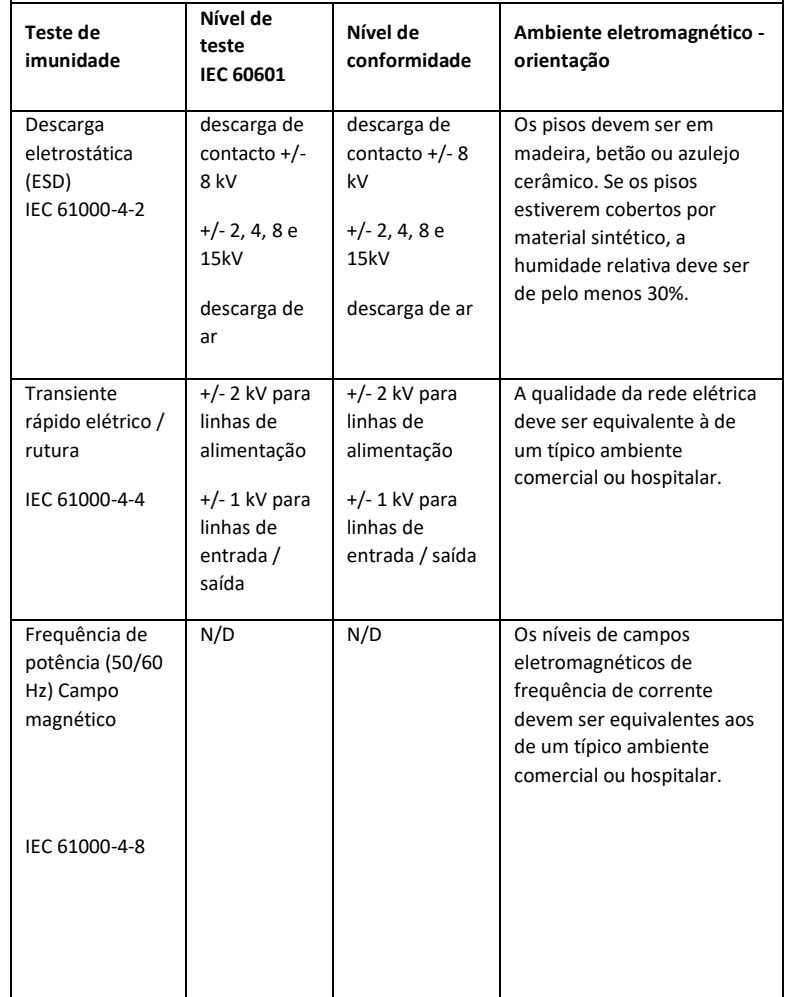
#### **Orientações e declaração do fabricante - imunidade eletromagnética**

O MedRx AWRC foi projetado para ser usado no ambiente eletromagnético especificado abaixo. O cliente ou utilizador do MedRx AWRC deve garantir que este dispositivo é usado em tal ambiente.

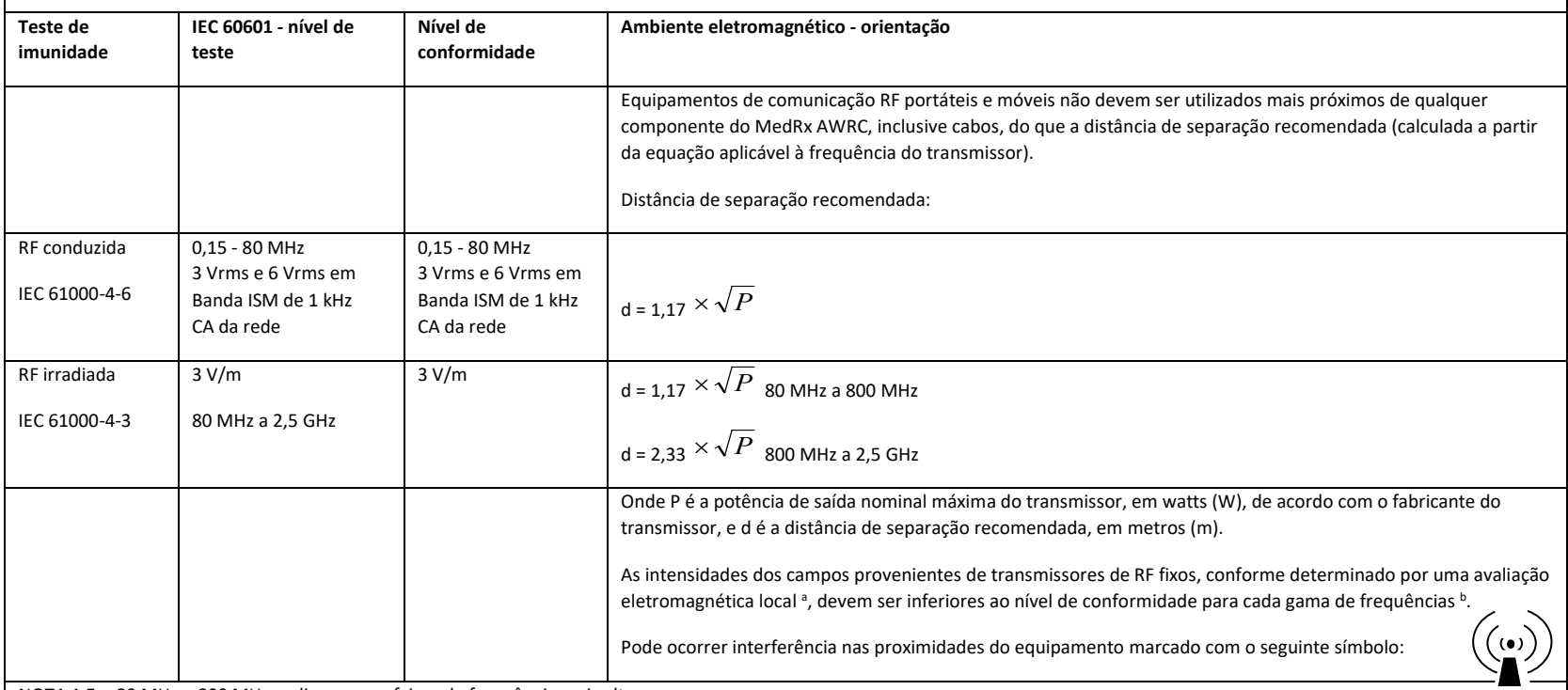

NOTA 1 Em 80 MHz e 800 MHz, aplicam-se as faixas de frequência mais alta.

NOTA 2 Essas diretrizes podem não se aplicar a todas as situações. A propagação eletromagnética é afetada pela absorção e reflexão de estruturas, objetos e pessoas.

- a. As intensidades dos campos provenientes de transmissores fixos, como estações base para telefones de radiocomunicação (celulares/sem fios) e rádios móveis terrestres, rádio amador, radiodifusão AM e FM e radiodifusão televisiva, não conseguem ser teoricamente previstas com exatidão. De forma a avaliar o ambiente eletromagnético devido a transmissores de RF fixos, deve ser considerada uma avaliação eletromagnética local. Se a intensidade do campo medido no local onde o MedRx AWRC for utilizado exceder o nível de conformidade RF aplicável mencionado acima, deve ser possível observar-se uma operação normal do MedRx AWRC. Se for observado um desempenho anormal, pode ser necessário tomar medidas adicionais, como a reorientação ou relocalização do MedRx AWRC.
- b. Na faixa de frequência de 150 kHz a 80 MHz, as intensidades do campo devem ser menores que 3 V/m.

## **Isenção de responsabilidade de não-interferência ISED da placa base do MedRx AWRC e da sonda REM sem fios**

Este dispositivo contém transmissor(es)/recetor(es) isentos de licença que estão em conformidade com as normas RSS de isenção de licença de Inovação, Ciência e Desenvolvimento Económico do Canadá. A operação está sujeita às duas seguintes condições:

- (1) Este dispositivo não pode causar interferência.
- (2) Este dispositivo deve aceitar qualquer interferência, incluindo interferência que possa causar uma operação indesejada do dispositivo.

L'émetteur/récepteur exempt de licence contenu dans le présent appareil est conforme aux CNR d'Innovation, Sciences et Développement économique Canada applicables aux appareils radio exempts de licence. L'exploitation est autorisée aux deux conditions suivantes :

- (1) L'appareil ne doit pas produire de brouillage;
- (2) L'appareil doit accepter tout brouillage radioélectrique subi, même si le brouillage est susceptible d'en compromettre le fonctionnement.

## **Declaração de exposição RF ISED da placa base do MedRx AWRC**

Este equipamento cumpre os limites da ISED RSS-102 de exposição a radiações especificados para um ambiente não controlado. Este equipamento deve ser instalado e operado com uma distância mínima de 20 cm (7,6 polegadas) entre o radiador e qualquer parte do seu corpo. Este transmissor não pode ser instalado nem operador em conjunto com qualquer outra antena ou transmissor.

Pour se conformer aux exigences de conformité ISED RSS-102 RF exposition, une distance de séparation d'au moins 20 cm doit être maintenue entre l'antenne de cet appareil et toutes les personnes. Lanceurs ou ne peuvent pas coexister cette antenne ou capteurs avec d'autres.

## **Declaração de isenção ISED SAR da sonda REM sem fios MedRx**

A energia de saída RF é de 5 mW – que está abaixo dos limites de isenção ISED SAR para um dispositivo com uma distância de separação de 86 mm do corpo humano. Estes limites de isenção estão em conformidade com a ISED RSS-102, Secção 2.5.1.

## **Declaração de conformidade FCC da placa base do MedRx AWRC e da sonda REM sem fios**

Este equipamento foi testado e considerado conforme com os limites para um aparelho da classe digital B, de acordo com o parágrafo 15 das normas FCC. Esses limites foram projetados para fornecer proteção razoável contra interferências numa instalação residencial. Este equipamento gera, usa e pode irradiar energia de radiofrequência e, se não instalado e usado conforme as instruções, pode causar interferências nocivas às comunicações de rádio. Porém, não há garantia de que a interferência não ocorrerá numa instalação em particular. Se este equipamento causar interferência nociva à receção de rádio ou televisão, a qual pode ser determinada ao desligar e ligar o equipamento, o utilizador deve tentar corrigir a interferência através de uma ou mais das seguintes medidas:

- Reorientar a antena recetora ou mudá-la de local.
- Aumentar a distância que separa o equipamento do recetor.
- Ligar o equipamento numa tomada que tenha um circuito diferente da tomada onde está ligado o recetor.
- Consultar o revendedor ou pedir ajuda a um profissional técnico de rádio ou televisão.

Este dispositivo está em conformidade com a parte 15 das normas da FCC. A operação está sujeita às duas seguintes condições:

- (1) este dispositivo não deve causar interferência prejudicial e
- (2) este dispositivo deve aceitar qualquer interferência recebida, incluindo interferência que poderá causar uma operação indesejada. Alterações ou modificações não aprovadas pela entidade responsável pela conformidade podem anular a autoridade do utilizador para utilizar o equipamento.

## **Declaração de exposição RF FCC da placa base do MedRx AWRC**

Este equipamento cumpre os limites da FCC de exposição a radiações especificados para um ambiente não controlado. Este transmissor não pode ser instalado nem operador em conjunto com qualquer outra antena ou transmissor. Para evitar a possibilidade de exceder os limites da FCC de exposição a radiações de radiofrequência, este equipamento deve ser instalado e operado a uma distância mínima de 20 cm (7,6 polegadas) entre a antena e o seu corpo durante a operação normal. Os utilizadores devem cumprir as instruções de operação específicas para satisfazer a conformidade da exposição à RF.

### **Declaração de isenção FCC SAR da sonda REM sem fios MedRx**

A energia de saída RF é de 5 mW – que está abaixo dos limites de isenção FCC SAR para um dispositivo com uma distância de separação de 86 mm do corpo humano. Estes limites de isenção estão em conformidade com a FCC CFR 47 §2.1093.

## Segurança

- Relativamente à segurança elétrica, este dispositivo foi projetado para apenas ser usado por profissionais da indústria de cuidados médicos auditivos.
- Trata-se de um equipamento Elétrico Médico (EM) de Classe II pertencente a um

sistema EM.  $\Box$  Este dispositivo fornece proteção tipo B  $\Lambda$  (Equipamento tipo B, parte aplicada tipo B)

- Este dispositivo não está protegido contra a introdução de água. A alimentação é feita através de um cabo, sem fio terra, para uma fonte de alimentação de qualidade médica. A alimentação também é feita através de um cabo USB ligado a um computador. O computador, com USB, deve ser capaz de fornecer uma corrente de pelo menos 500 mA à tensão USB padrão.
- A energia é fornecida pelo cabo USB ligado ao computador.
- Deve ser colocado um isolador ótico USB, com um mínimo de isolamento de 1500V CA alinhado entre a conexão USB do computador e o dispositivo MedRx. O isolador ótico deve ser alimentado por uma fonte de alimentação que esteja em conformidade com a IEC 60601-1. O computador, a fonte de alimentação do Isolador Ótico, e a fonte de alimentação do altifalante, devem ser todos ligados a um transformador de isolamento de qualidade médica em conformidade com a IEC 60601-1. Siga as instruções do fabricante para instalação e uso. Todo o equipamento ligado apresenta uma classificação de 2 MOPP, de acordo com a IEC 60601-1.
- Este dispositivo apenas deve ser operado sobre superfícies não-condutoras.
- O computador usado com este dispositivo deve encontrar-se em conformidade com os requisitos da IEC 60601-1.
- Não deve ser ligada qualquer TOMADA MÚLTIPLA PORTÁTIL ou ficha de extensão a este sistema.
- O tempo de preparação do dispositivo é inferior a 5 minutos.
- Use apenas a fonte de alimentação médica de 15 VCC, 2A fornecida com o seu MedRx AWRC, CUI ETMA150200UD-P5P-IC.
- O cabo da fonte de alimentação deve estar sempre acessível para poder ser desconectado da rede elétrica.
- Não ligue outros artigos que não sejam especificados como fazendo parte do sistema.
- O ambiente de uso deve estar entre 10 °C e 35 °C  $\infty$  , humidade entre 30% a 90%
	- **Co**

e uma faixa de pressão atmosférica de 80 kPa a 104 kPa.

- As temperaturas de armazenamento devem ser de pelo menos -20 °C até 50 °C, com nível de humidade entre 10% e 90%.
- Todos os componentes com contacto com o paciente são feitos de materiais biocompatíveis.
- Este dispositivo não produz efeitos fisiológicos adversos.
- Instale o dispositivo conforme as instruções deste manual para obter o melhor uso. Limpe os acessórios de acordo com as instruções de limpeza antes de utilizar. Não é necessária esterilização para os componentes deste dispositivo. No entanto, são necessários novos tubos de sondas e novas inserções de espuma para cada paciente, quando aplicável. A limpeza do dispositivo e dos acessórios deve ser feita em conformidade com o seguinte procedimento descrito abaixo.
- O dispositivo não se destina a ser operado num ambiente com anestésicos, oxigénio ou NO. Não é um dispositivo AP ou APG. Este sistema EM não foi projetado para uso com anestésicos inflamáveis.
- Este dispositivo recorre a peças de aplicação do Tipo B, que são temporariamente colocados no paciente durante o teste. Estas peças são não-condutoras e podem ser imediatamente retiradas do paciente a qualquer momento.
- O dispositivo foi projetado para uma operação contínua.
- O computador e o dispositivo ou acessórios MedRx podem estar localizados no ambiente do paciente, se necessário.
- As luzes coloridas estão em conformidade com a ANSI S 3.6 e IEC 60645-1 no que diz respeito às designações das cores padrão para a audiologia. Significam que o canal esquerdo (azul) está ativo ou o canal direito (vermelho) está ativo ou nenhum canal está ativo (verde). As cores não significam nenhuma condição perigosa ou defeituosa.
- Entre em contacto com o distribuidor MedRx local para obter uma eliminação segura e adequada deste equipamento. Uma eliminação adequada pode significar enviar o equipamento para instalações de recolha para a sua recuperação e reciclagem.
- Todos os casos de avaria devem ser endereçadas à MedRx para avaliação e/ou reparações. No entanto, e mediante solicitação, poderão ser enviados diagramas e instruções de reparação necessários para técnicos de reparação autorizados.
- Não existem contraindicações conhecidas quanto ao uso deste equipamento.
- As Instruções de Utilização (manuais de Instalação e de Formação para o Software) são fornecidas em formato eletrónico (unidade USB). Pode também solicitar, à empresa, cópias em papel dos manuais. Estas são enviadas no prazo de um dia útil após o pedido.
- Consulte o manual de formação e os ficheiros de ajuda para obter opções e descrições de teste.

# Símbolos que podem ser usados

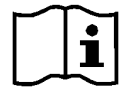

Leia os manuais de instruções para uma utilização segura do dispositivo (instruções operacionais)

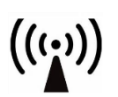

Radiação eletromagnética não ionizante Eliminação especial

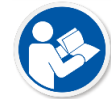

Leia os manuais de instruções para uma utilização segura do dispositivo (instruções operacionais)

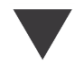

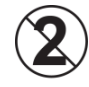

CUIDADO Para utilização num único paciente

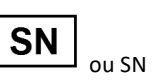

Indica que será seguido do número de série do dispositivo

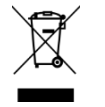

necessária

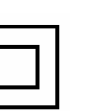

Equipamento de Classe II

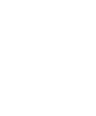

Calibragem Altifalante Auscultadores Microfone Gravação

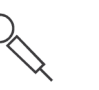

Microfone de mão (microfone Talkback)

Etiqueta de Dispositivo Médico

**MD** 

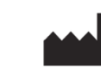

Fabricante (MedRx)

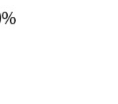

Peça aplicada do Tipo B. (equipamento do Tipo B)

Limitação de humidade Sinal de precaução

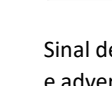

e advertência no geral

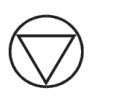

Start (início da ação) Stop (interrupção da ação)

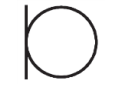

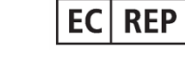

Representante Autorizado na Europa

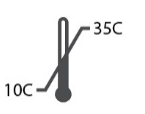

Limitação de temperatura

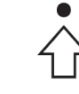

Configuração de

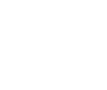

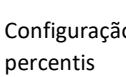

## Procedimentos Recomendados para Limpeza e Desinfeção

- 1. As pontas em espuma para ouvidos e os tubos de sondas são componentes de uso único e não devem ser reutilizados por outro paciente.
- 2. Recomenda-se que o álcool isopropílico a 70% seja aplicado a um pano ou tecido macio e limpo, não diretamente ao componente a ser limpo. O pano nunca deve ficar molhado, apenas um pouco húmido. Uma alternativa a isto será uma solução de água com sabão como líquido de limpeza.
- 3. De forma a evitar contaminações, use um pano limpo ou cotonetes com álcool para cada dispositivo a ser limpo.
- 4. Limpe as superfícies dos auscultadores do operador e dos auscultadores com álcool isopropílico a 70%. Limpe os restantes transdutores da mesma forma.

Não deixe álcool isopropílico a 70% ou água entrar na entrada de som do microfone.

- 5. O compartimento do dispositivo branco também pode ser limpo com álcool isopropílico a 70%. Os controlos do altifalante, os auscultadores, a faixa da cabeça e outros componentes podem ser limpos de maneira semelhante.
- 6. Deixe todos os componentes limpos secarem na totalidade antes de usar.
- 7. A limpeza do computador deve ser feita usando os métodos sugeridos no manual do mesmo.

# Permissões (opcional)

O MedRx Studio utiliza as contas de utilizador padrão do Windows para controlar o acesso ao software. Geralmente, as definições de utilizador padrão são suficientes para entidades reguladoras. Estas definições também podem ser ajustadas, se necessário, para cumprir os requisitos do país.

O software MedRx Studio não armazena informações privadas. O controlo dos dados é efetuado pelo sistema de gestão de consultório ou pelo sistema de gestão de pacientes (p. ex., Noah, Blueprint, Sycle).

As informações de permissões abaixo destinam-se apenas a utilizadores avançados que necessitam de cumprir regulamentos específicos do país.

Aviso: alterações às definições abaixo irão alterar as contas de utilizador gerais do Windows, definições e encriptação.

## **Proteção de palavra-passe**

Para aceder às definições de Utilizador do Windows, navegue até ao Painel de Controlo

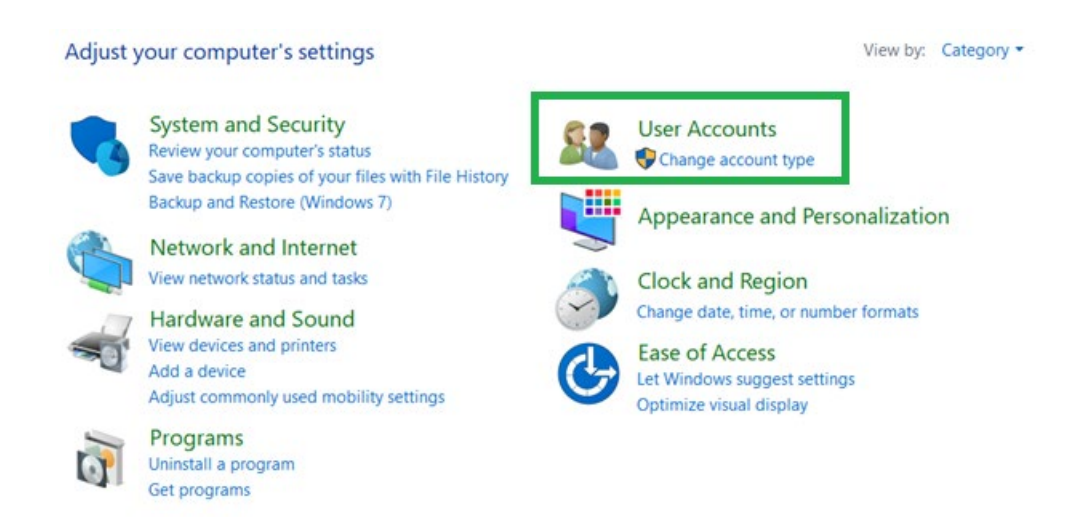

Certifique-se de que o acesso ao computador é limitado às pessoas com permissões para os dados de saúde. Adicione/Remova utilizadores conforme necessário. Os administradores terão acesso para adicionar/remover programas, utilizadores e definições de utilizador.

## **Ajustar período de tempo para terminar sessão**

Crie definições de utilizador para bloquear o computador quando o mesmo não está a ser usado. Navegue até à "local security policy" (política de segurança local) e ajuste o "Amount of idle time required before suspending session" (período de tempo em inatividade necessário antes de suspender a sessão).

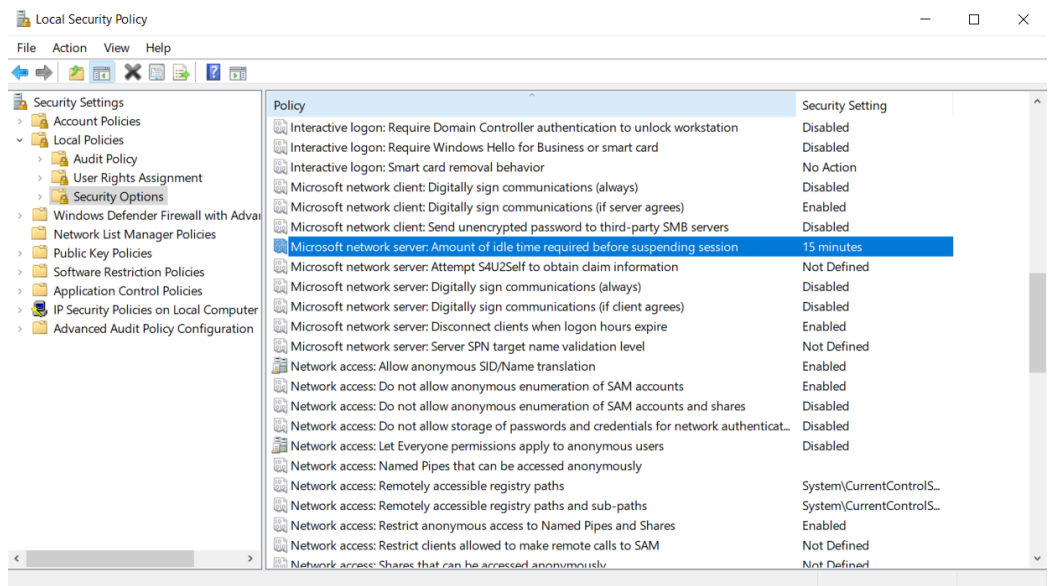

Ajustar esta definição irá evitar um acesso indevido ao computador e aos registos de saúde.

## **Definir duração máxima da palavra-passe**

A "Local Security Policy" (política de segurança local) irá também identificar o período de validade da palavra-passe necessário. Certifique-se de que aplica isto às definições locais.

# Informação Técnica

A Combinação de Audiómetro MedRx AWRC/REM é um Dispositivo Médico ativo e de diagnóstico, de Classe IIa, de acordo com o Regulamento de Dispositivos Médicos 2017/745 da UE.

#### **Normas:**

IEC 60601-1: Classe II IEC 60601-1-2: Classe A IEC 60645-1 IEC 61669 ANSI S3.6: Tipo 1 HFAE ANSI 3,46 ISO 15223-1 Regulamento de Dispositivos Médicos 2017/745

**Frequências de teste:** 125 Hz - 20000 Hz

**Etapa de nível:** Etapas de nível de 5 dB ou 1 dB

#### **Nível máximo de pressão sonora:**

AC com auricular: - 10 dBHL a 120 dBHL BC com condução óssea com B 71: - 10 dBHL a 80 dBHL Altifalante do campo de som: - 10 dBHL ... 90 dBHL

**Sinal de teste:** Tom puro, tom de pulso, tom zumbido

**Sinais de encobrimento:** Ruído de banda estreita: Filtro 5/12 oitava com a mesma resolução de frequência central que o tom puro

### Ruído branco:

Ruído da fala: redução de 12 dB/oitava acima de 1 kHz (+/-5 dB)

**Sinais de encobrimento:** Audiometria de tons: Ruído de banda estreita (padrão), Ruído ponderado por fala, Ruído branco. Audiometria de fala: Ruído ponderado por fala (padrão), ruído branco, gravado externo (canal oposto).

**Sinais de fala:** A entrada externa é através do computador (CD, cartão de memória, ficheiro Wave) Microfone do operador

#### **Modulação:**

Tom de pulso: 0,25 / 0,5 s dentro do prazo. Tom zumbido: Modulação de frequência sinusal a 5%, taxa de repetição 5 Hz

**Resposta do Paciente:** Interruptor de resposta portátil

**Monitor:** Construir no altifalante do monitor, auscultadores

**Comunicação:** Duas vias

**Ligação de dados:** USB

**Modo de operação:** Contínuo

**Tempo de preparação:** Inferior a 5 min. após ligação por USB

**Dimensões: Aprox.** 20 cm x 12 cm x 3 cm (C x L x A) Aprox. 8" x 5" x 1,25" (C x L x A) (+/‐ 0,125")

**Peso:**  $<$  1 kg  $<$  2 lbs

#### **Fonte de alimentação:**

100 - 240 V ~ 50/60 Hz ± 10 % produzindo 15 VCC USB: 5 VCC

**Consumo de Energia:**  Inferior a 500 mA a 15 VCC / inferior a 500 mA a 5 VCC

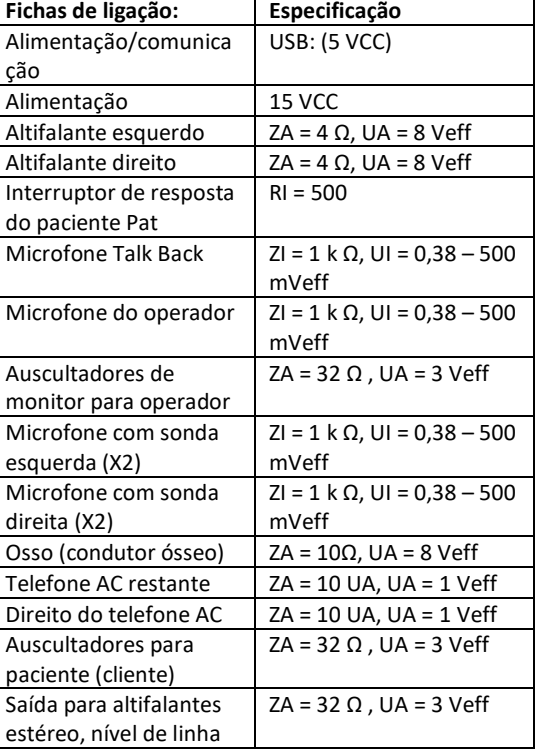

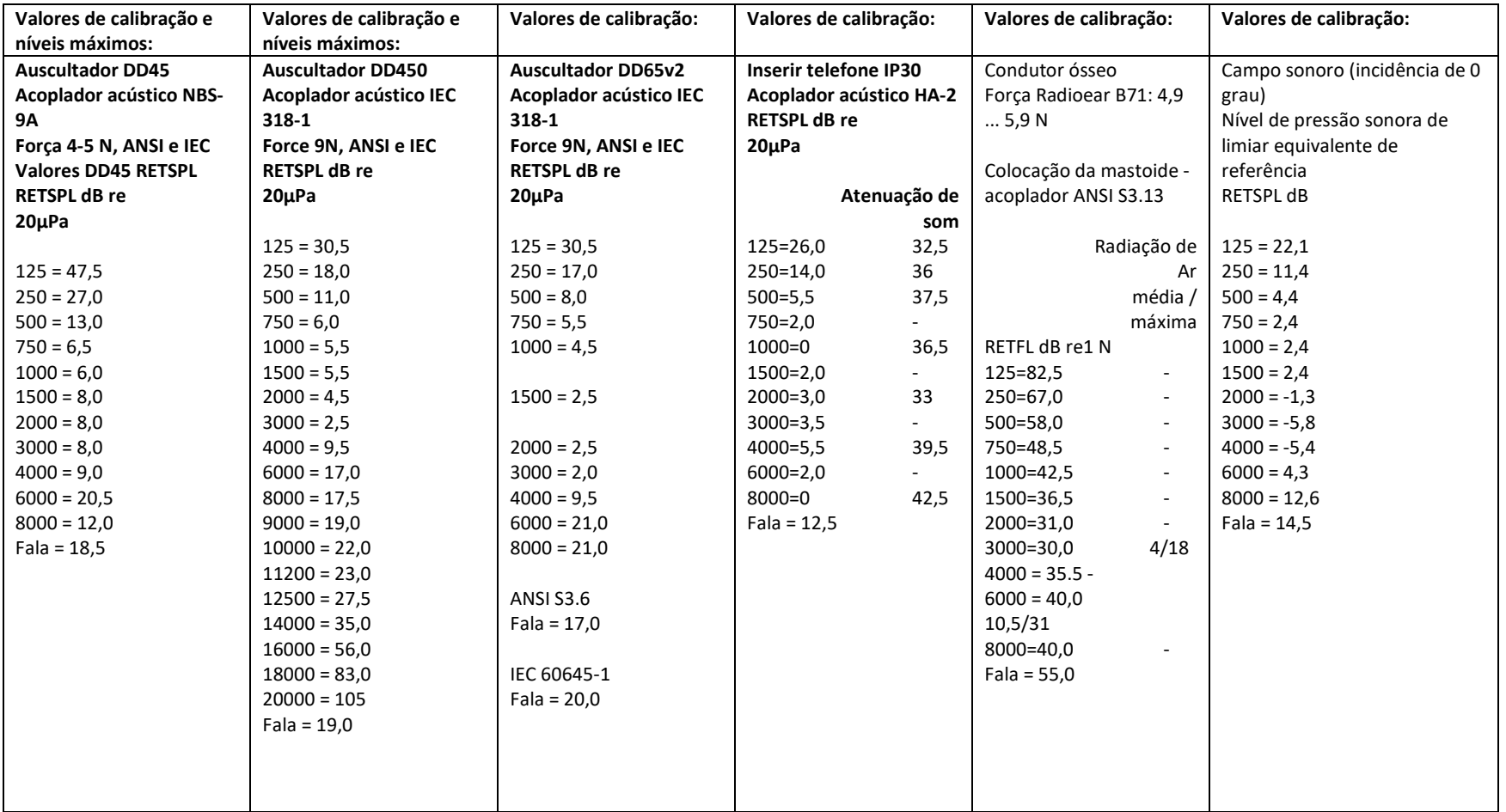

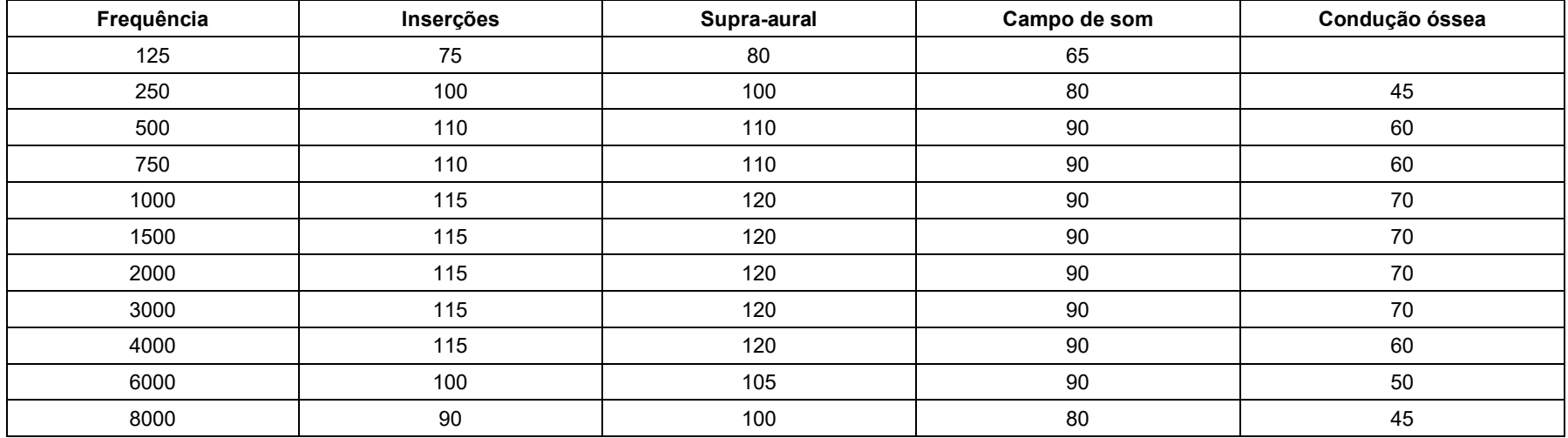

## Níveis máximos de som:

## Verificação de rotina e testes subjetivos

O utilizador do instrumento deve executar uma verificação subjetiva do instrumento uma vez por semana. O objetivo da verificação de rotina é garantir, na medida do possível, que o equipamento esteja a funcionar corretamente, que a sua calibração não tenha sido visivelmente alterada e que os seus anexos, cabos e acessórios não tenham qualquer defeito que possa afetar adversamente o resultado do teste.

Verifique se a saída do audiómetro está aproximadamente correta na condução aérea e óssea, percorrendo um nível de audição de, por exemplo, 10 dB ou 15 dB e ouvindo tons "quase inaudíveis". Este teste deve ser realizado em todas as frequências apropriadas e tanto para auriculares quanto para o vibrador ósseo.

Verifique em nível alto (por exemplo, níveis auditivos de 60 dB na condução aérea e 40 dB na condução óssea) em todas as funções apropriadas (e nos dois auscultadores) em todas as frequências utilizadas; escute o funcionamento adequado, ausência de distorção, liberdade de cliques em interruptores, etc.

Ouça em níveis baixos qualquer sinal de ruído ou zumbido, sons indesejados (rompimento quando um sinal é introduzido noutro canal) ou qualquer alteração na qualidade do tom à medida que o encobrimento é introduzido. Mantenha um registo dos resultados.

## Garantia Limitada

A MedRx garante que este produto está livre de defeitos materiais e de fabrico durante dois anos após a data da compra. Se este sistema não funcionar durante este período conforme especificado, o comprador será responsável por ligar para a MedRx através do número +49 30 70 71 46 43. O representante da empresa aconselhará o proprietário a devolver componentes específicos ou todo o sistema para:

MedRx International c/o MAICO Diagnostics GmbH Sickingenstr. 70-71 10553 Berlin Germany

A MAICO reparará ou substituirá quaisquer dispositivos defeituosos, testará completamente o sistema e/ou componentes e enviará o sistema imediatamente ao proprietário. Não será cobrado qualquer custo para a reparação ou reenvio, desde que o sistema tenha dois anos ou menos e não tenha sofrido abusos nem tenha sido mal utilizado ou danificado. Tais danos incluem, mas não estão limitados a, queda, exposição a calor excessivo superior a 37,78 ºC e danos por água/líquido.

A reparação ou substituição do sistema, conforme previsto ao abrigo desta garantia, é a única e exclusiva solução do comprador. A MedRx não se responsabiliza por quaisquer danos consequenciais ou incidentais ou por violação de qualquer garantia expressa ou implícita. Exceto na extensão da lei aplicável, qualquer garantia implícita, comercialização ou adequação deste produto é limitada à duração desta garantia.

A MAICO irá, à sua discrição, manter e reparar produtos fora da garantia mediante a solicitação do comprador, cobrando os devidos valores por peças e mão de obra conforme necessário.

A garantia limitada será considerada como inválida caso tenha sido instalado software ou hardware neste produto que não tenha sido previamente aprovado pela MedRx, Inc. O software aprovado inclui o Noah e módulos de programação de fabricantes de aparelhos auditivos aprovados pela HIMSA para adaptação de aparelhos auditivos.

A MAICO não se responsabilizará por problemas resultantes da instalação de software ou hardware não aprovado. Em caso de conflito devido a software ou hardware não aprovado instalado no sistema, a MedRx irá reparar o produto por um preço (a ser determinado na altura do serviço).